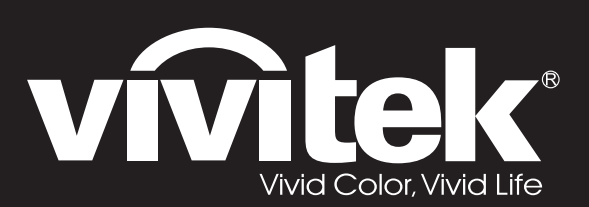

**User Manual** 

# DU4381Z-ST DU4382Z-ST KU6150LST

 $\overline{O}$ 

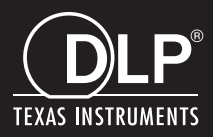

### **Copyright**

Denna publikation, inklusive alla bilder, illustrationer och program är skyddade under internationella upphovsrättsliga lagar med alla rättigheter förbehållna. Varken denna bruksanvisning eller någon del av materialet häri får reproduceras utan skriftligt medgivande av upphovsmannen.

© Copyright 2022

#### **Ansvarsfriskrivning**

Informationen i detta dokument kan ändras utan ytterligare meddelande. Tillverkaren ger inga utfästelser eller garantier med hänseende till innehållet och reserverar sig uttryckligen för några underförstådda garantier om säljbarhet eller lämplighet för specifika syften. Tillverkaren förbehåller sig rätten att revidera publikationen och att när som helst ändra dess innehåll utan krav på att tillverkaren skall meddela någon om sådana revideringar eller ändringar.

#### **Varumärkeserkännande**

Kensington är ett registrerat varumärke i USA tillhörande ACCO Brand Corporation med utfärdade registreringar och pågående ansökningar i andra länder över hela världen.

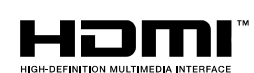

HDMI, HDMI logotypen och High-Definition Multimedia Interface är varumärken eller registrerade varumärken som ägs av HDMI Licensing LLC i USA och andra länder.

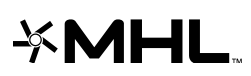

MHL, MHL logotypen och Mobile High-Definition Link är varumärken eller registrerade varumärken för MHL licensiering, LLC.

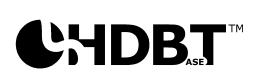

HDBaseT™ och HDBaseT Alliance-logotypen är varumärken som tillhör HDBaseT Alliance.

Alla andra produktnamn som används i denna manual är egendom som tillhör dess respektive ägare och är bekräftade.

#### **Viktig säkerhetsinformation**

# *Viktigt:*

*Det rekommenderas starkt att du läser igenom denna sektion noga innan du använder projektorn. Dessa säkerhets- och användarinstruktioner garanterar att du kan åtnjuta många års säker användning av projektorn. Spara denna manual för kommande referens.* 

#### *Symboler som används*

Varningssymboler används på enheten och i denna manual för att uppmärksamma dig för farliga situationer.

Följande stil används i denna manual för att uppmärksamma dig för viktig information.

*Obs:*

*Ger ytterligare information om det aktuella ämnet.* 

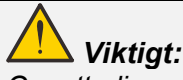

*Ger ytterligare information som inte bör förbises.* 

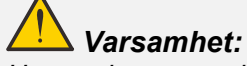

*Uppmärksammar dig om situationer som kan skada enheten.* 

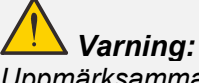

*Uppmärksammar dig om situationer som kan skada enheten, skapa en farlig miljö eller orsaka personskador.* 

Genomgående i denna manual är komponentdelar och poster i OSD-menyerna angivna med fet text som i detta exempel:

"Tryck på **Meny**-knappen på fjärrkontrollen för att öppna **Huvud**-menyn."

#### *Allmän säkerhetsinformation*

- Öppna inte enhetens hölje. Det finns inga delar i enheten som användaren kan utföra service på. För service, kontakta kvalificerad servicepersonal.
- Följ alla varningar och försiktighetsåtgärder i denna manual och på enhetens hölje.
- För att undvika skador på ögonen, titta inte in i objektivet när lampkällan är påslagen.
- Placera inte enheten på en instabil yta, vagn eller ställning.
- Undvik att använda systemet i närheten av vatten, i direkt solljus eller nära värmekällor.
- Placera inte tunga föremål som t.ex. böcker eller väskor på enheten.

#### *Meddelande*

Denna produkt är avsedd för användning av vuxna som kan hantera denna maskin.

Skriv ner projektorns modell- och serienummer och spara informationen för framtida underhåll. Informationen kan även användas av polisen om utrustningen tappas bort eller blir stulen.

Modellnummer:

Serienummer:

# **LASERVARNING**

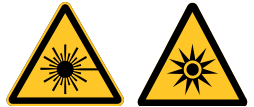

Denna symbol indikerar att det finns en potentiell risk för exponering av laserstrålning om inte instruktionerna följs noga.

#### *KLASS 3R LASERPRODUKT*

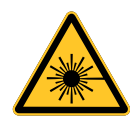

Denna laserprodukt betecknas som klass 3R under alla användningsförfaranden. LASERLJUS - UNDVIK DIREKT EXPONERING AV ÖGON.

Sikta inte med lasern och låt inte laserljuset riktas eller reflekteras mot andra människor eller reflekterande föremål.

Direkt eller utspritt ljus kan vara farligt för ögon och hud.

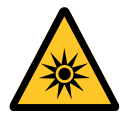

Det finns en potentiell risk för exponering av laserstrålning om medföljande instruktionerna inte följs.

Varsamhet! Användning av kontroller, justeringar eller användningsprocedurer som inte anges häri kan resultera i exponering av skadlig laserstrålning.

#### *Laserparametrar*

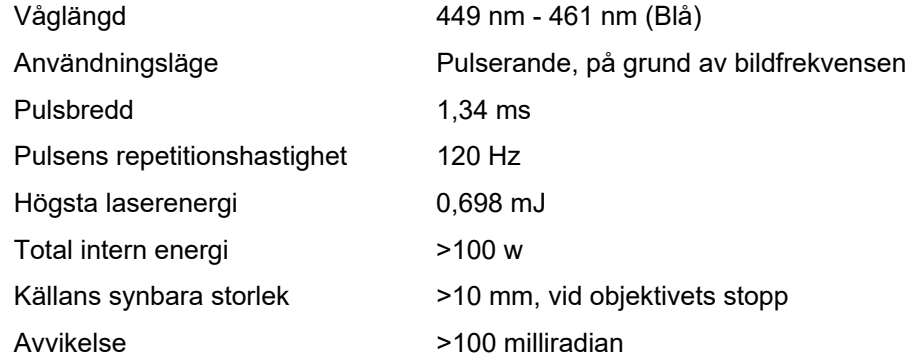

#### *Produktetiketter*

Nedanstående bild visar etikettens placering

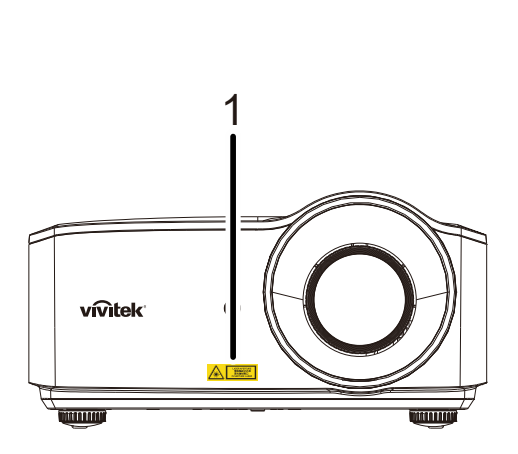

**1.** Varningssymbol för fara och etikett för bländare

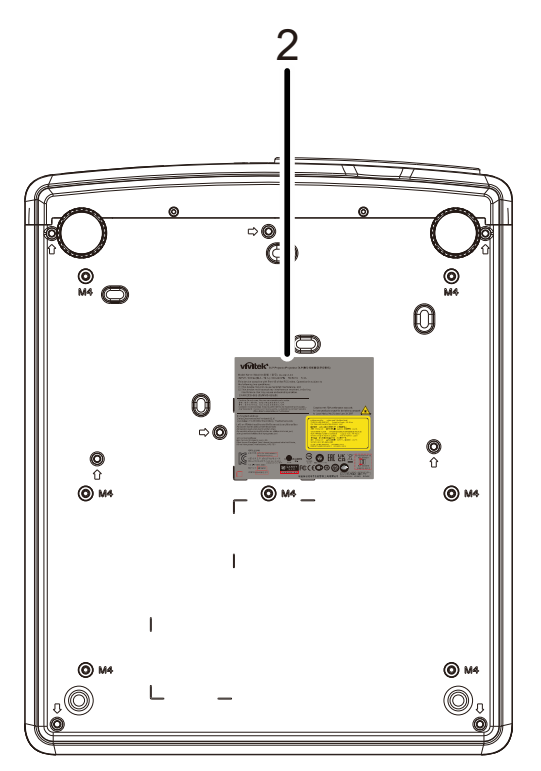

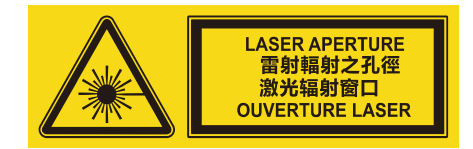

**2.** Förklarande etikett

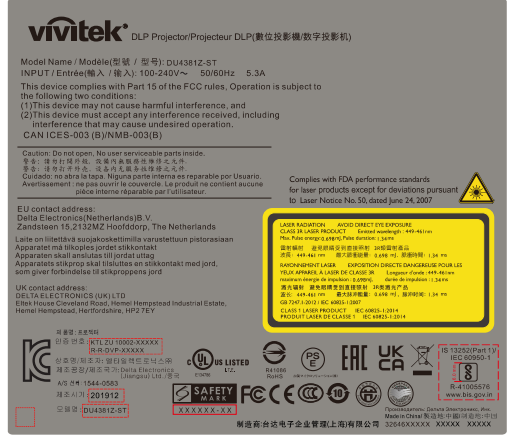

### *Plats för laseröppning*

Nedanstående bild visar laseröppningens plats. Var noga med att inte titta in direkt i ljuset.

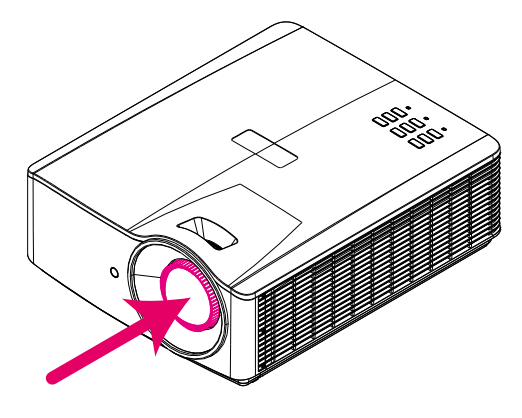

# Laseröppning

### *Säkerhetsbrytare*

Denna maskin har 1 säkerhetsbrytare (topplock) för att skydda mot läckage av laserljus.

Stänger av systemet individuellt när topplocket tas bort.

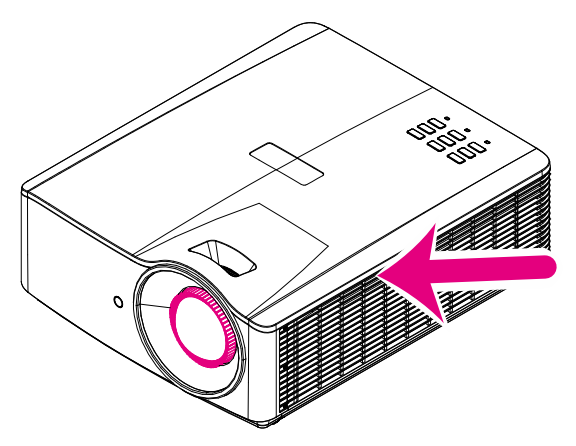

#### *Meddelande projektorinstallation*

*Det finns ingen* **begränsning för vinkeln vid projektorinstallation.** 

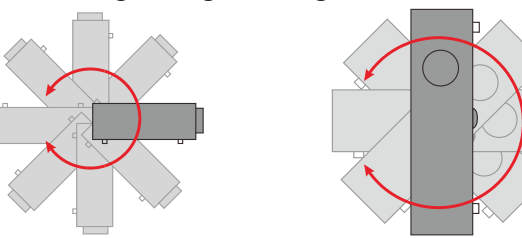

Lämna minst 50 cm utrymme runt utblåsventilen.

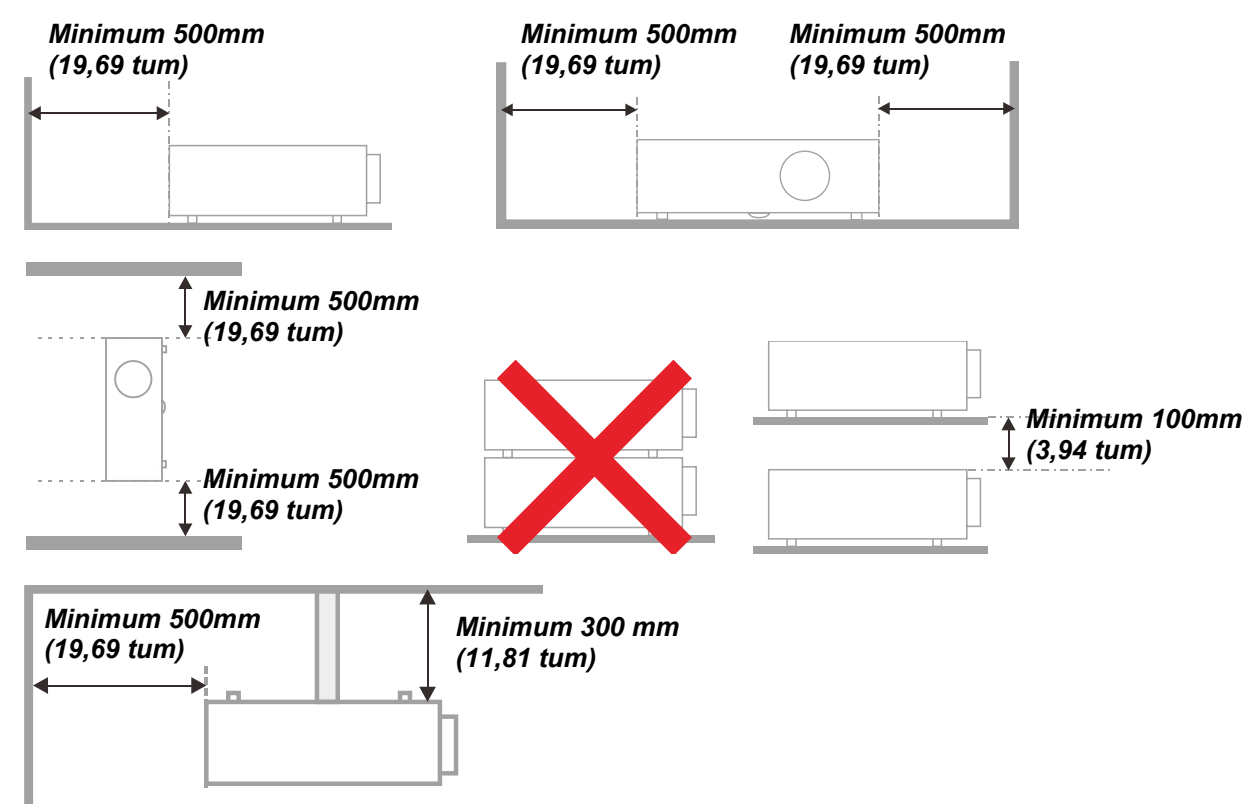

- Se till att inloppsventilen inte återanvänder het luft från utblåsventilen.
- När projektorn arbetar i ett slutet utrymme, se till att den omgivande lufttemperaturen i utrymmet inte överskrider drifttemperatur när projektorn körs och att luftintaget och utblåset inte blockeras.
- Alla slutna utrymmen bor klara av en garanterad varmevardering for att garantera att projektorn inte ateranvander utblasluft eftersom detta kan gora att enheten stangs av aven om det slutna utrymmets temperatur ligger inom det acceptabla drifttemperatur-omradet.

#### *Bekräfta installationsplats*

- För strömförsörjning ska det 3-bladiga (med jordledning) uttaget användas för att säkerstalla korrekt jordning och utjämnad jordpotential för all utrustning i projektorsystemet.
- Använd strömsladden som medföljde projektorn. Om någon del saknas kan en likvärdig 3-bladig (med jordledning) strömsladd användas istället. Använd dock inte en 2-bladig strömsladd.
- Bekräfta att spänningen är stabil, korrekt jordad och att det inte förekommer något elektriskt läckage.
- Mät den totala strömförbrukningen som inte bör överstiga säkerhetskapaciteten för att undvika säkerhetsrisker och kortslutning.
- Slå pa Höjdläget när du befinner dig på höghöjdsområden
- $\triangleright$  Projektorn kan endast installeras upprätt eller inverterat.
- $\triangleright$  Vid montering av fästet, se till att det är säkert fastsatt och att viktgränsen inte överskrids.
- Undvik att installera nära luftkonditionering eller subwoofer.
- Undvik att installera på platser med hög temperatur, otillräcklig kylning eller områden med mycket damm.
- $\triangleright$  Hall produkten borta fran Ivsror (>1 meter) for att undvika fel som orsakas av IR-storning.
- VGA IN-anslutningen ska anslutas till VGA IN-porten. Tänk på att den ska föras in ordentligt, och skruvarna på båda sidorna ska vara ordentligt åtdragna för att säkerstalla en korrekt anslutning av signalledningen för optimal visningseffekt.
- AUDIO IN-anslutningen ska anslutas till AUDIO IN-porten och kan INTE anslutas till AUDIO OUTeller andra portar som t.ex. BNC, RCA. I sådant fall stängs ljudet av och porten kan t.o.m. SKADAS.
- Installera projektorn högre upp än 200 cm för att undvika skador.
- Ström- och signalsladden ska anslutas innan projektorn slås på. När projektorn startar och är i drift, stoppa INTE in eller koppla från signal- eller strömsladden för att undvika skada på projektorn.

#### *Anmärkningar för kylning*

#### **Luftutsläpp**

- $\triangleright$  Se till att luftutsläppet har ett avstånd på 50 cm från hinder för att säkerstalla korrekt kylning.
- $\triangleright$  Luftutsläppets placering bör inte vara framfor objektivet på en annan projektor för att undvika illusioner.
- Håll luftutsläppet minst 100 cm från andra projektorers luftintag
- Projektorn genererar mycket värme när den är i drift. Den interna fläkten avleder värmen från projektorn vid avstängning, och denna process kan fortsätta en stund. När projektorn har försatts i STANDBY-läget, tryck på strömbrytaren för att stänga av projektorn och koppla från strömsladden. Ta INTE ut strömsladden under avstängningsprocessen eftersom det kan skada projektorn. Samtidigt påverkar även den fördröjda värmeutstrålningen projektorns livstid. Avstängningsprocessen kan variera beroende på vilken modell som används. Oavsett orsak, koppla inte från strömsladden förrän projektorn har försatts i STANDBY-läget.

#### **Luftintag**

- Se till att det inte finns något föremål inom 30 cm som blockerar luftintaget.
- Håll luftintaget borta från andra värmekällor
- Undvik områden med mycket damm

#### *Elsäkerhet*

- Använd endast den medföljande strömsladden.
- Placera inga föremål ovanpå strömsladden. Placera strömsladden där den inte kommer bli trampad på.
- Ta ut batterierna ur fjärrkontrollen vid förvaring eller när den inte ska användas under en längre tid.

#### *Rengöra projektorn*

- Koppla från strömsladden innan rengöring. Se *[Rengöra projektorn](#page-68-0)* pa sidan [57.](#page-68-0)
- Låt ljuskällan svalna i ungefär en timme.

#### *Reglerande varningar*

Innan installation och anvandning av projektorn las igenom de reglerande meddelandena *[Regelefterlevnad](#page-81-0)* pa sidan [70.](#page-81-0)

#### *Symbolförklaringar*

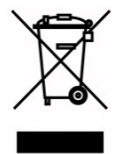

AVYTTRING: Kasta inte elektrisk eller elektronisk utrustning i de vanliga hushållssoporna. EU-länderna kräver att dessa produkter källsorteras separat på återvinningsstationer.

#### *Extra försiktighet för laserstrålar!*

Extra försiktighet bör vidtagas när DLP-projektorer och högeffektiv laserutrustning användas i samma rum. Direkta eller indirekta träffar av en laserstråle på projektorns objektiv kan skada Digital Mirror Devices (DMD™) allvarligt.

#### *Varning för solljus*

Använd inte produkten i direkt solljus.

Solljus på projektorns objektiv kan skada Digital Mirror Devices (DMD™) allvarligt.

### **Huvudfunktioner**

- *DLP® DarkChip3™ och BrilliantColor™-teknologin för optimalt svarta nivåer och livfulla och färgrika bilder.*
- *Solid state-laser med fosforescent ljuskälla för pålitlig projektion och prestanda*
- *Miljövänlig lamplös design som är fri från kvicksilver och energieffektiv.*
- *Nästan underhållsfri med upp till 20 000 timmars drifttid.*
- *Manuell zoom och fokus för enkel justering och flexibel positionering.*
- *Horisontell och vertikal linsförskjutning för enklare installation och flexibilitet.*
- *Problem med förvrängda bilder och trapetsbilder korrigeras enkelt med keystone och justering av fyra hörn.*
- *MHL-enhet kompatibel för strömning av video- och ljudinnehåll från en kompatibel mobilenhet.*
- *Inbyggd HDBaseT-mottagare. HDBaseT™-gränssnittet med stöd för distribution av HDvideo, digitalt ljudinnehåll, RS232, RJ45 och IR-funktion via standard CAT5e/6 LAN-kabel*
- *Komplett uppsättning av in- och utgångar för bildskärmsanslutning.*
- *10W total ljudeffekt (5W x 2) för stereoljud med flera ljudingångar och ljudutgångar.*
- *3D sync-port för kompatibilitet med IR (infraröd) 3D passivt synkroniseringsprotokoll.*
- *360 ° drift och projektionsdesign för konfiguration av alla vinklar.*
- *Projektion i stående läge gör det enkelt att konfigurera och installera en 90 ° installation.*
- *Med lufttät och förseglad motor och filterlös design för förbättrat skydd mot damm och fibrer.*
- *Nätverksklar för integrering och systemadministration via RJ45.*
- *Crestron® RoomView™ integrering för övervakning och hantering av nätverk.*
- *Stöldsäker funktion inkluderar: Kensington® säkerhetsöppning och säkerhetsskena.*

### **Om denna manual**

Denna manual är avsedd för slutanvändare och beskriver hur DLP-projektorn installeras och används. Nar mojligt, relevant information - sasom ilustrationer och dess beskrivning - har behallits pa en sida. Detta utskriftsvänliga format är både till för din bekvämlighet och för att spara papper och därmed skydda miljön. Vi föreslår att du endast skriver ut de avsnitt som är relevanta för dina behov.

# Innehållsförteckning

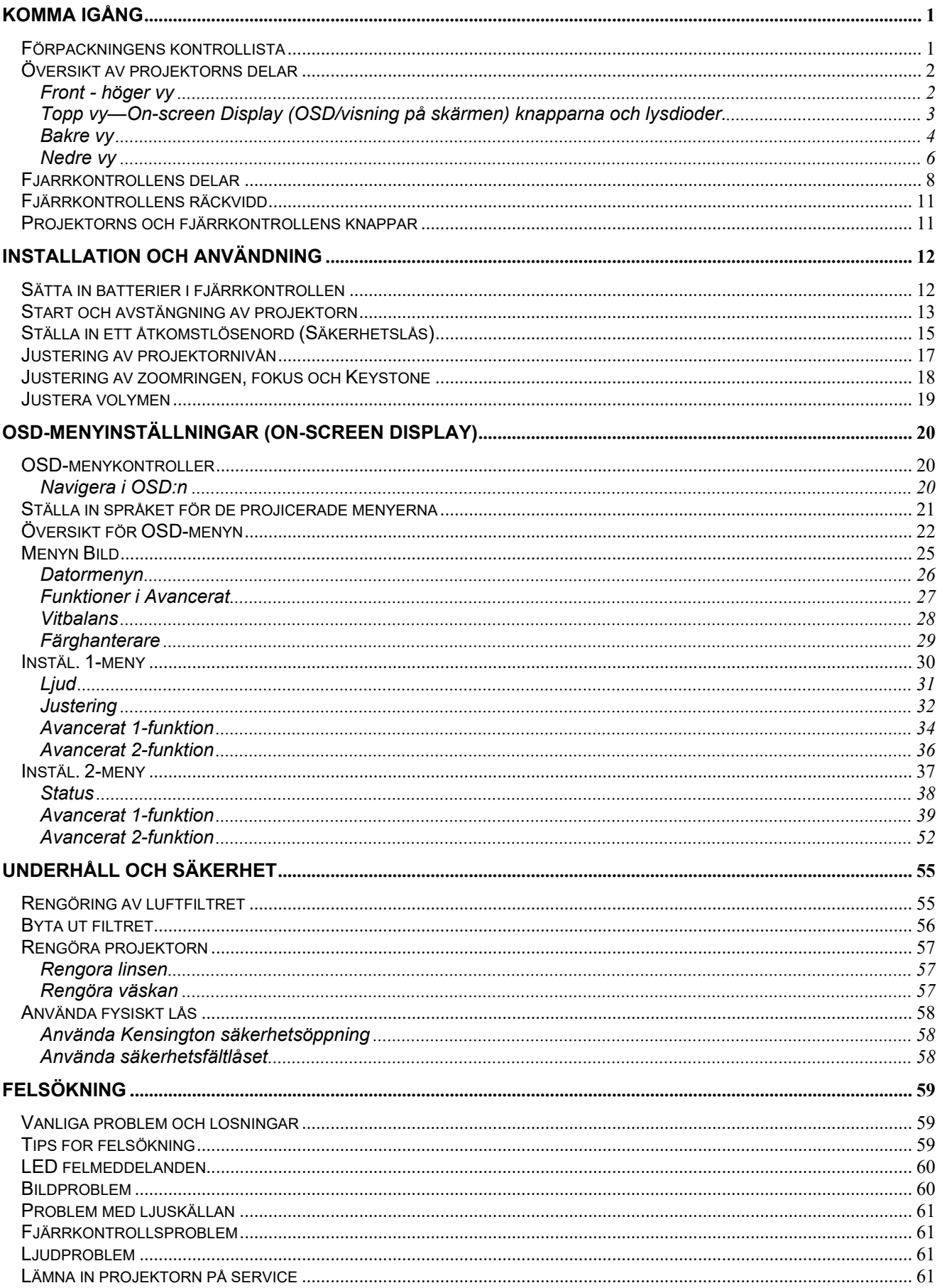

# Förord

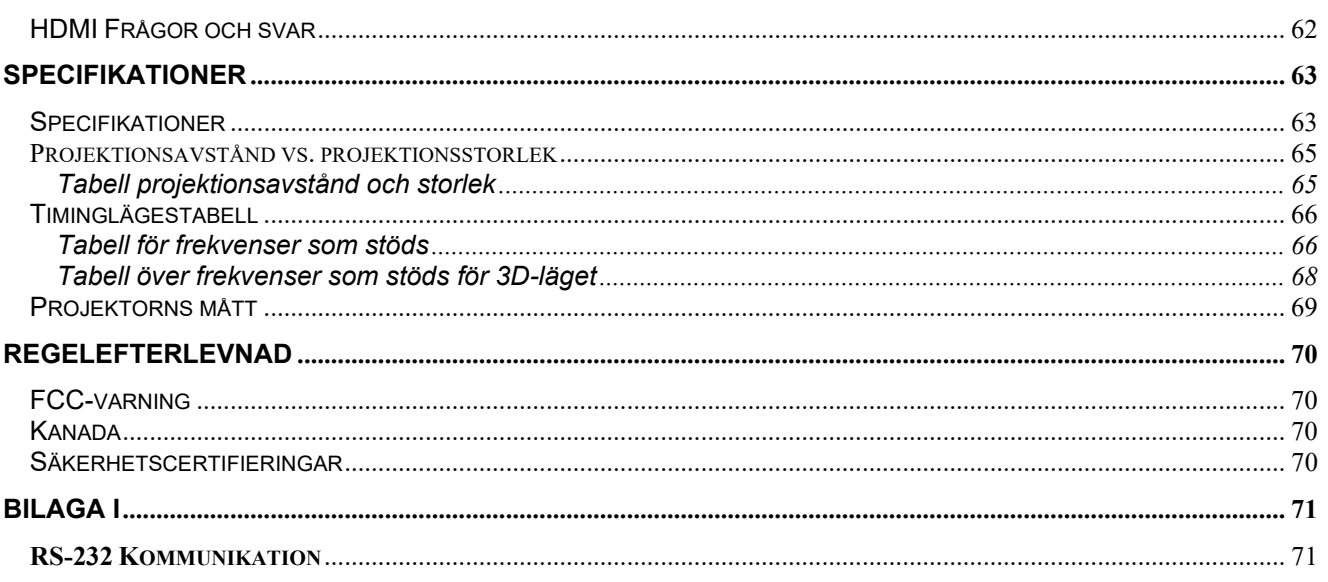

# *KOMMA IGÅNG*

# <span id="page-12-1"></span><span id="page-12-0"></span>**Förpackningens kontrollista**

Packa försiktigt upp projektorn och kontrollera att följande objekt är inkluderade:

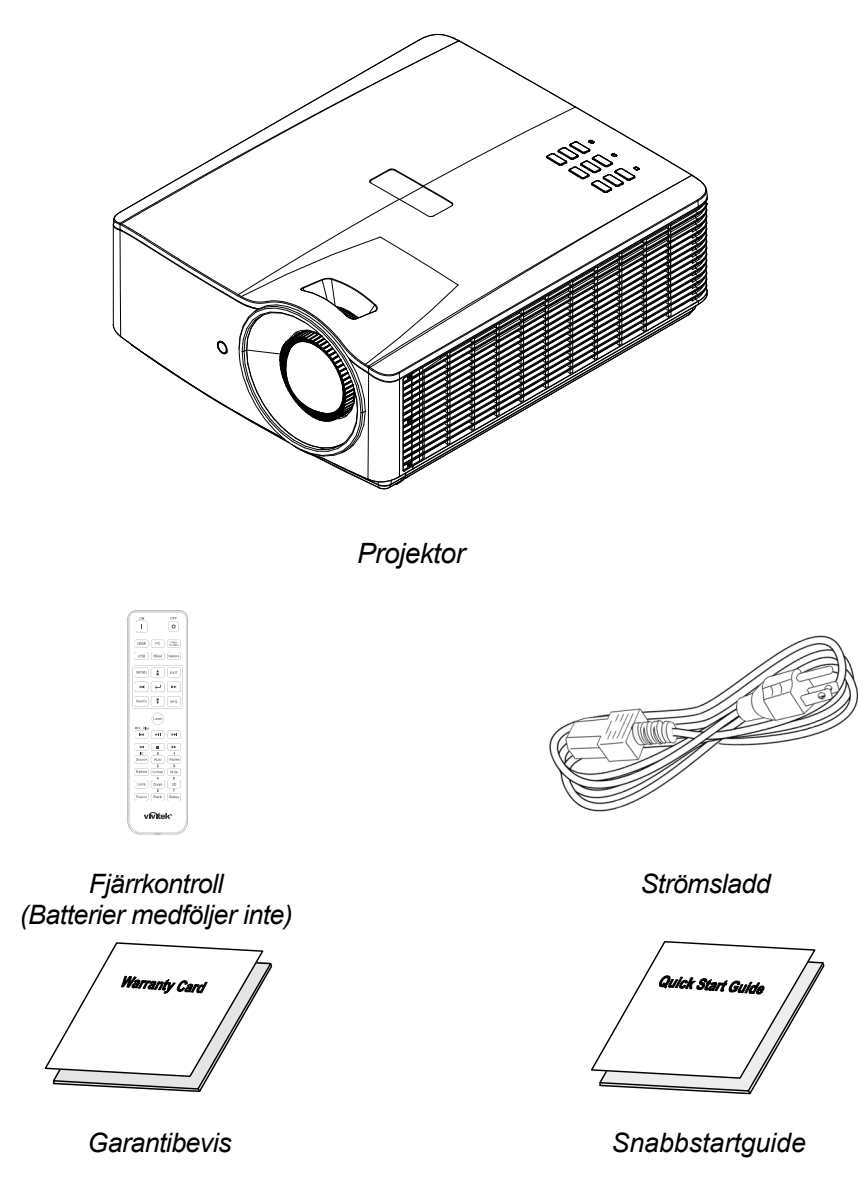

Kontakta din aterforsaljare omedelbart om nagot foremal saknas, verkar skadat eller om enheten inte fungerar. Det rekommenderas att du behaller originalforpackningen om du nagon gang skulle behova returnera utrustningen for garantiservice.

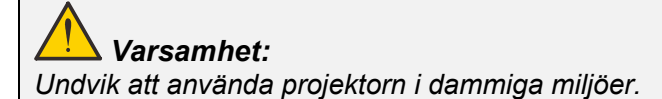

# <span id="page-13-0"></span>**Översikt av projektorns delar**

# <span id="page-13-1"></span>*Front - höger vy*

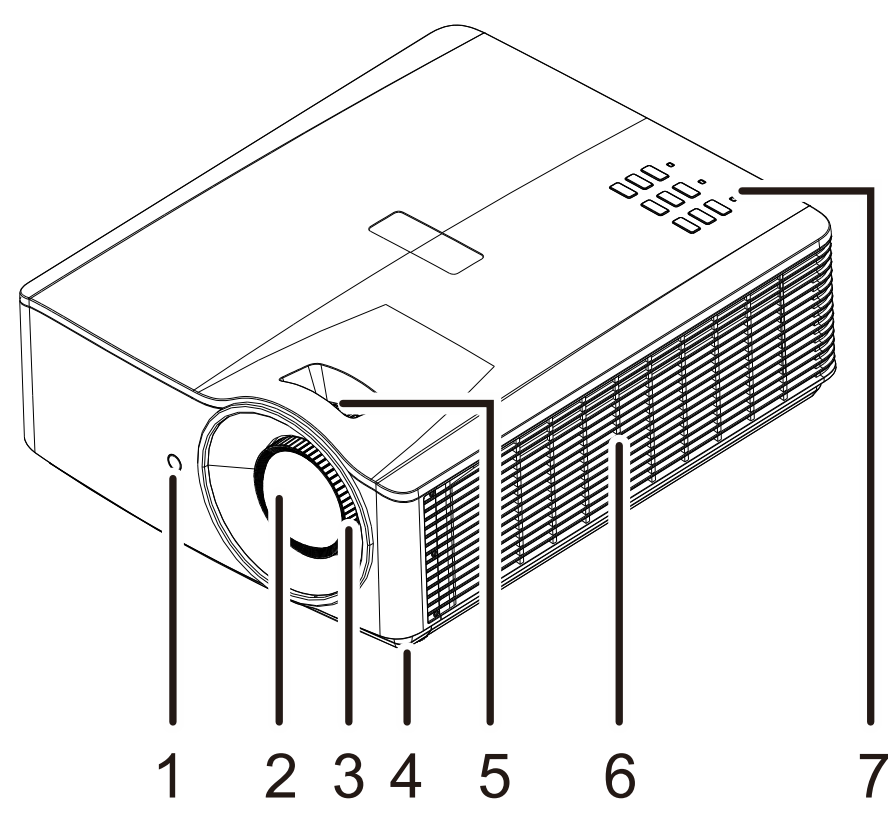

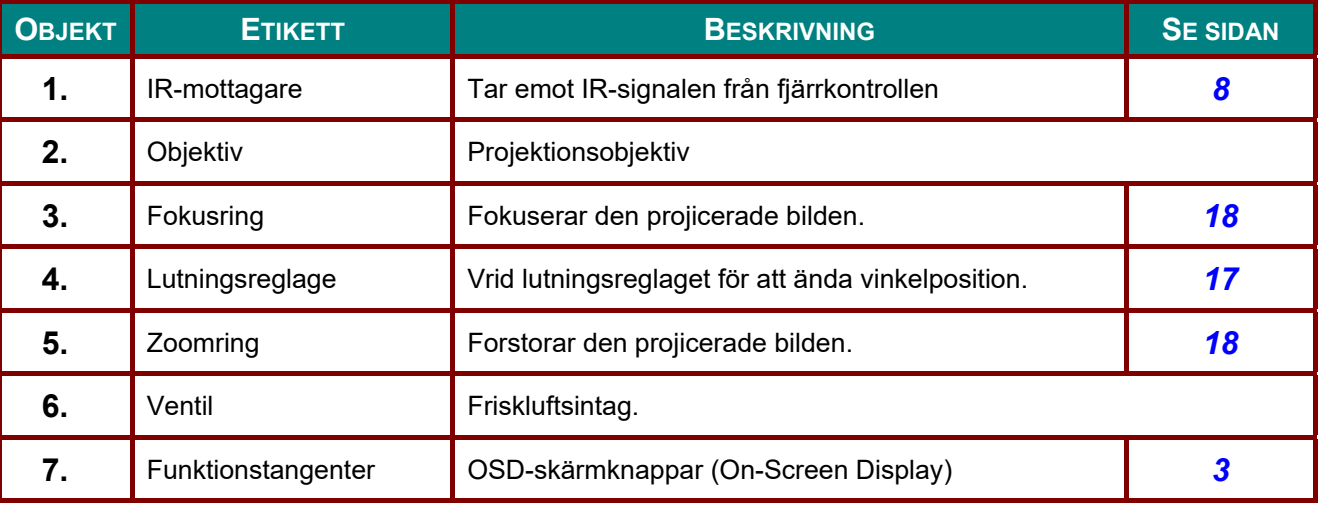

# *Viktigt!*

*Ventilationsöppningarna på projektorn möjliggör god luftcirkulation, vilket håller projektorns ljuskälla sval. Blockera inte någon av ventilationsöppningarna.* 

<span id="page-14-0"></span>*Topp vy—On-screen Display (OSD/visning på skärmen) knapparna och lysdioder.* 

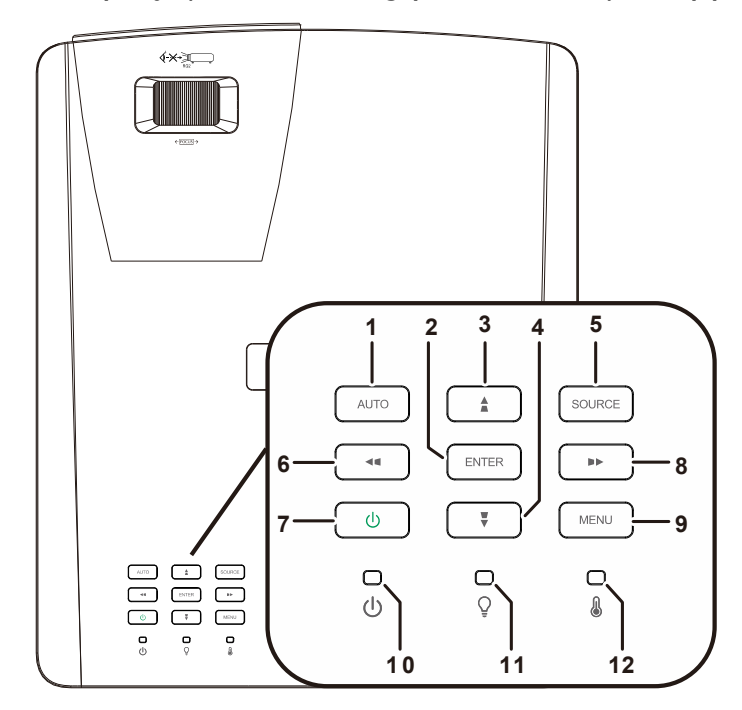

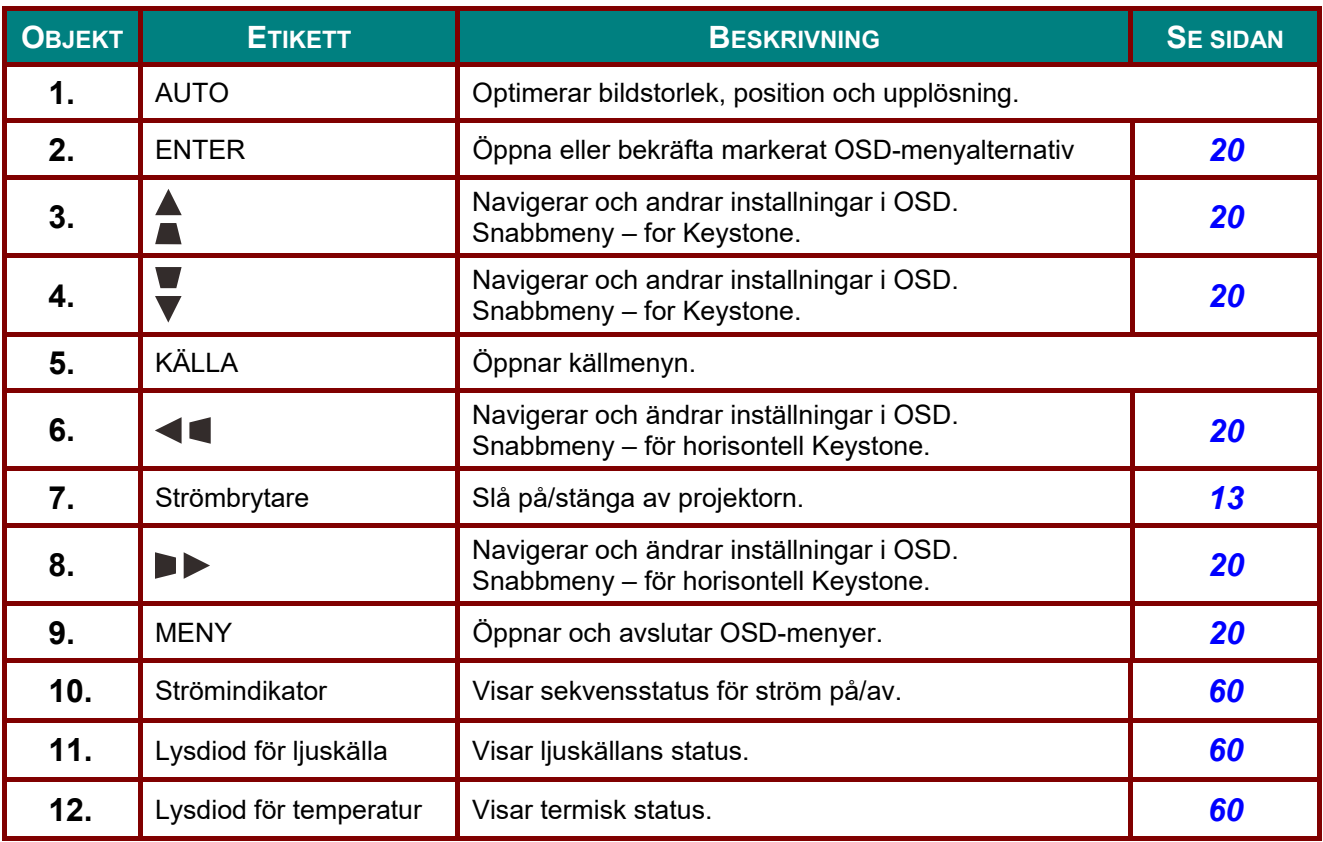

# <span id="page-15-0"></span>*Bakre vy*

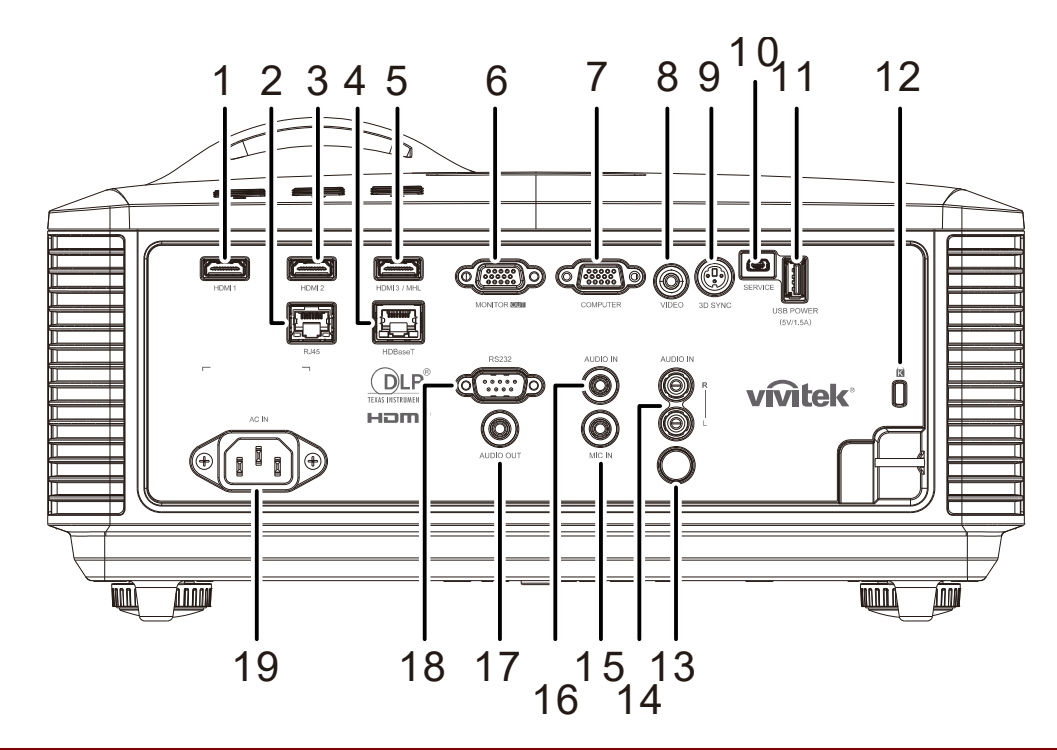

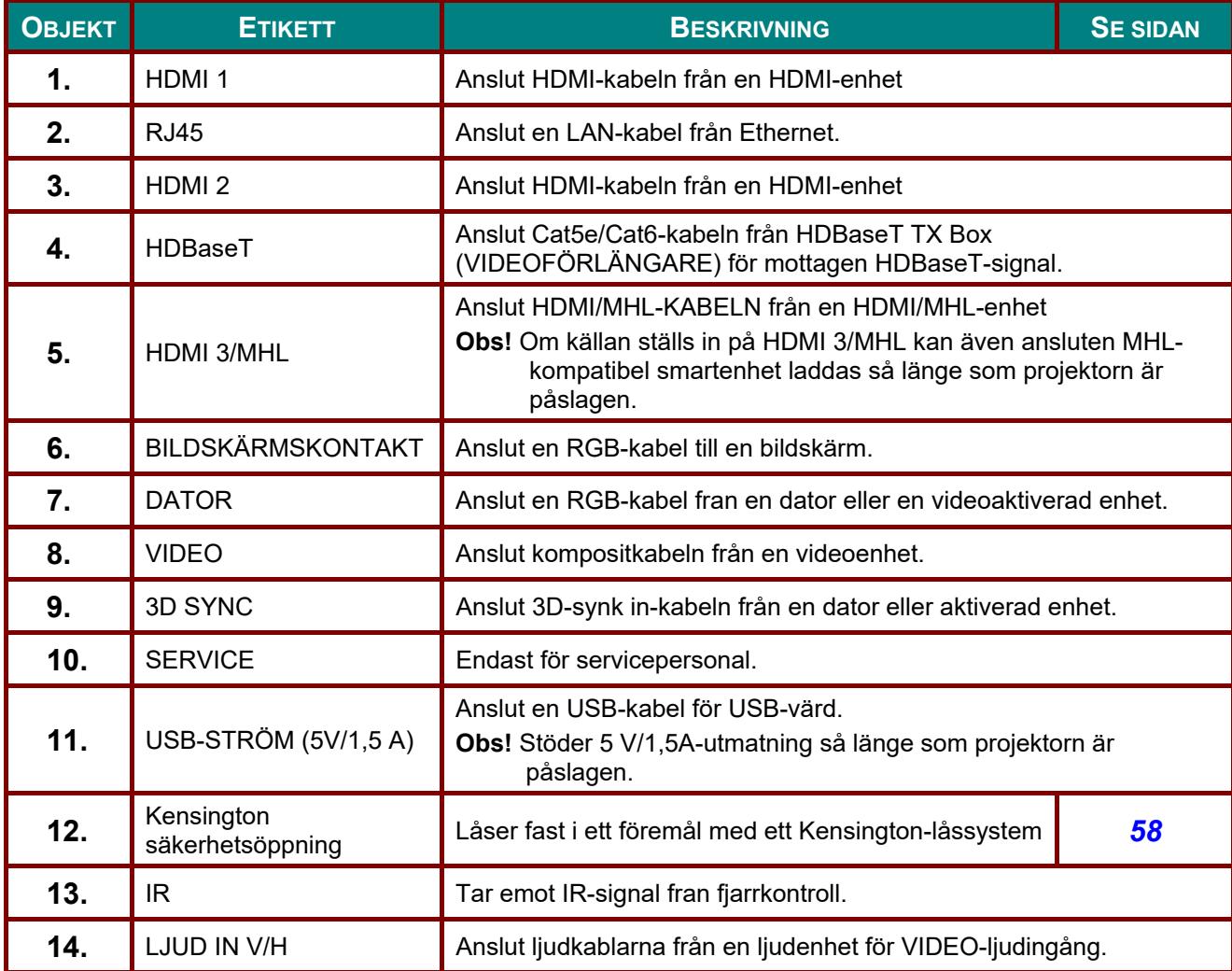

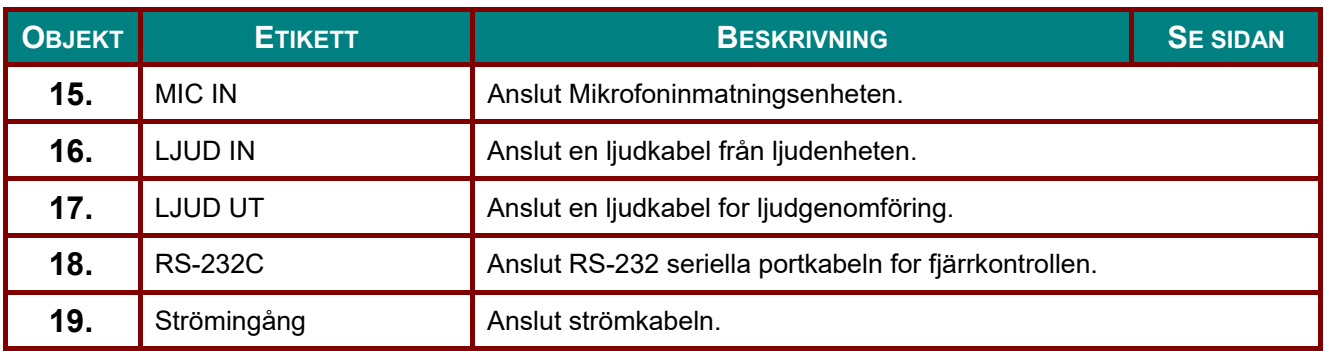

*Obs:* 

- *For att anvanda denna funktion maste du ansluta kontakten innan projektorn slas pa/stangs av.*
- *Skarmkontroller medfoljer och stods av skarmtillverkare.*
- *Anvand inte detta uttag for andra syften an vad som avsetts.*

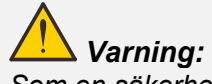

*Som en säkerhetsåtgärd, koppla från alla strömanslutningar till projektorn och anslutna enheter innan några anslutningar görs.* 

# <span id="page-17-0"></span>*Nedre vy*

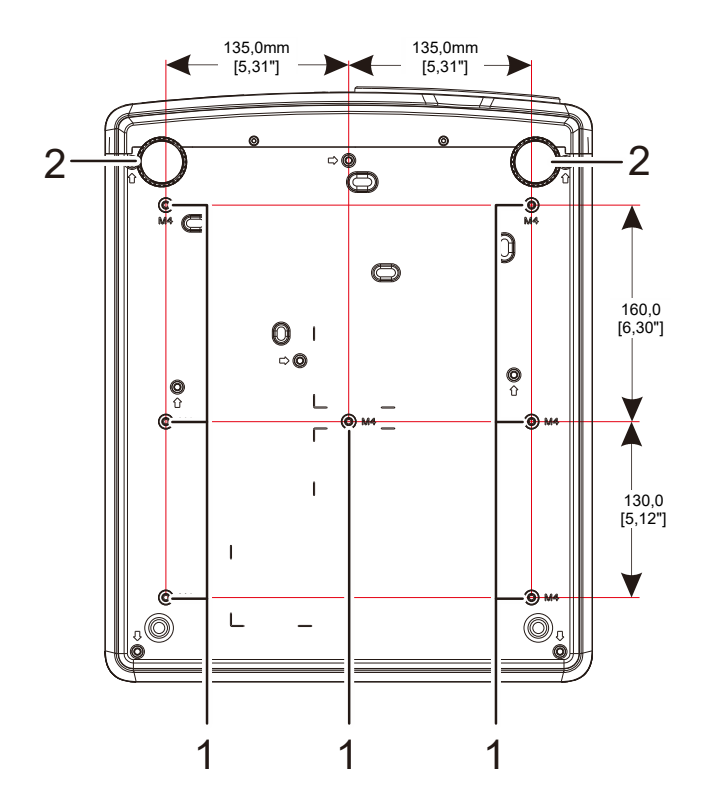

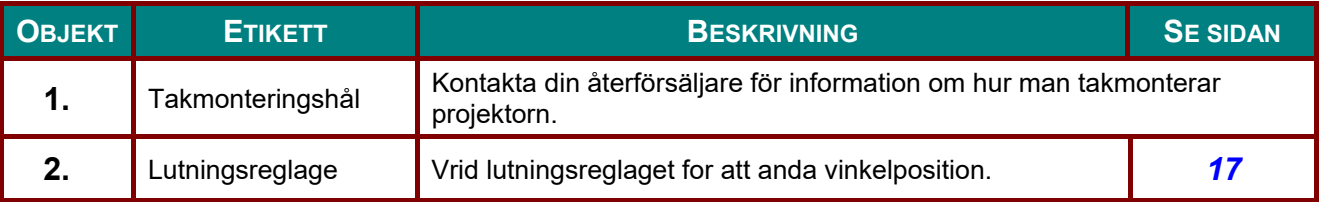

#### *Obs:*

*Vid installatiuon, se till att endast använda UL-listad takmontering.* 

*För takinstallationer, använd godkänd monteringshårdvara och M4 skruvar med ett maximalt skruvdjup på 12 mm.* 

*Konstruktionen pa takmonteringen maste vara av lamplig form och styrka. Takmonteringens belastningskapacitet måste överskrida vikten hos den installerade utrustningen och som en extra skyddsåtgärd, klara av att hålla tre gånger utrustningens vikt under en tidsperiod av 60 sekunder.* 

# *Referensbilder för stativ*

Ansluta en installationsmontör (mot en avgift) för utveckling och tillverkning av ett anpassad stativ för stående projektion. Säkerställ att stativet uppfyller följande villkor:

- Fixera projektorn till stativet via de 7 skruvhålen på projektorns baksida. Skruvhålets centrummått: 290 (skruvstigning = 160, 130) × 270 (skruvstigning = 135) mm Skruvhålets mått på projektorn: M4 med ett högsta djup på 12 mm
- Horisontell justeringsmekanism (t.ex. bultar och muttrar på 4 platser)
- Utveckla stativet så att det inte är enkelt att tippa.

Bilden som visar måttens krav är inte en faktisk designritning för stativet.

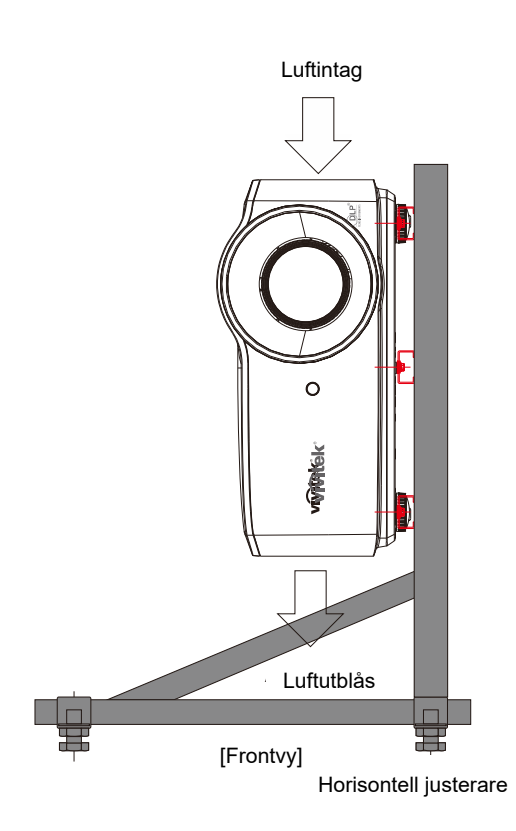

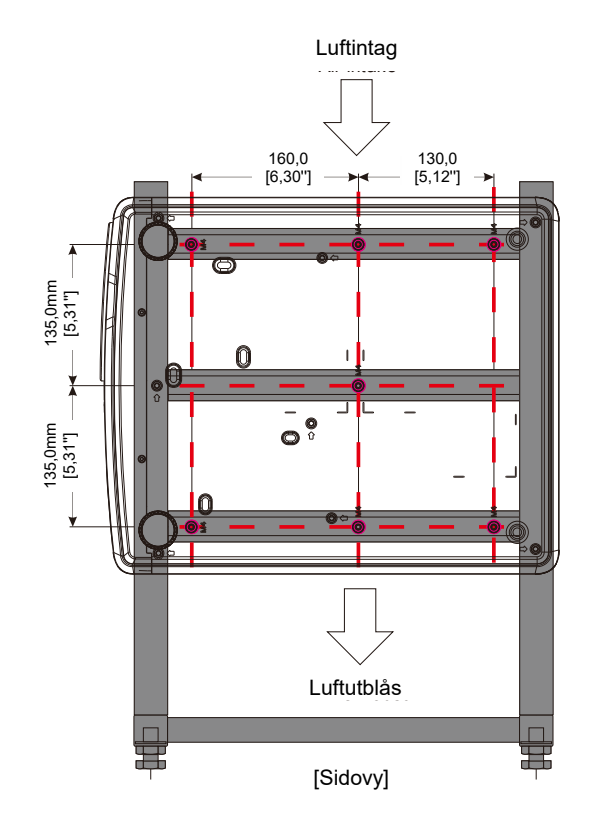

# <span id="page-19-0"></span>**Fjarrkontrollens delar**

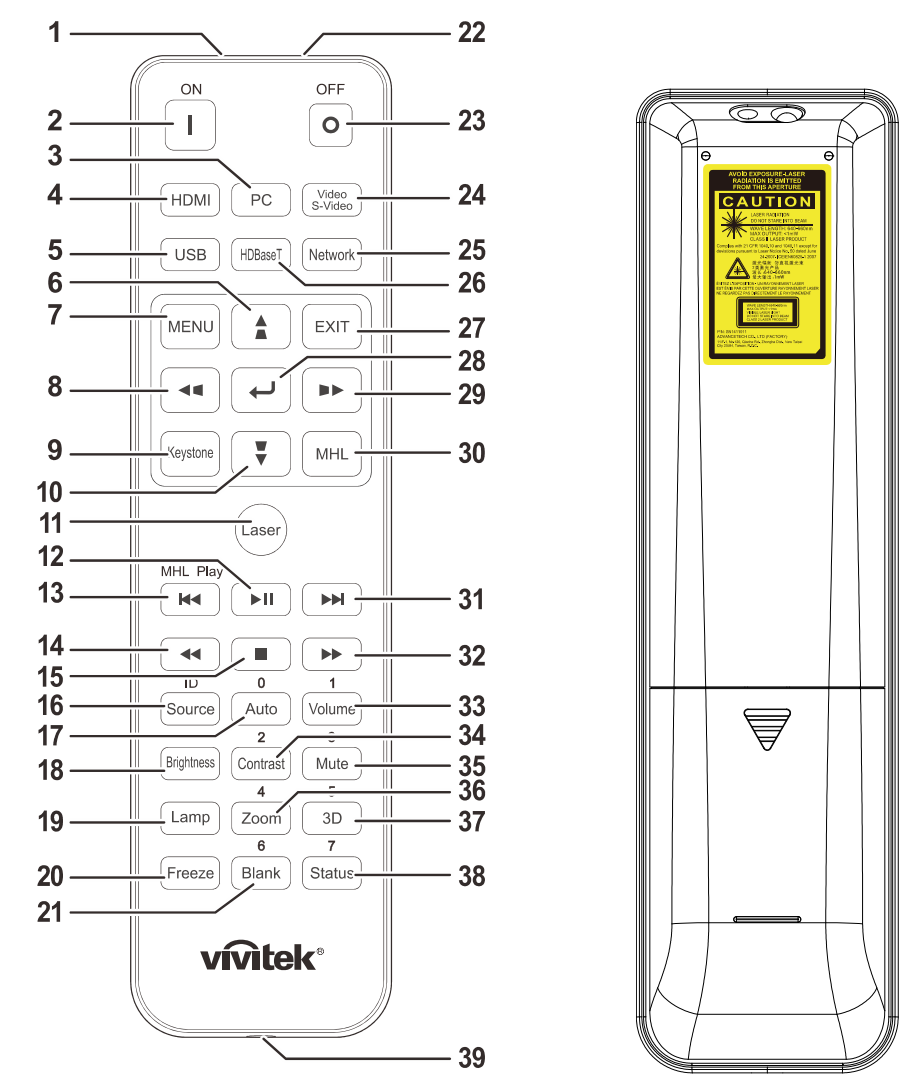

# *Viktigt:*

*1. Undvik att använda projektorn med ljusa fluorescerande lampor påslagna. Vissa högfrekventa fluorescerande lampor kan störa fjärrkontrollens funktion.* 

*2. Kontrollera att det inte finns några hinder mellan fjärrkontrollen och projektorn. Om det finns hinder mellan fjärrkontrollen och projektorn kan du studsa signalen mot vissa reflekterande ytor som t.ex. projektorskärmar.* 

*3. Knapparna och tangenterna på projektorn har samma funktioner som motsvarande knappar på fjärrkontrollen. Denna bruksanvisning beskriver funktionerna baserat på fjärrkontrollen.* 

#### *Obs:*

*Overensstammer med FDA-prestandastandarder for laserprodukter forutom avvikelser enligt Laser Notice No. 50, daterad den 24 juni 2007*

# *Varsamhet:*

*Anvandning av kontroller, justeringar eller utforande av procedurer andra an de har angivna kan resultera i att du utsatts for skadlig laserstralning.* 

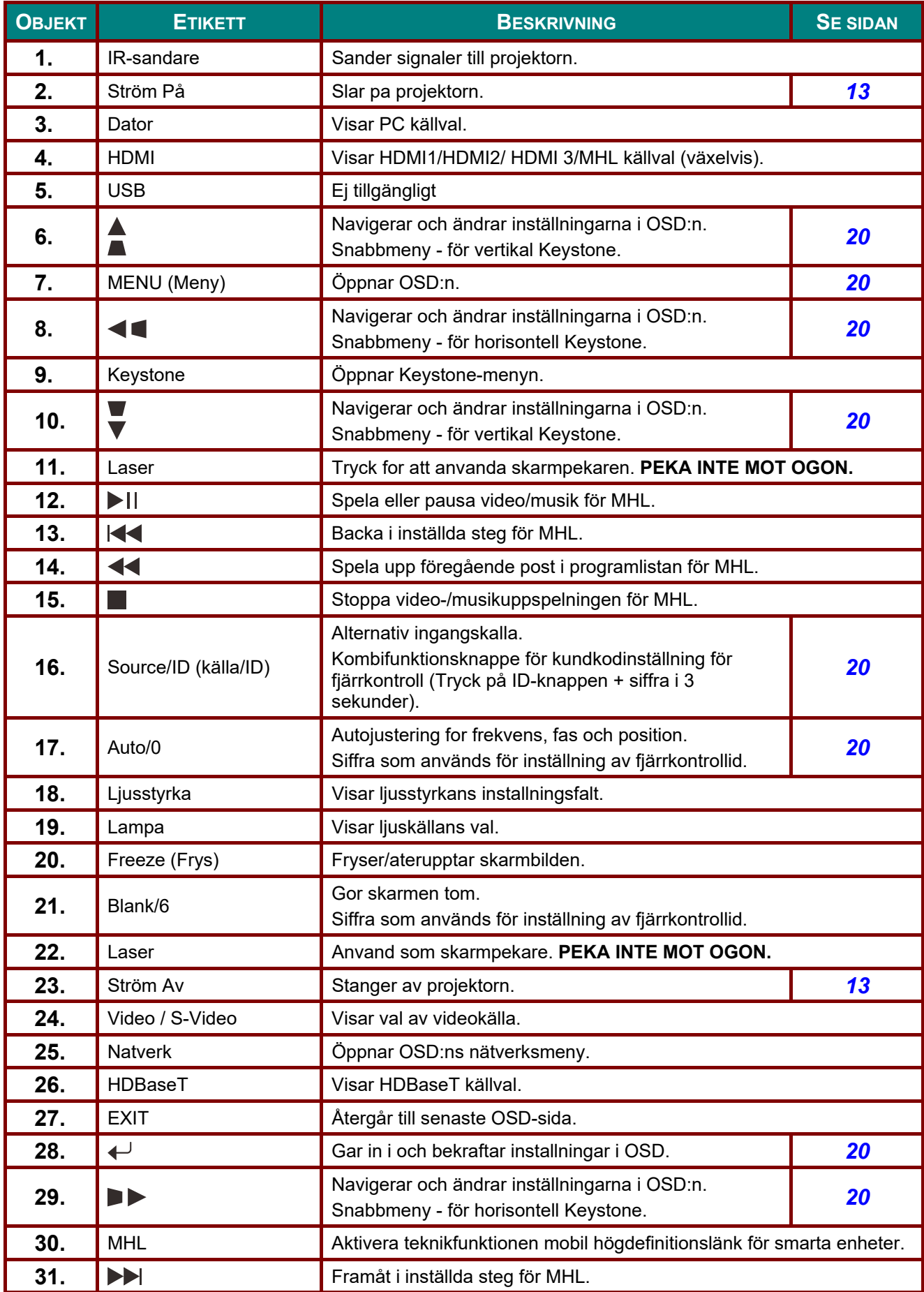

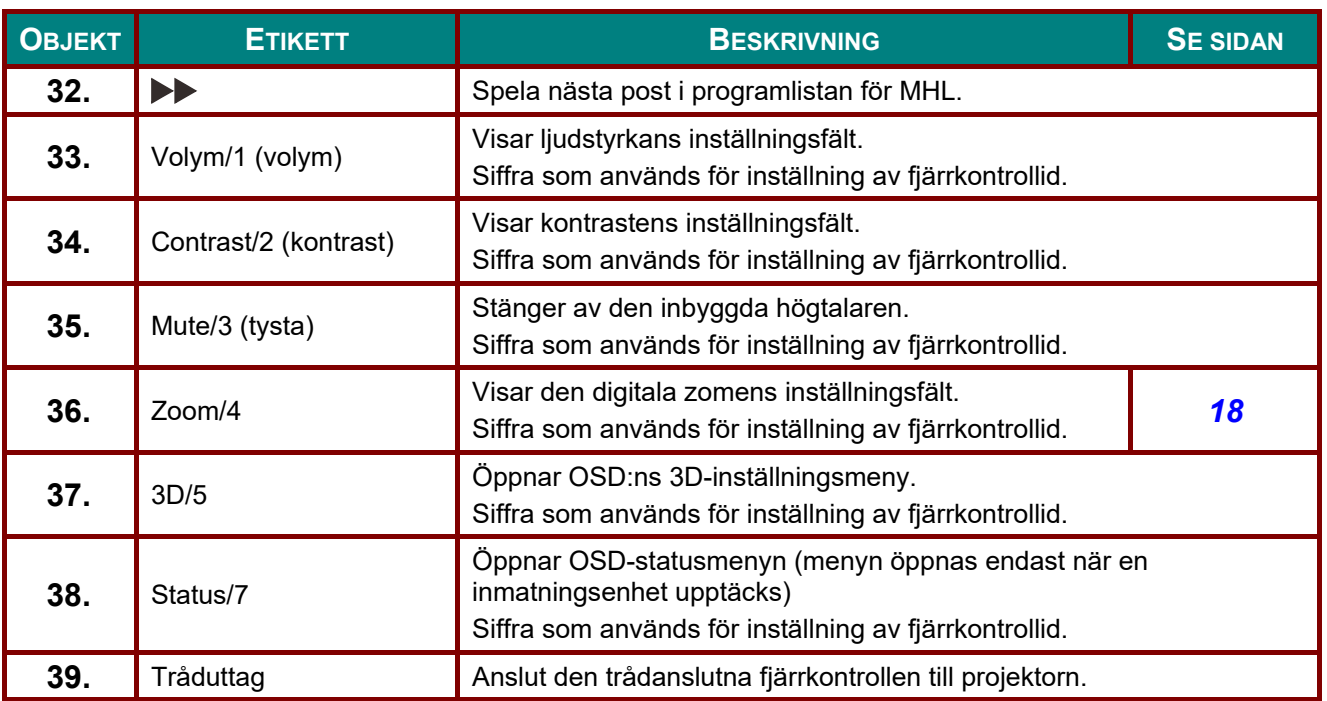

#### *Obs:*

*Kombiknapp fjärrkontrollinställningar:* 

*ID+0: Återställ fjärrkontrollens kundkod till standardinställningarna.* 

*ID+1: Ställ in fjärrkontrollens kundkod till "1".* 

*~ ID+7: Ställ in fjärrkontrollens kundkod till "7".* 

*Projektorn behöver också inställnings-ID för unik kontroll. Projektorns ID-inställningar se sidan [39.](#page-50-0)* 

#### *Obs:*

*När projektorn är i MHL-läge, skall knappsatsen på projektorn ha samma definition som knapparna på fjärrkontrollen.* 

*Vid MHL-funktion:* 

*MENY för App-inställningar, ▲ Upp, ▼ Ned, ◄ Vänster och ► Höger används som riktingspilar, inkluderar även ENTER och EXIT (avsluta).* 

*Kontrollera din smarta enhet med fjärrkontrollen:* 

*När projektorn projicerar innehåller från din MHL-kompatibla enhet kan du använda fjärrkontrollen för att kontrollera din smarta enhet.* 

*För att öppna MHL-läget finns följande knappar tillgängliga för kontroll av din smarta enhet, pilknappar (▲ Upp, ▼ Ned, ◄ Vänster, ► Höger), MENY, EXIT (avsluta), MHL-kontrollknappar.* 

### <span id="page-22-0"></span>**Fjärrkontrollens räckvidd**

Fjärrkontrollen använder infrarött ljus för att styra projektorn. Det är inte nödvändigt att rikta fjärrkontrollen rakt mot projektorn. Förutsatt att du inte håller fjärrkontrollen vinkelrätt mot projektorns sida eller baksida fungerar fjärrkontrollen bra inom ett avstånd på ca. 7 meter och 15 grader över eller under projektorns höjd. Om projektorn inte reagerar på fjärrkontrollen, gå lite närmare den.

### <span id="page-22-1"></span>**Projektorns och fjärrkontrollens knappar**

Projektorn kan styras via fjärrkontrollen eller knapparna på projektorns ovansida. Alla funktioner kan utföras med fjärrkontrollen, knapparna på projektorn är dock begränsade.

# *INSTALLATION OCH ANVÄNDNING*

# <span id="page-23-1"></span><span id="page-23-0"></span>**Sätta in batterier i fjärrkontrollen**

**1.** Ta bort batterilocket genom att skjuta det i pilens riktning.

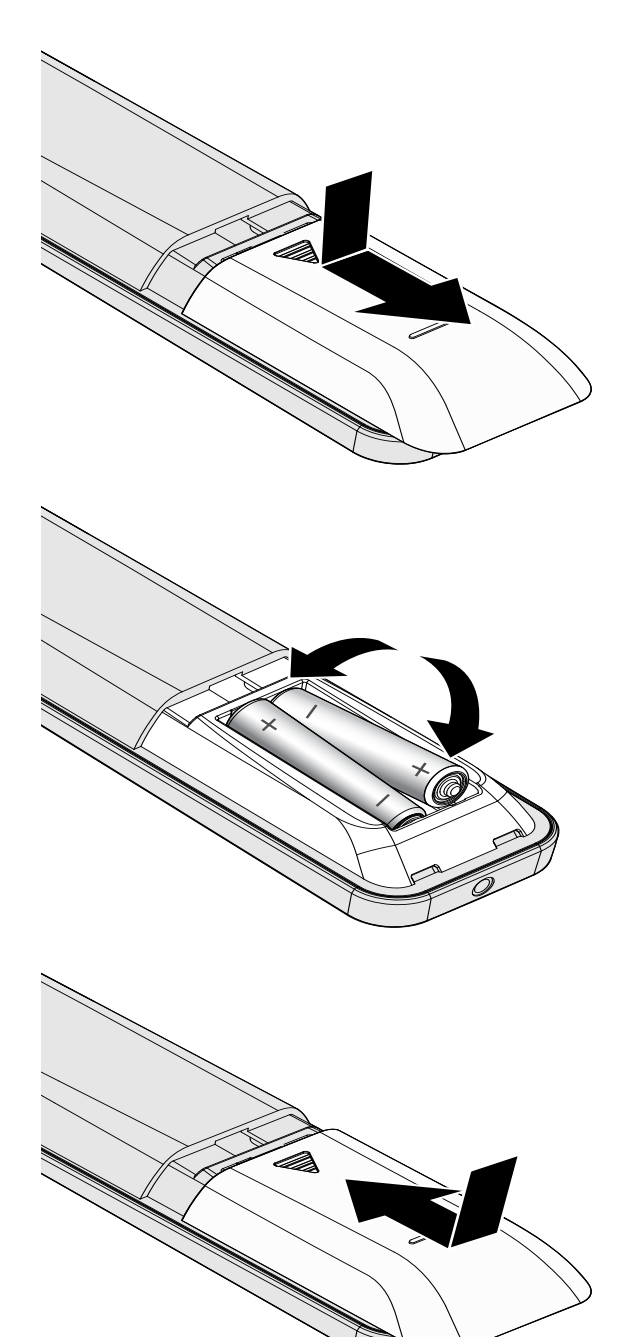

**2.** Sätt in batteriet med den positiva sidan vänd uppåt.

**3.** Sätt tillbaka locket.

*Varsamhet:*

- *1. Anvand endast AAA-batterier (alkaliska batterier rekommenderas).*
- *2. Kassera förbrukade batterier i enlighet med lokala bestämmelser.*
- *3. Ta bort batterierna nar projektorn inte skall anvandas undcer en langre period.*
- *4. DET FINNS RISK FÖR EXPLOSION OM BATTERIET ERSÄTTS MED ETT BATTERI AV FEL TYP.*
- *5. KASSERING AV ANVÄNDA BATTERIER SKA SKE ENLIGT INSTRUKTIONER.*

# <span id="page-24-0"></span>**Start och avstängning av projektorn**

**1.** Anslut natkabeln och signalkabeln ordentligt. Vid anslutning kommer strömlysdioden att blinka grönt till fast grönt sken.

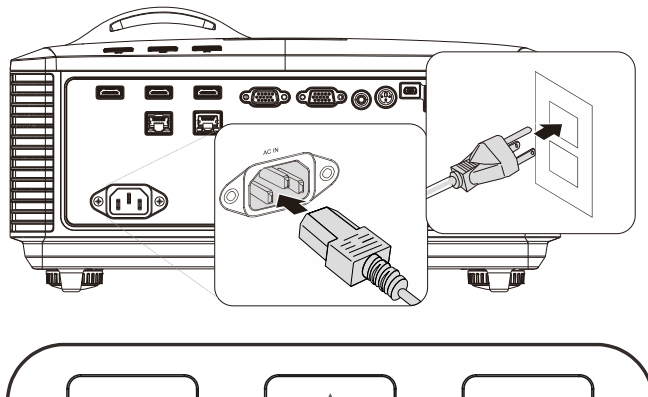

**2.** Slå på ljuskällan genom att trycka på "

 $\boxed{\textcircled{b}}$ "-knappen på projektorn eller " $^{\textcircled{\tiny{\textsf{L}}}}$  $\|$ " på fjärrkontrollen.

PWR LED kommer att blinka grönt. Startbilden kommer att visas inom ung. 30 sekunder. Forsta gangen du anvander projektorn kan du valja det sprak du foredrar fran snabbmenyn efter uppstartsskarmen. (Se *[Ställa in språket](#page-32-0)  [för de projicerade menyerna](#page-32-0)* på sidan [21\)](#page-32-0)

Se *[Ställa in ett åtkomstlösenord](#page-26-0)  [\(Säkerhetslås\)](#page-26-0)* på sidan [15](#page-26-0) om låset är aktiverat.

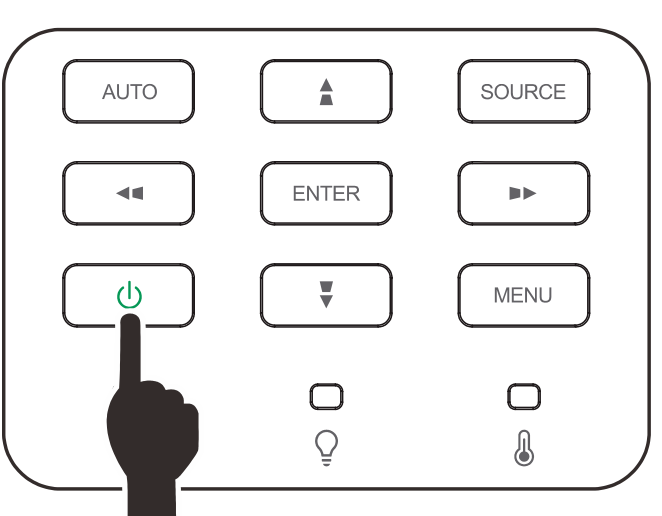

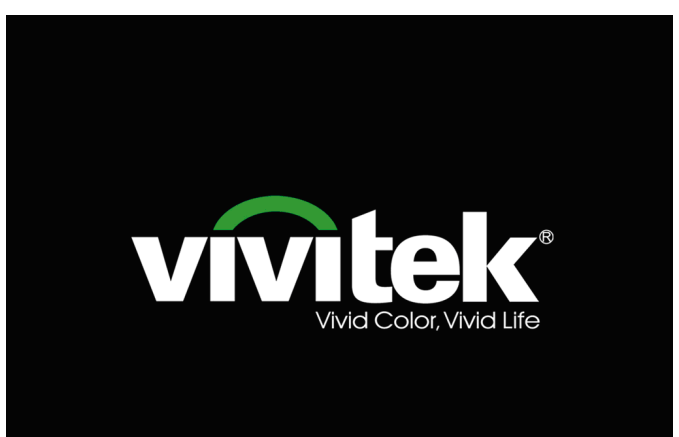

**3.** Om fler än en inmatningsenhet är ansluten, tryck på Knappen **SOURCE (KÄLLA)** och använd ▲▼ för att rulla bland enheterna. (Komponent stöds från RGB till Komponentadapter.)

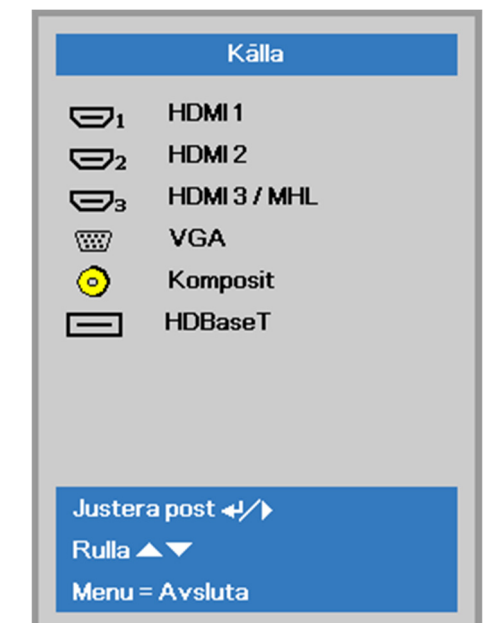

- HDMI 1: HDMI-kompatibel (High-Definition Multimedia Interface)
- HDMI 2: HDMI-kompatibel (High-Definition Multimedia Interface)
- HDMI 3/MHL: HDMI- (High Definition Multimedia Interface) och MHL-kompatibel (Mobile High-Definition Link)
	- VGA: Analog RGB DVD-ingång, YCbCr/YPbPr- eller HDTVinmatning, YPbPr via D-subkontakt
- Komposit: Traditionell kompositvideo
	- HDBaseT: Stöd för distribution av HD-video, digitalt ljudinnehåll, RS232, RJ45 och IR-funktion via standard CAT5e/6 LAN-kabel.

#### Obs!

Det rekommenderas att använda en certifierad TX-box (VIDEOFÖRLÄNGARE) – Rextron (EVBMN-110L38) för HDBaseT-funktionen och det finns ingen garanti för fullständigt svar när en TX-box av ett annat märke används.

Med hjälp av en HDBaseT CAT5e-kabel stöder projektorn ett HDBaseT anslutningsavstånd på upp till 100m/328ft.

När meddelandet "Stäng av? Tryck på<br>
strömbrytaren igen" visas, tryck på<br> **POWEB** knoppen Prejektern stängs o **POWER**-knappen. Projektorn stängs av.

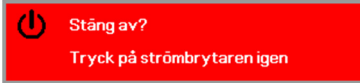

### *Varsamhet:*

*Koppla inte ur strömsladden förrän POWER LED slutar blinka – vilket indikerar att projektorn har svalnat.*

# <span id="page-26-0"></span>**Ställa in ett åtkomstlösenord (Säkerhetslås)**

Du kan använda de fyra (pil) knapparna när du vill ställa in ett lösenord för att förhindra obehörig användning av projektorn. När det har aktiverats måste lösenordet anges efter att du slår på projektorn. (Se *[Navigera i](#page-31-2)  [OSD:n](#page-31-2)* på sidan [20](#page-31-2) och *[Ställa in språket för de projicerade menyerna](#page-32-0)* på sidan [21](#page-32-0) för information om hur du använder de projicerade menyerna.)

# *Viktigt:*

*Förvara lösenordet på ett säkert ställe. Utan lösenordet kan du inte använda projektorn. Kontakta din återförsäljare för information om hur man nollställer lösenordet om du förlorar det.* 

**1.** Tryck på knappen **MENY** för att öppna den projicerade menyn.

**2.** Tryck på markörknappen ◄► för att gå till **Instäl. 1**-menyn, tryck på markörknappen ▲▼ för att välja **Avancerad 1**.

- **3.** Tryck på  $\leftarrow$  (Enter) /  $\triangleright$  för att öppna undermenyn **Avancerad 1**. Tryck på markörknappen ▲▼ för att välja **Säkerhetslås**.
- **4.** Tryck på markörknappen ◄► för att öppna och aktivera eller inaktivera säkerhetslåset.

En dialogruta för att ange lösenordet visas automatiskt.

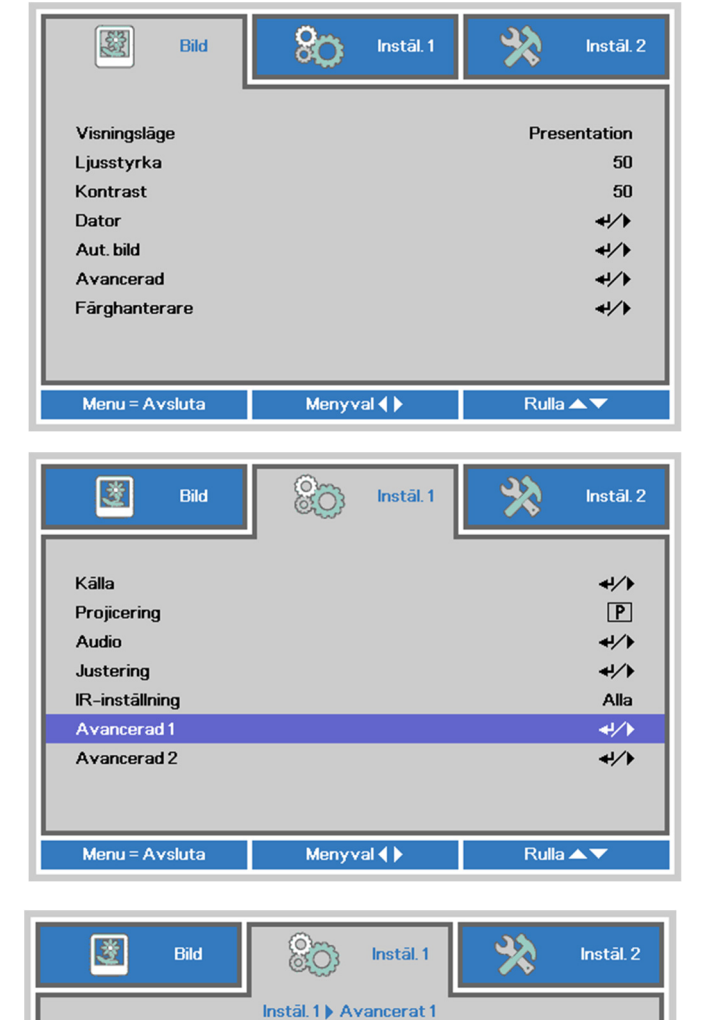

Svenska

Av

Std.

Av

Av

 $\leftrightarrow$ 

Rulla AV

Språk

.<br>Sākerhetslās

Blank skärm Splash-logotyp

**Dold textning** 

Knappsattslås

3D-inställning

 $Meny = \hat{A}$ tergå

**5.** Du kan använda markörknapparna ▲▼◄► på antingen knappsatsen eller fjärrkontrollen för att ange lösenordet. Du kan använda alla kombinationer, även samma pil fem gånger, men inte mindre än fem.

> Tryck på markörknapparna i valfri ordning för att ställa in lösenordet. Tryck på **MENY**-knappen för att stänga dialogrutan.

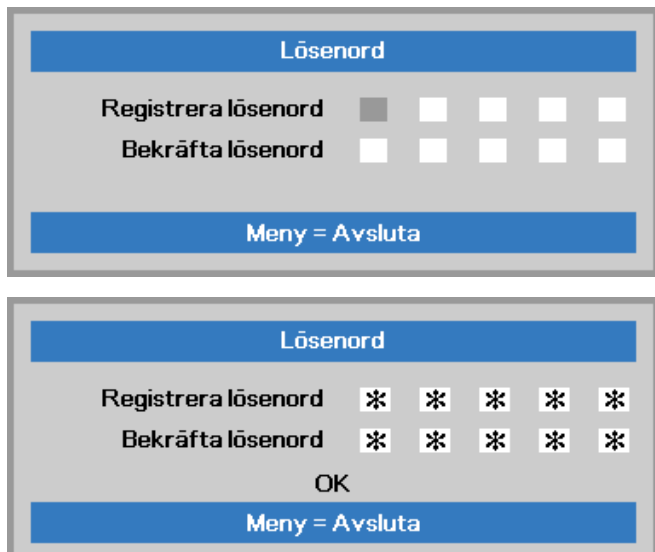

**6.** Bekräftelsemenyn för lösenordet visas när användaren trycker på strömknappen om **Säkerhetslåset** är aktiverat.

Ange lösenordet i den ordning du ställde in det i steg 5. Kontakta ditt serviceställe om du har glömt lösenordet.

Servicecentret kontrollerar ägaren och återställer lösenordet.

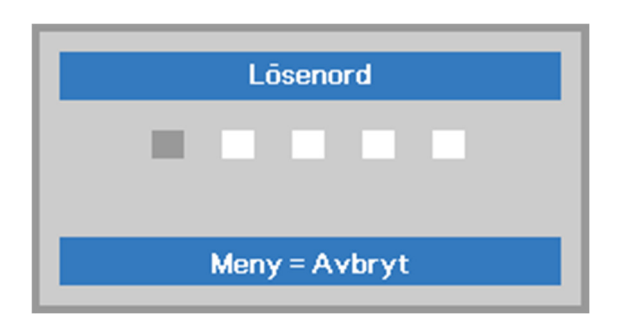

# <span id="page-28-0"></span>**Justering av projektornivån**

Tänk på följande när du installerar projektorn:

- *Projektorbordet eller ställningen måste vara plan och stadig.*
- *Placera projektorn så att den är i en rät vinkel mot skärmen.*
- *Se till att kablarna är på en säker plats. Du kan snubbla över dem.*
- **1.** För att höja projektorns nivå, vrid på justerarna moturs.

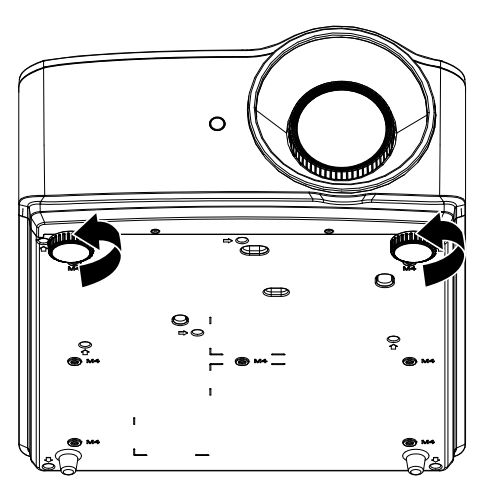

**2.** For att sanka projektorn, lyft projektorn och vrid justerarna medurs.

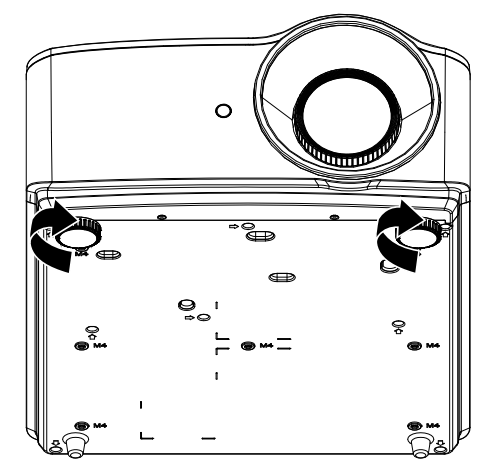

# <span id="page-29-0"></span>**Justering av zoomringen, fokus och Keystone**

- **1.** Anvand **Bild-zoom** kontrollen (endast pa projektorn) for att andra den projicerade bildens och skarmens storlek. **B**
- **2.** Anvand **Bild-fokus** -kontrollen (endast pa projektorn) for att skarpa den projicerade bilden. **A**

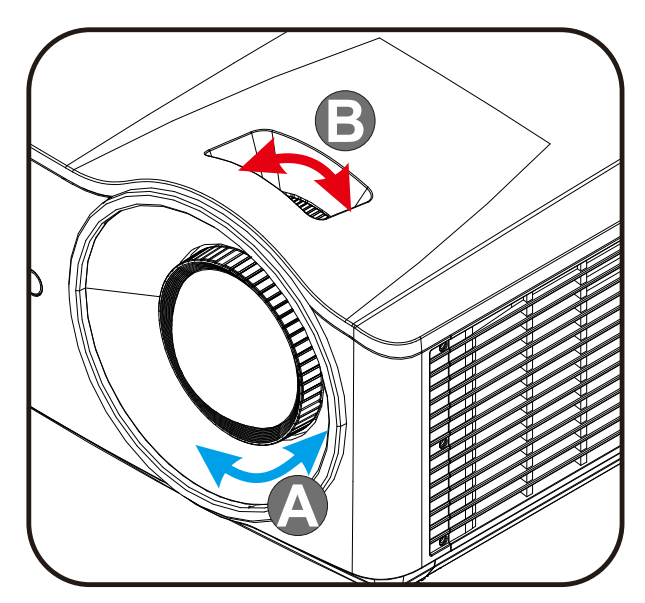

3. Tryck på  $\blacktriangle$  /  $\nabla$  /  $\blacktriangle$  /  $\blacktriangleright$  knapparna (på projektorn eller på fjärrkontrollen) för att korrigera vertikala eller horisontella bild-trapetsoiden eller tryck på **Keystone** knappen (på fjärrkontrollen) för att välja V (vertikal) eller H (horisontell) keystone.

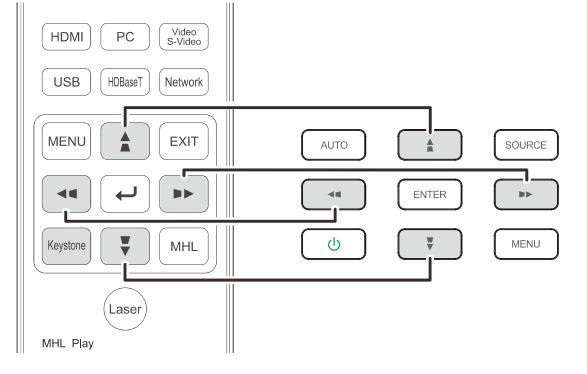

Fjarrkontroll och OSD-panel

**4.** Keystonekontrollen visas pa skarmen. Tryck på **■** / **■** för V Keystone korrigering av bilden. Tryck på  $\Box$  / för H Keystone korrigering av bilden.

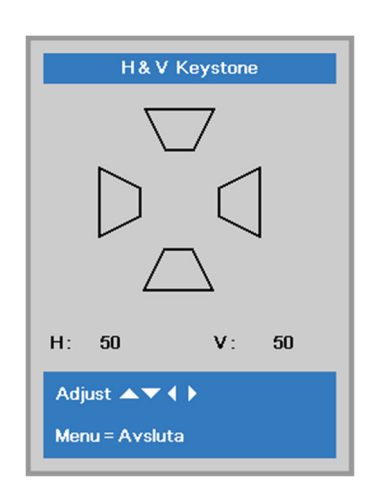

 $\mathbf 5$ 

# <span id="page-30-0"></span>**Justera volymen**

**1.** Tryck på **Volym** -knappen på fjärrkontrollen. Volymkontrollen visas på skärmen.

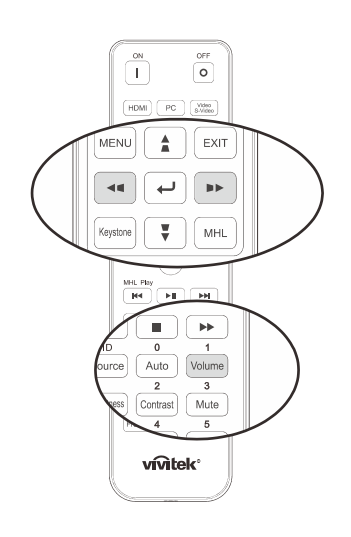

- **2.** Tryck på ◄ / ► knapparna på knappsatsen för att justera **Volym +/-**.
- **3.** Tryck pa knappen **TYST** for att stanga av volymen (denna funktion ar endast tillganglig pa fjarrkontrollen).

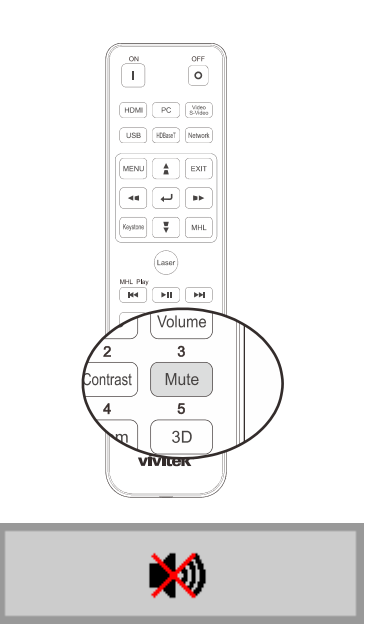

Volym

# *OSD-MENYINSTÄLLNINGAR (ON-SCREEN DISPLAY)*

### <span id="page-31-1"></span><span id="page-31-0"></span>**OSD-menykontroller**

Projektorn har en OSD som låter dig utföra bildjusteringar och andra inställningar.

# <span id="page-31-2"></span>*Navigera i OSD:n*

Du kan använda fjärrkontrollens pilknappar eller knapparna på projektorn för att navigera och utföra ändringar i OSD:n. Foljande illustration visar motsvarande knappar pa projektorn.

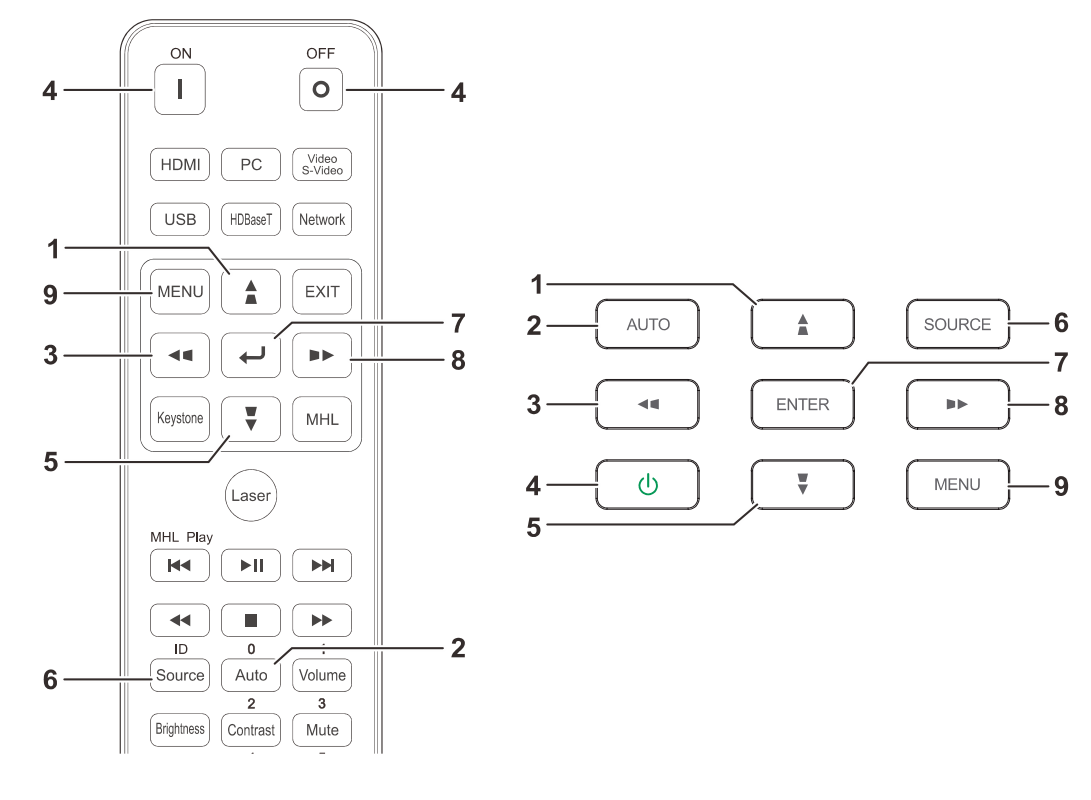

- 1. För att öppna OSD:n, tryck på **MENY**knappen.
- 2. Det finns tre menyer. Tryck på pilknapparna ◄ / ► för att flytta i menyerna.
- 3. Tryck på pilknapparna ▲ / ▼ för att flytta uppåt och nedåt i en meny.
- 4. Tryck på pilknapparna ◄ / ► för att ändra inställningsvärden.
- 5. Tryck på **MENY** för att avsluta OSD:n eller lämna en undermeny. Tryck på **Avsluta**knappen för att återgå till föregående menyn.

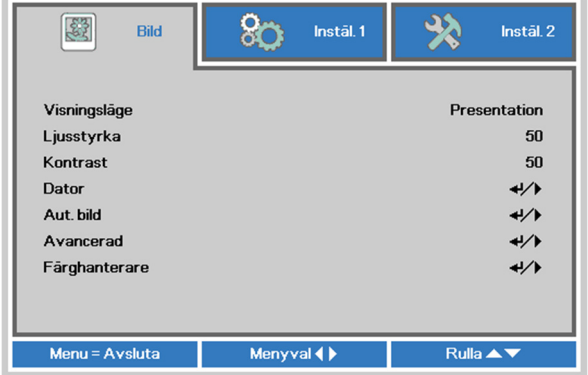

#### *Obs:*

*Inte alla poster i OSD är tillgängliga beroende på bildkällan. Exempelvis kan posten Horisontell/Vertikal position i Dator-menyn endast modifieras vid anslutning till en dator. Alternativ som inte är tillgängliga kan inte kommas åt och är gråmarkerade.* 

# <span id="page-32-0"></span>**Ställa in språket för de projicerade menyerna**

Ställ in önskat menyspråk innan du fortsätter.

1. Tryck på **MENY**-knappen. Tryck på markörknappen ◄► för att navigera till **Instäl. 1**. Tryck på markörknappen ▲▼ för att gå till **Avancerad 1**-menyn.

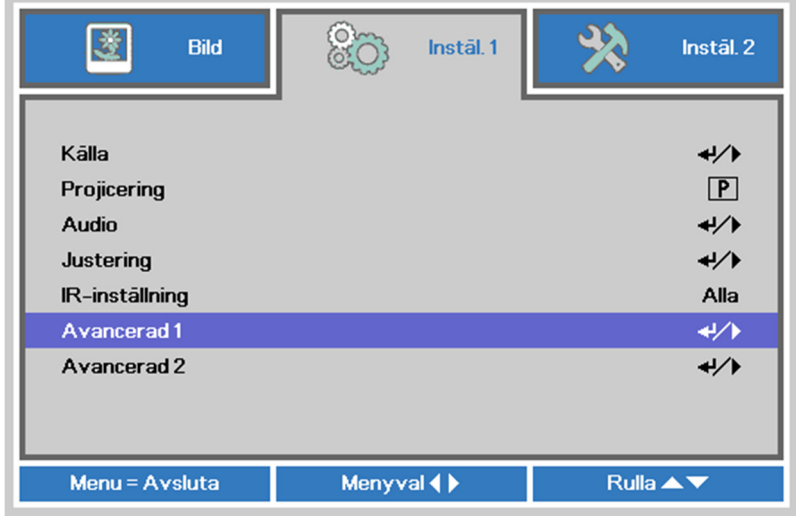

2. Tryck på (Enter) / ► för att öppna undermenyn **Avancerat 1**. Tryck på markörknappen ▲▼ tills **Språk** är markerat.

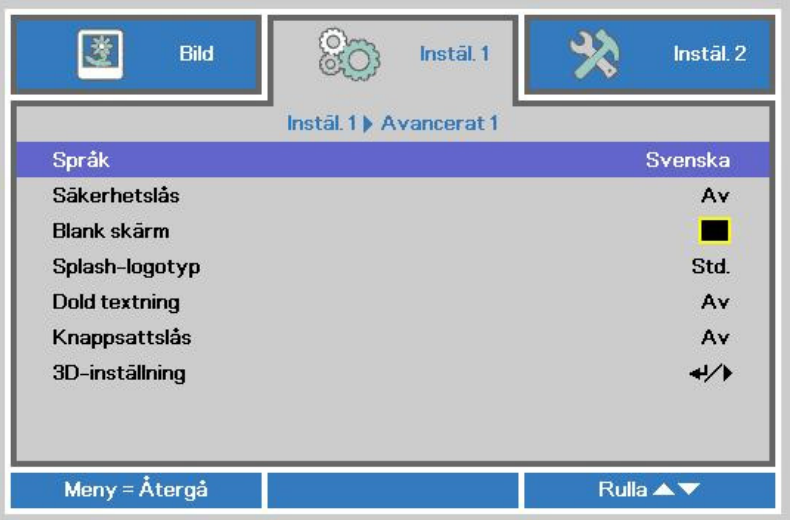

- 3. Tryck på markörknappen tills önskat språk är markerat.
- 4. Tryck fyra gånger på MENY-knappen för att stänga OSD.

# <span id="page-33-0"></span>**Översikt för OSD-menyn**

Använd följande illustration för att snabbt hitta en inställning eller fastställa området för en inställning.

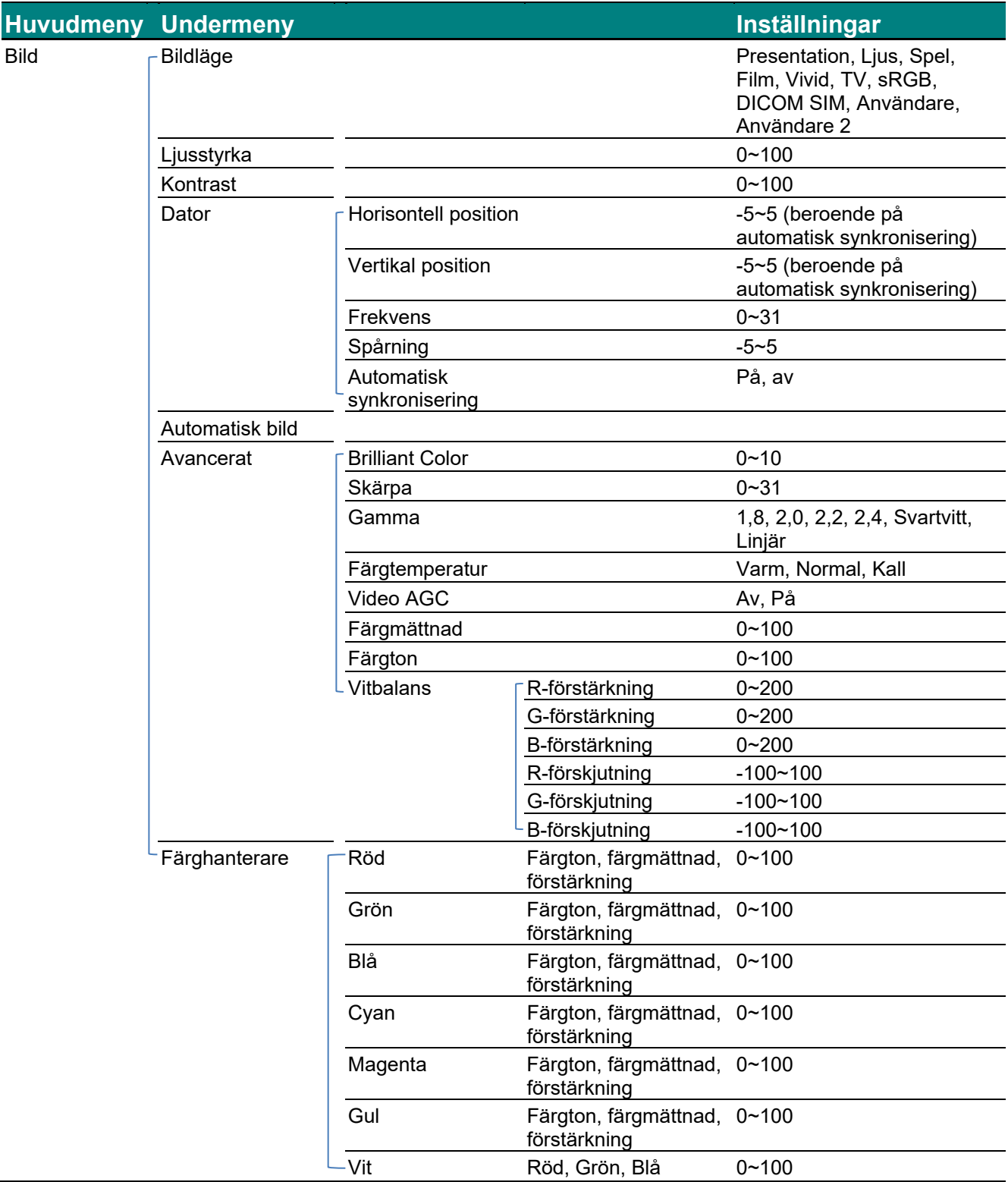

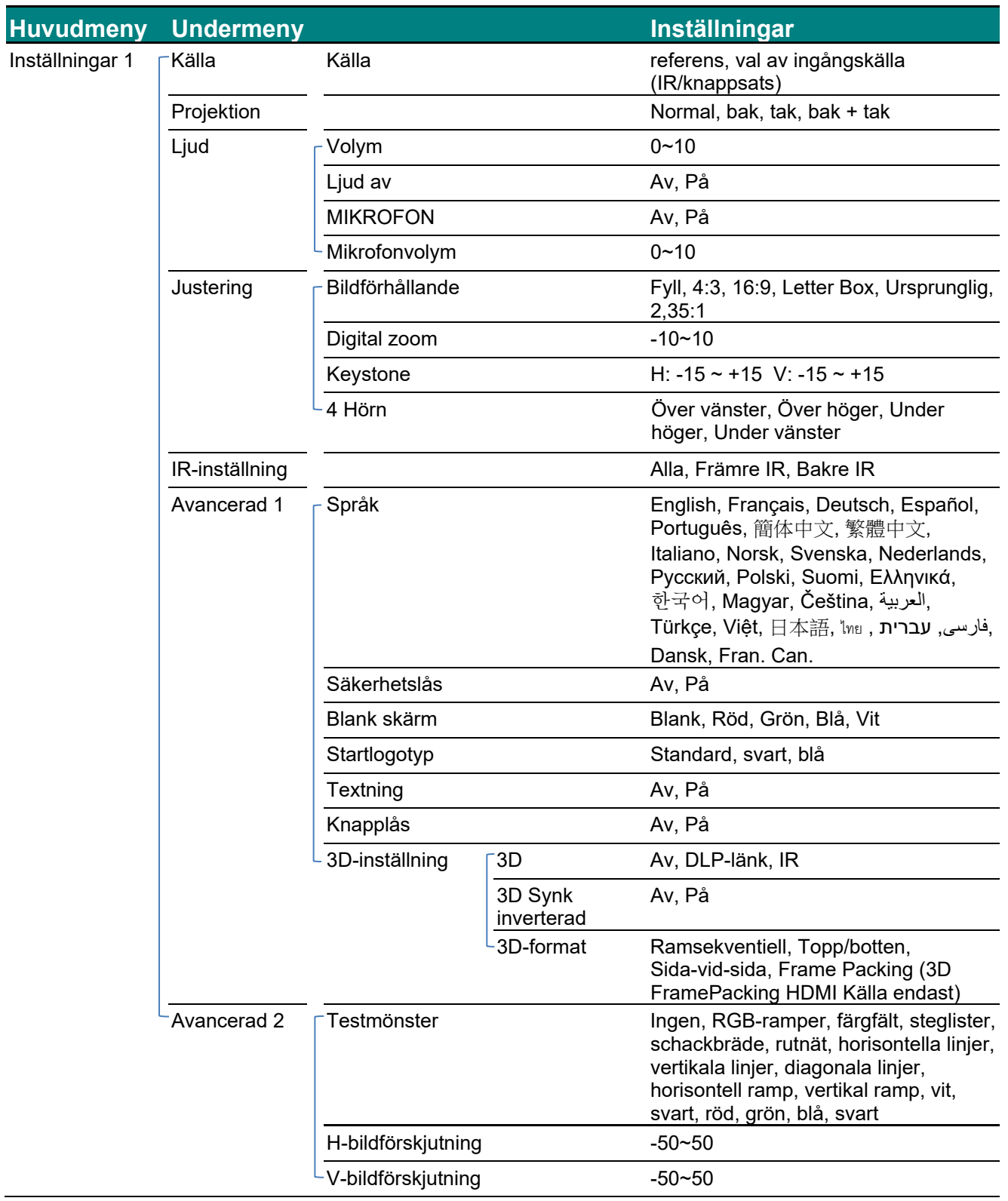

I

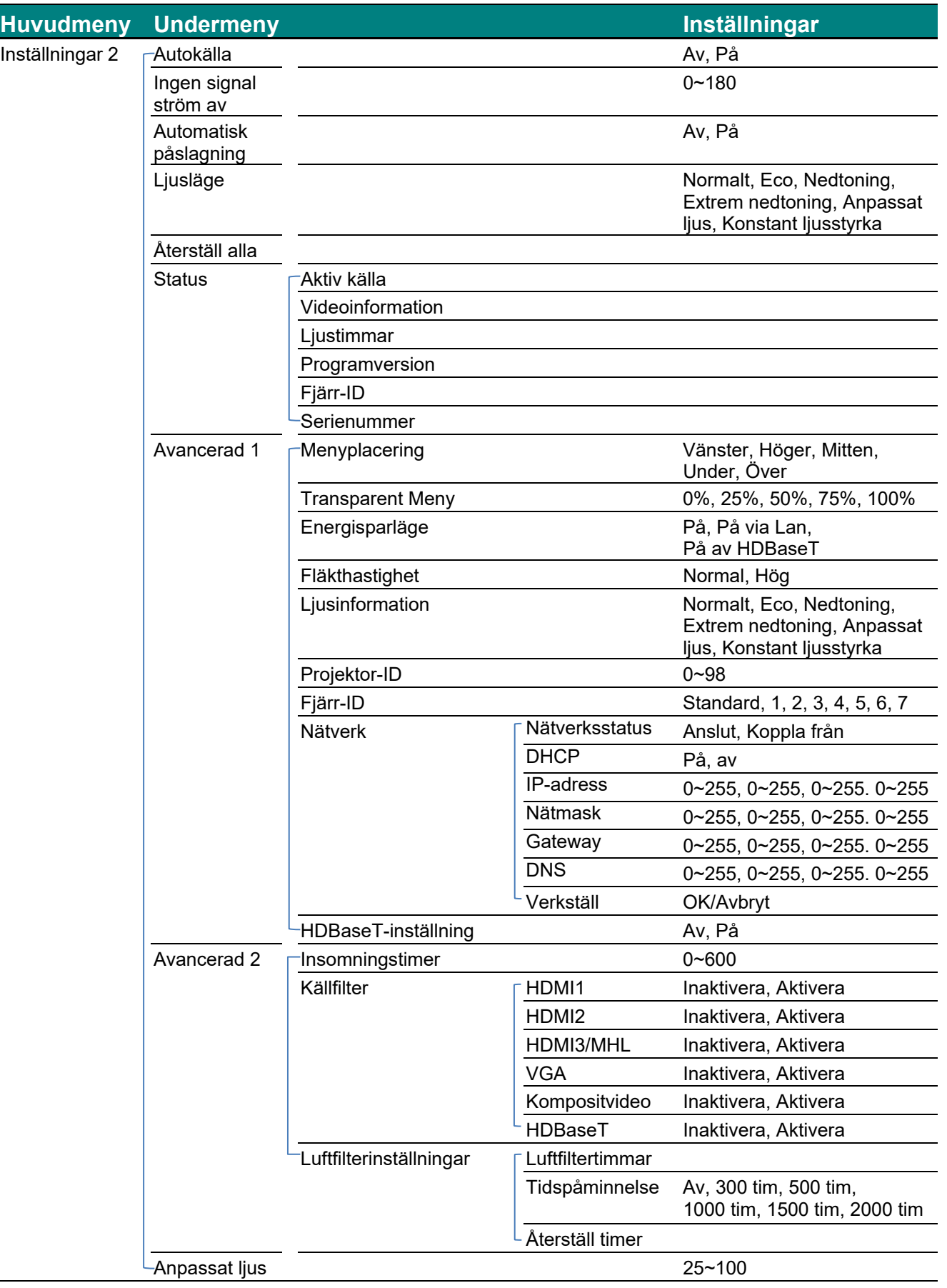
### **Menyn Bild**

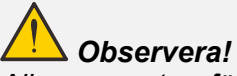

*Alla parametrar för visningsläget sparas till användarläget när ändrade.* 

Tryck på **MENY**-knappen för att öppna den **OSD** menyn. Tryck på någon av markörknapparna ◄► om du vill gå till **menyn Bild**. Tryck på någon av markörknapparna ▲▼ om du vill gå upp och ner i menyn **Bild**. Tryck på ◄► för att öppna och ändra inställningsvärden.

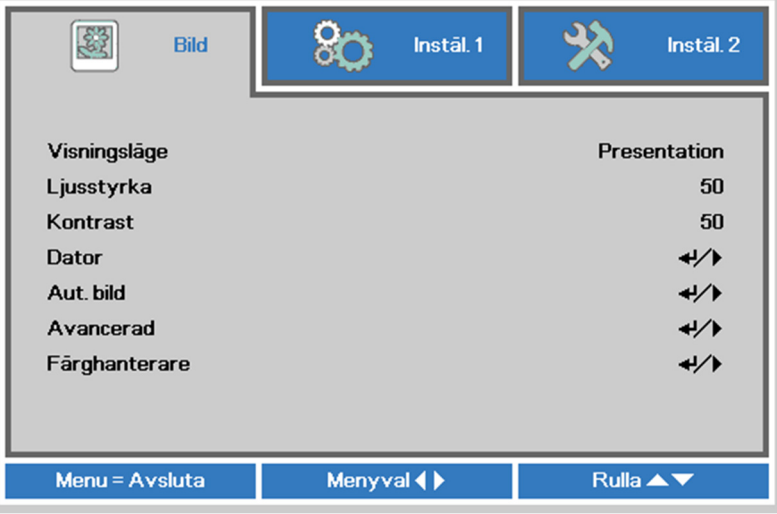

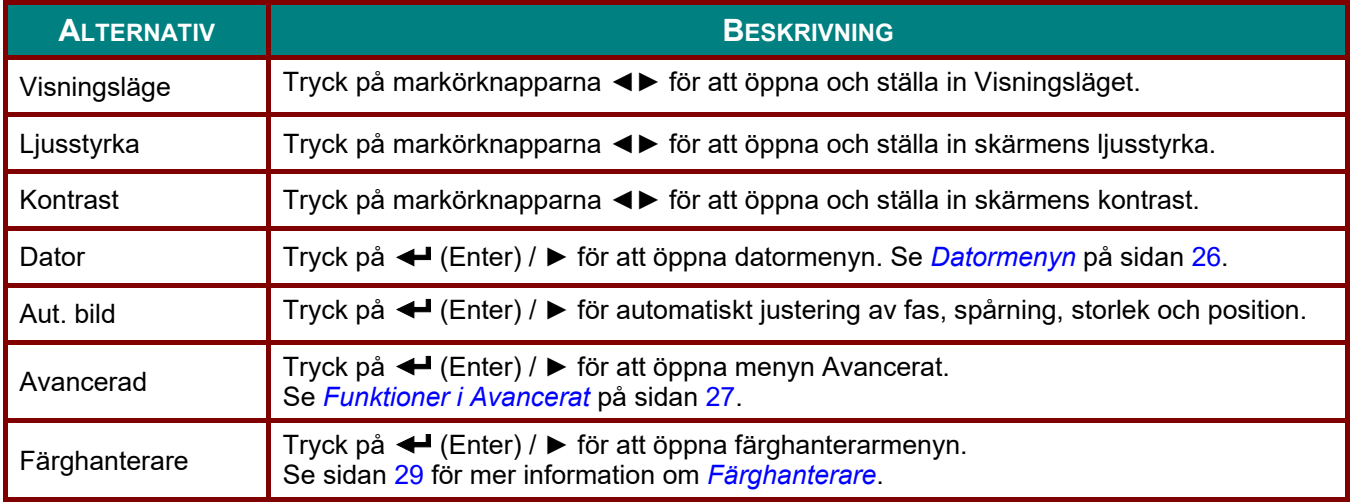

#### <span id="page-37-0"></span>*Datormenyn*

Tryck på **MENY**-knappen för att öppna **OSD**-menyn. Tryck på ◄► för att gå till **Bild**-menyn. Tryck på ▲▼ för att gå till menyn **Dator** och tryck sedan på **Enter** eller ►. Tryck på ▲▼ för att flytta upp och ned i menyn **Dator**.

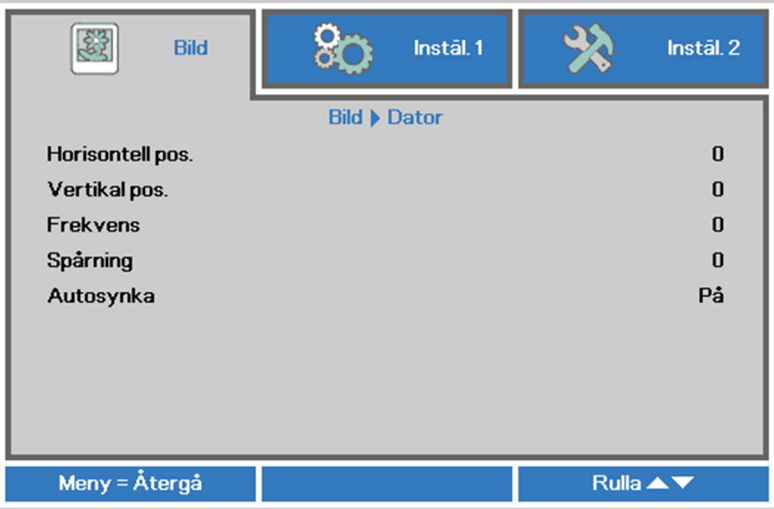

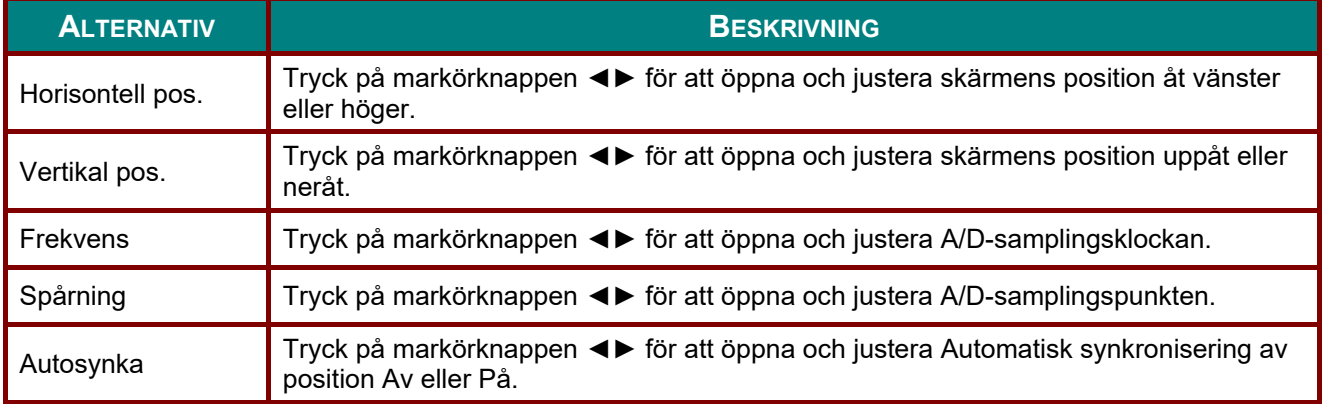

## <span id="page-38-0"></span>*Funktioner i Avancerat*

Tryck på knappen **Meny** för att öppna **OSD**-menyn. Tryck på ◄► för att gå till menyn **Bild**. Tryck på ▼▲ för att gå till menyn **Avancerad** och tryck sedan på **Enter** eller ►. Tryck på ▼▲ för att gå uppåt och nedåt i menyn **Avancerad**.

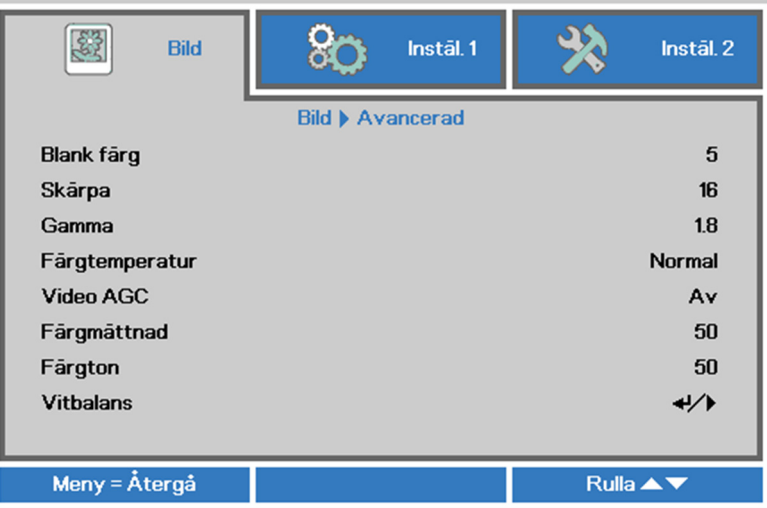

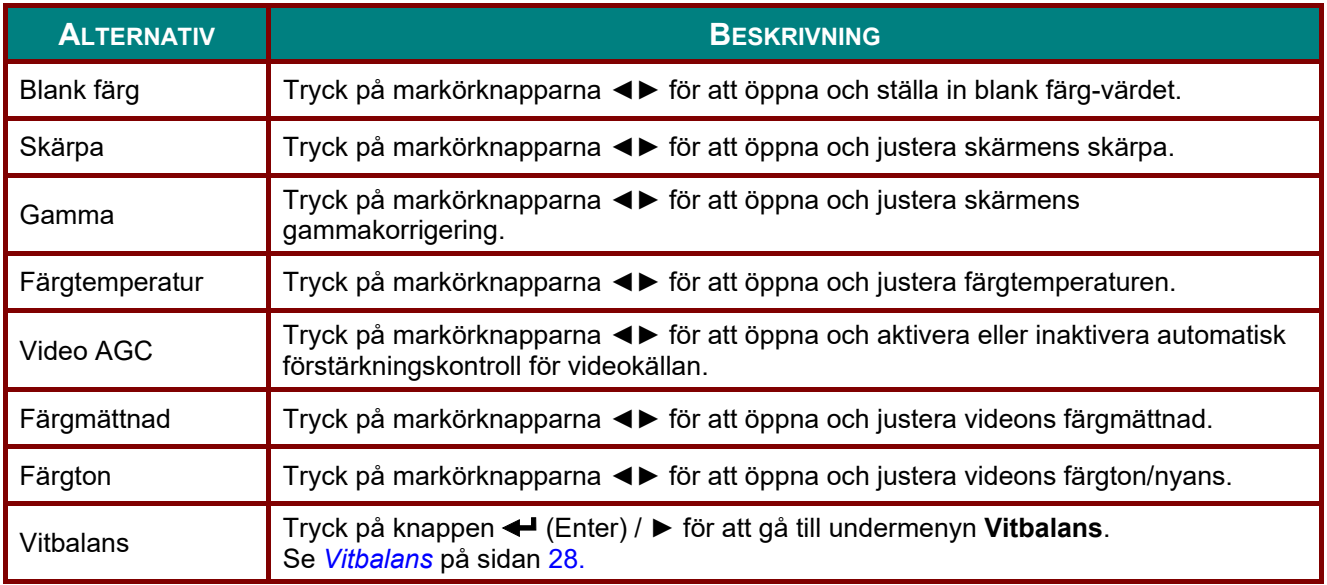

## <span id="page-39-0"></span>*Vitbalans*

Tryck på knappen **ENTER** för att gå till undermenyn **Vitbalans**.

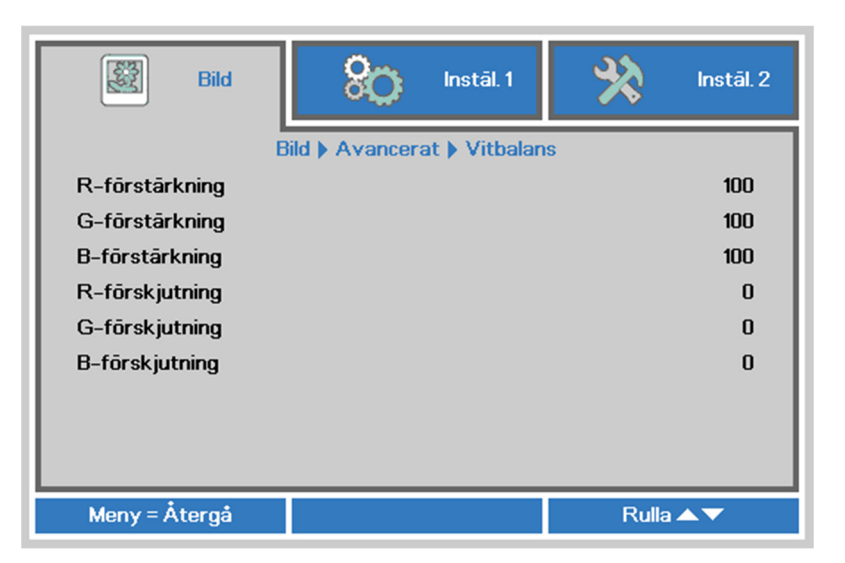

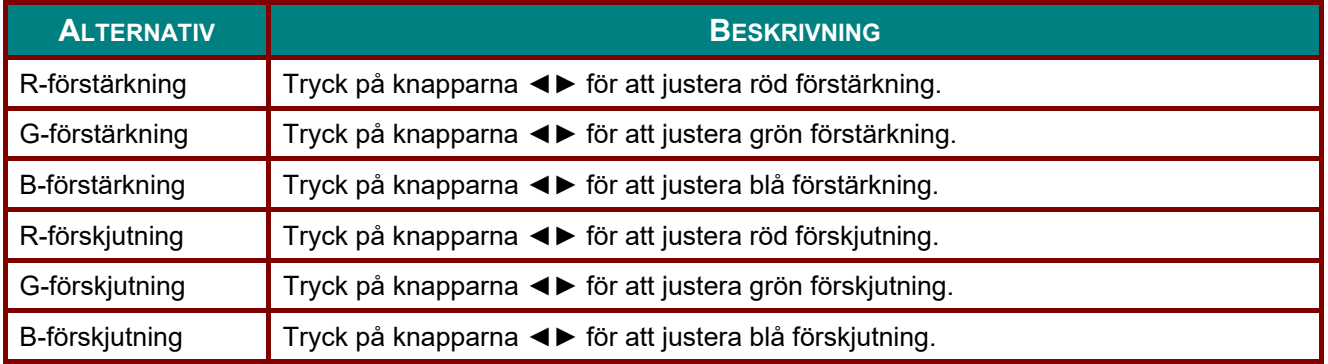

## <span id="page-40-0"></span>*Färghanterare*

Tryck på **MENY**-knappen för att öppna **OSD**-menyn. Tryck på ◄► för att gå till **Bild**-menyn. Tryck på ▼▲ för att gå till menyn **Färghanterare** och tryck sedan på **Enter** eller ►. Tryck på ▼▲ för att gå upp eller ner i menyn **Färghanterare**.

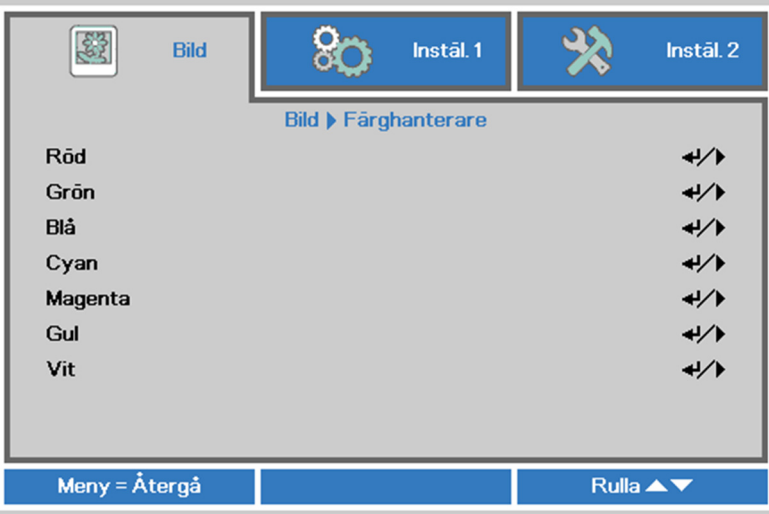

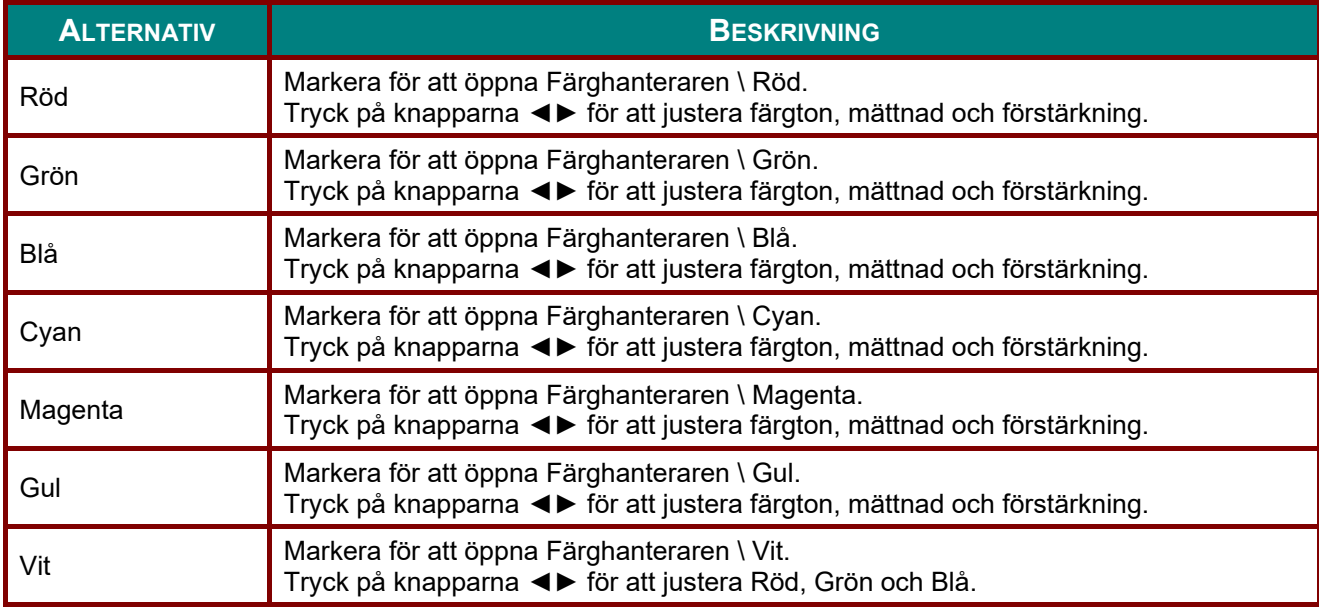

### **Instäl. 1-meny**

Tryck på **MENY**-knappen för att öppna **OSD**-menyn. Tryck på markörknappen ◄► för att gå till **Instäl. 1**  menyn. Tryck på markörknappen ▼▲ för att flytta upp och ned i **Instäl. 1**-menyn. Tryck på ◄► för att öppna och ändra inställningsvärden.

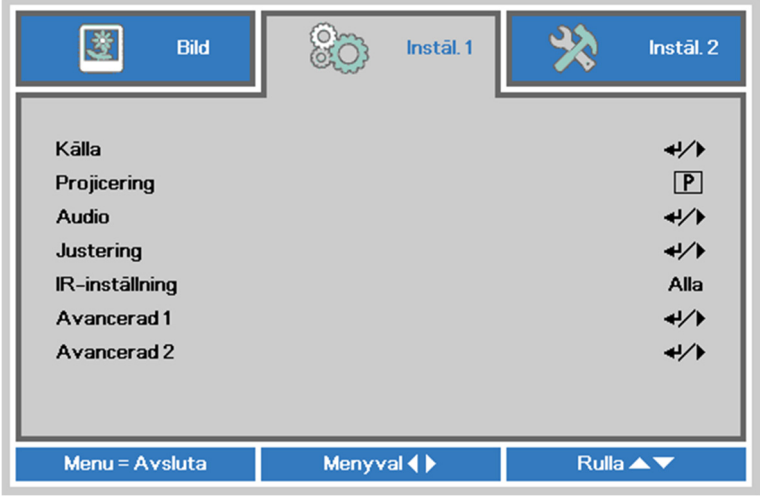

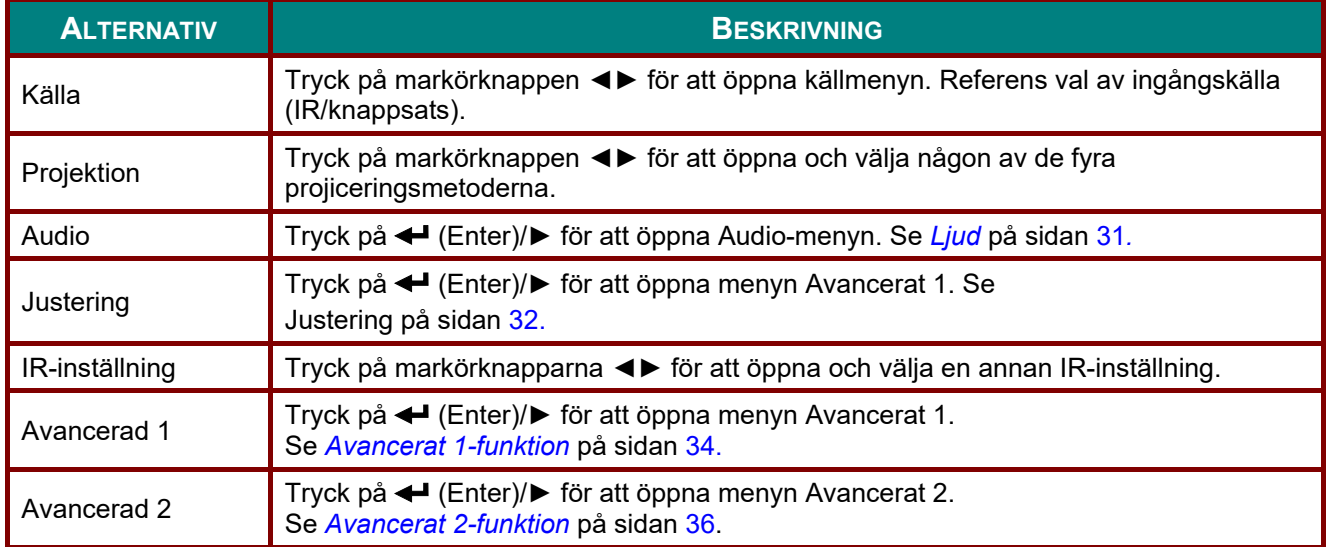

## <span id="page-42-0"></span>*Ljud*

Tryck på **Meny**-knappen för att öppna **OSD**-menyn. Tryck på ◄► för att gå till menyn **Instäl. 1**. Tryck på ▼▲ för att gå till menyn **Ljud** och tryck sedan på **Enter** eller ►. Tryck på ▼▲ för att gå upp eller ner i **Ljud**-menyn.

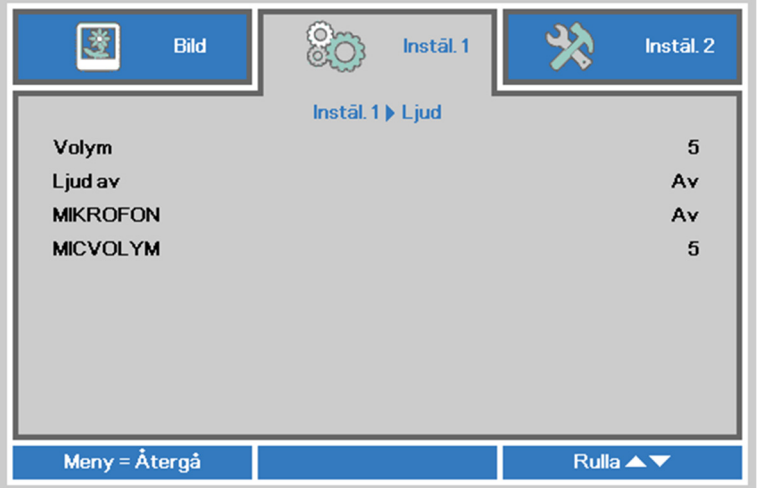

<span id="page-42-1"></span>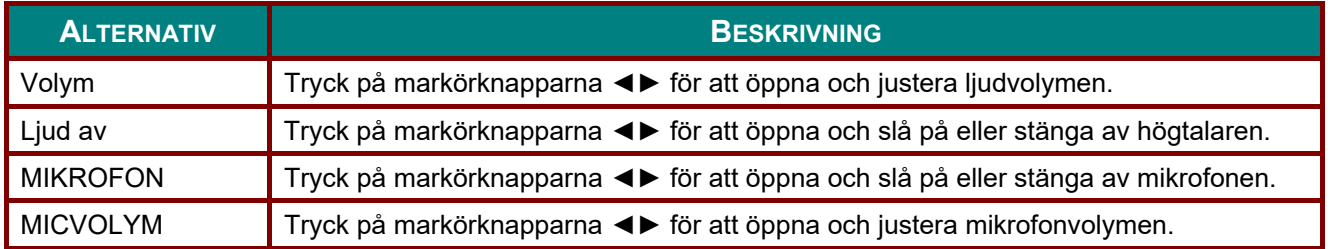

#### *Justering*

Tryck på **Meny**-knappen för att öppna **OSD**-menyn. Tryck på ◄► för att gå till menyn **Instäl. 1**. Tryck på ▼▲ för att gå till menyn **Justering** och tryck sedan på **Enter** eller ►. Tryck på ▼▲ för att gå uppåt eller neråt i menyn **Justering**.

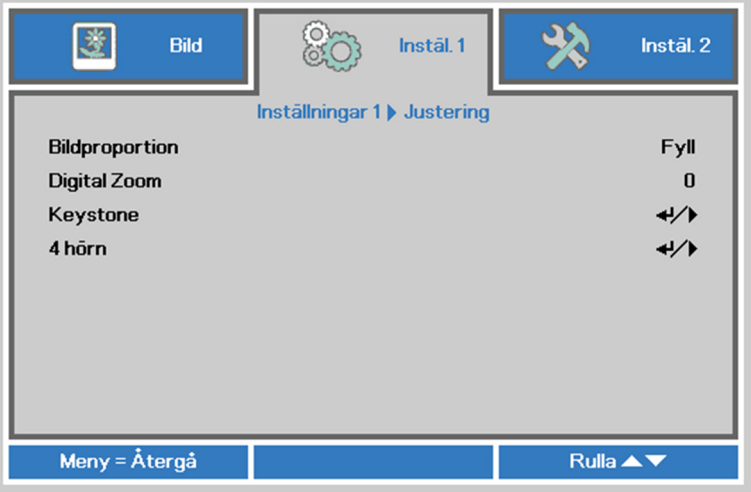

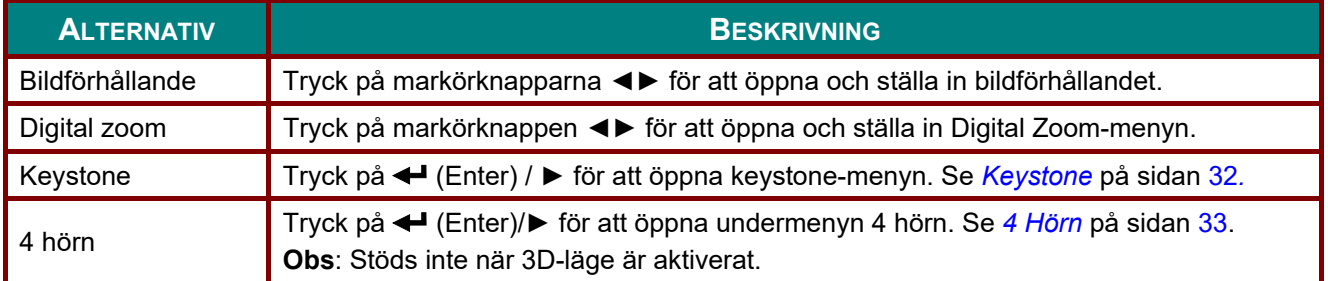

#### <span id="page-43-0"></span>*Keystone*

Tryck på **Menu**-knappen för att öppna **OSD**-menyn. Tryck på ◄► för att gå till menyn **Instäl. 1**. Tryck på ▼▲ för att gå till menyn **Justering** och tryck sedan på **Enter** eller ►. Tryck på ▼▲ för att gå till menyn **Keystone**  och tryck sedan på **Enter** eller ►. Tryck på ▼▲för att justera vertikalt värde från -30 till 30. Tryck på ◄► för att horisontellt värde från -30 till 30.

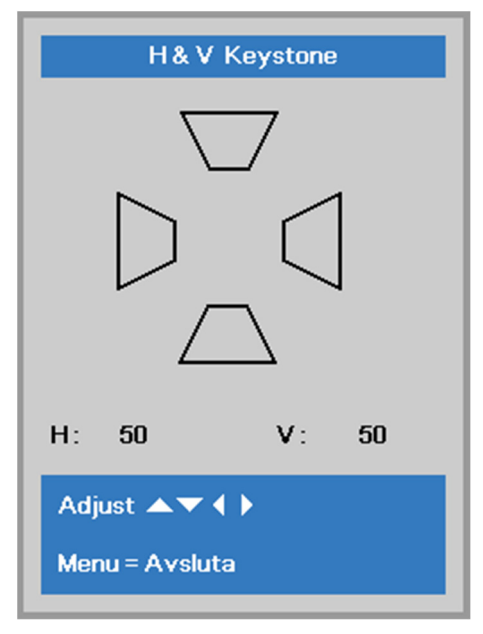

### <span id="page-44-0"></span>*4 Hörn*

Tryck på **Meny**-knappen för att öppna **OSD**-menyn. Tryck på ◄► för att gå till menyn **Instäl. 1**. Tryck på ▼▲ för att gå till menyn **Justering** och tryck sedan på **Enter** eller ►. Tryck på ▼▲ för att gå till menyn **4 hörn** och tryck sedan på **Enter** eller ►.

1. Tryck på pilknapparna ▲ / ▼ för att välja ett hörn och tryck på **ENTER**.

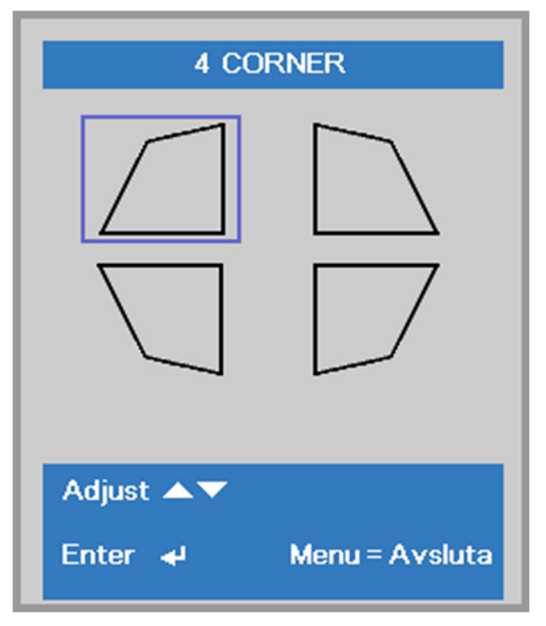

- 2. Tryck på pilknapparna ▲ / ▼ för att justera vertikalt och tryck på pilknapparna ◄ / ► för att justera horisontellt.
- 3. Tryck på **MENY** för att spara och avsluta inställningarna.

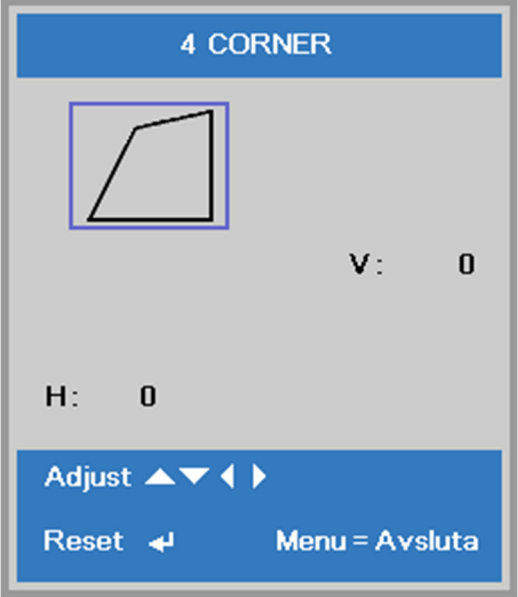

### <span id="page-45-0"></span>*Avancerat 1-funktion*

Tryck på **MENY**-knappen för att öppna **OSD**-menyn. Tryck på ◄► för att gå till menyn **Instäl. 1**. Tryck på ▲▼ för att gå till menyn **Avancerat 1** och tryck sedan på **Enter** eller ►. Tryck på ▲▼ för att gå upp eller ner i menyn **Avancerat 1**. Tryck på ◄► för att öppna och ändra inställningsvärden.

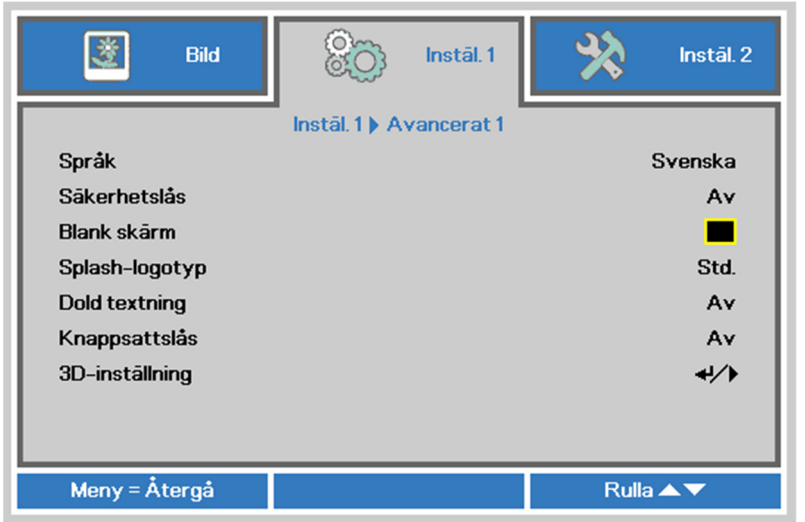

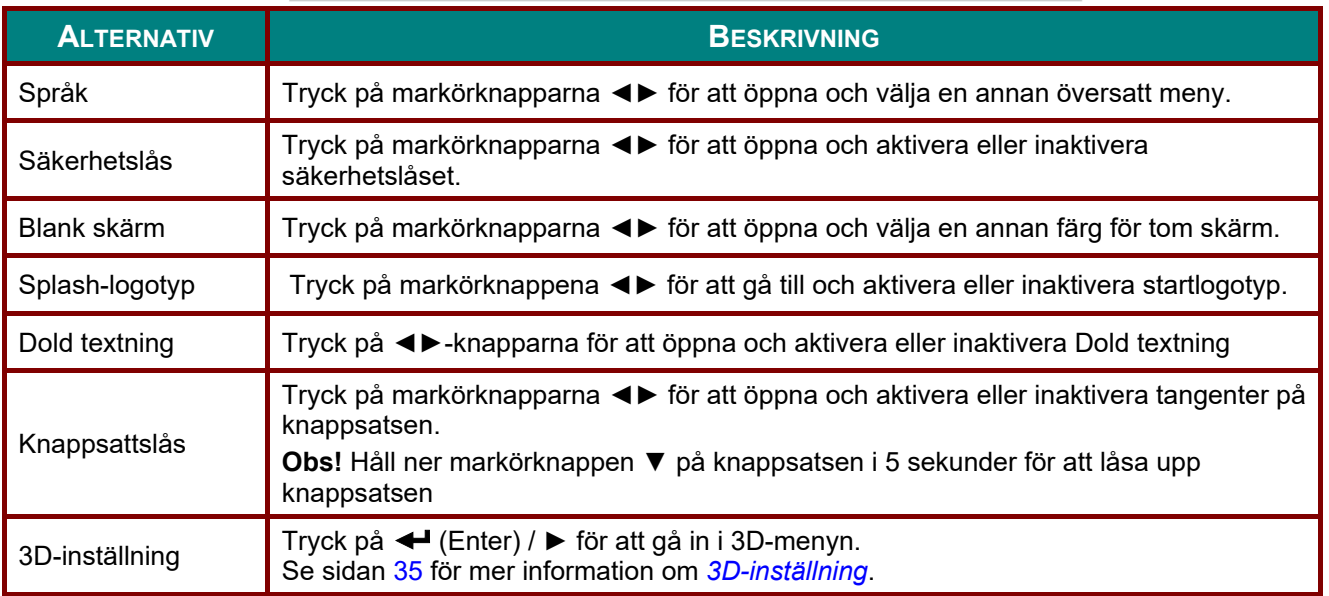

*Obs:*

*För att njuta av 3D-funktionen måste inställningen Play Movie in 3D (spela film i 3D)aktiveras vilken kan hittas på din DVD-enhet under 3D skivmenyn.* 

## <span id="page-46-0"></span>*3D-inställning*

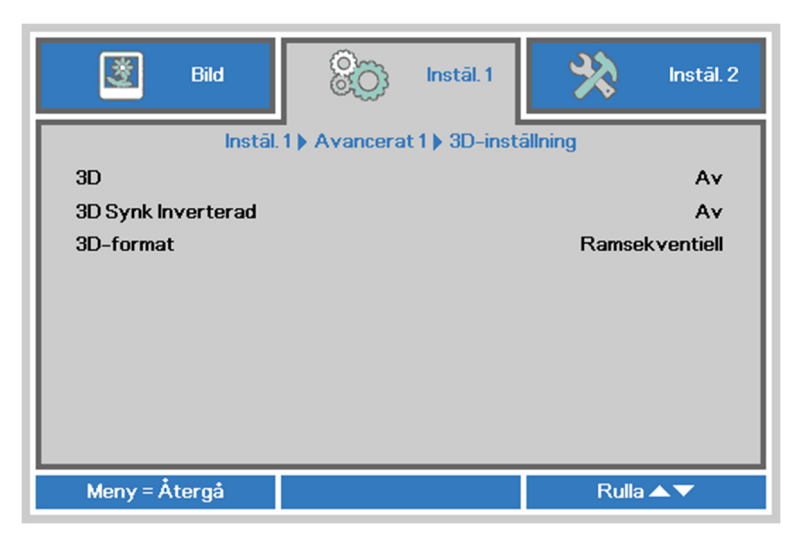

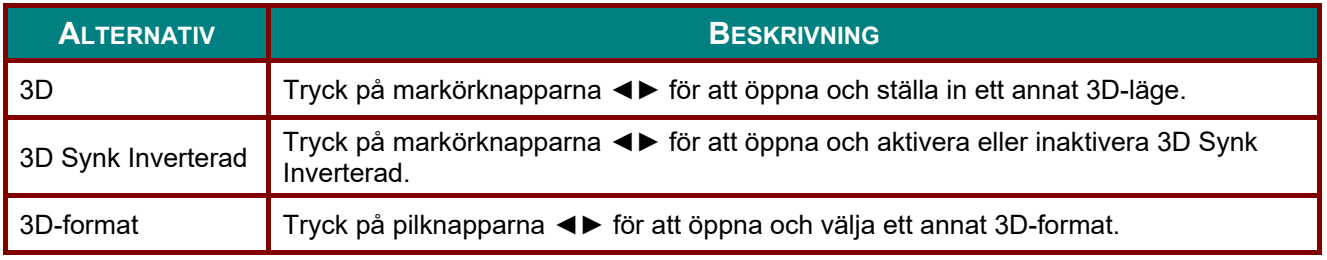

#### *Obs:*

- *1. Posten 3D på OSD-menyn är gråtonad om lämplig 3D-källa saknas. Detta är standardinställningen.*
- *2. När projektorn är ansluten till en lämplig 3D-källa, är posten 3D på OSD-menyn aktiverad och valbar.*
- *3. Använd 3D-glasögon för att titta på 3D-bilder.*
- *4. Du behöver 3D-innehåll från en 3D-DVD eller 3D-mediefil.*
- *5. Du måste aktivera 3D-källan (ibland kan 3D-DVD-innehåll ha en på/av-valfunktion för 3D).*
- *6. Du behöver DLP Link 3D- eller IR 3D slutarglasögon. Med IR 3D-slutarglasögon måste du installera en drivrutin i din PC och ansluta en USB-sändare.*
- *7. 3D-läget på OSD-menyn måste matcha typen av glasögon (DLP Link eller IR 3D).*
- *8. Sätt på glasögonen. Glasögon har vanligtvis en på/av-knapp. Alla olika typer av glasögon har egna konfigurationsinstruktioner. Följ de konfigurationsinstruktioner som medföljde dina glasögon för att slutföra inställningsprocessen.*
- *9. Passiv 3D stöds inte via 3D-synk in/ut.*

#### *Obs:*

*Eftersom olika typer av glasögon (DLP-länk eller IR-slitarglasögon) har regna inställningsinstruktioner, följ guiderna för att avsluta inställningsprocessen.*

### <span id="page-47-0"></span>*Avancerat 2-funktion*

Tryck på **MENY**-knappen för att öppna **OSD**-menyn. Tryck på ◄► för att gå till menyn **Instäl. 1**. Tryck på ▲▼ för att gå till menyn **Avancerat 2** och tryck sedan på **Enter** eller ►. Tryck på ▲▼ för att gå upp eller ner i menyn **Avancerat 2**. Tryck på ◄► för att öppna och ändra inställningsvärden.

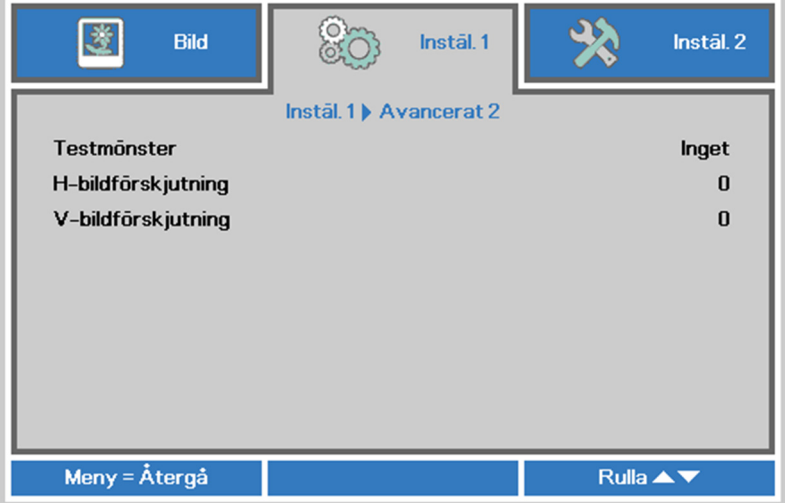

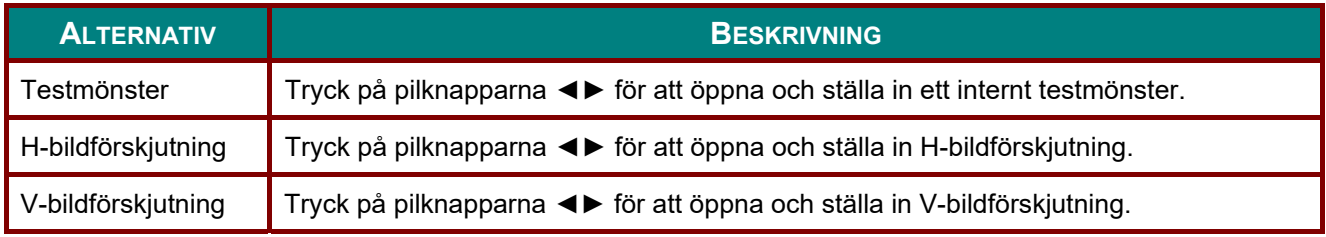

#### **Instäl. 2-meny**

Tryck på **MENY**-knappen för att öppna **OSD**-menyn. Tryck på markörknappen ◄► för att gå till **Instäl. 2** menyn. Tryck på markörknappen ▼▲ för att flytta upp och ned i **Instäl. 2**-menyn.

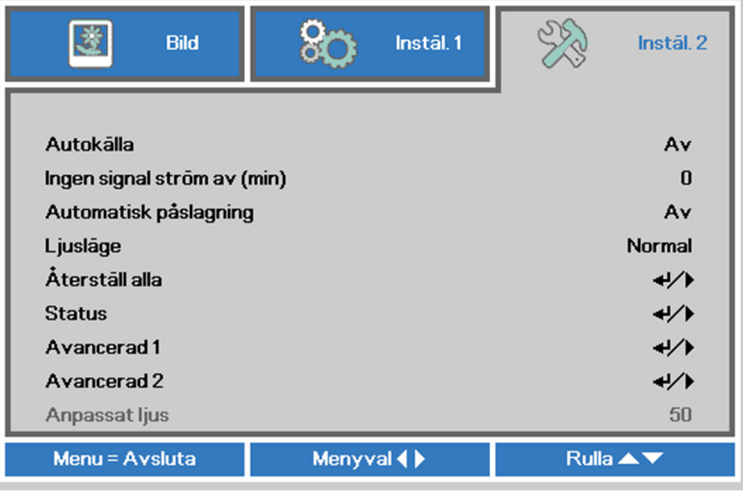

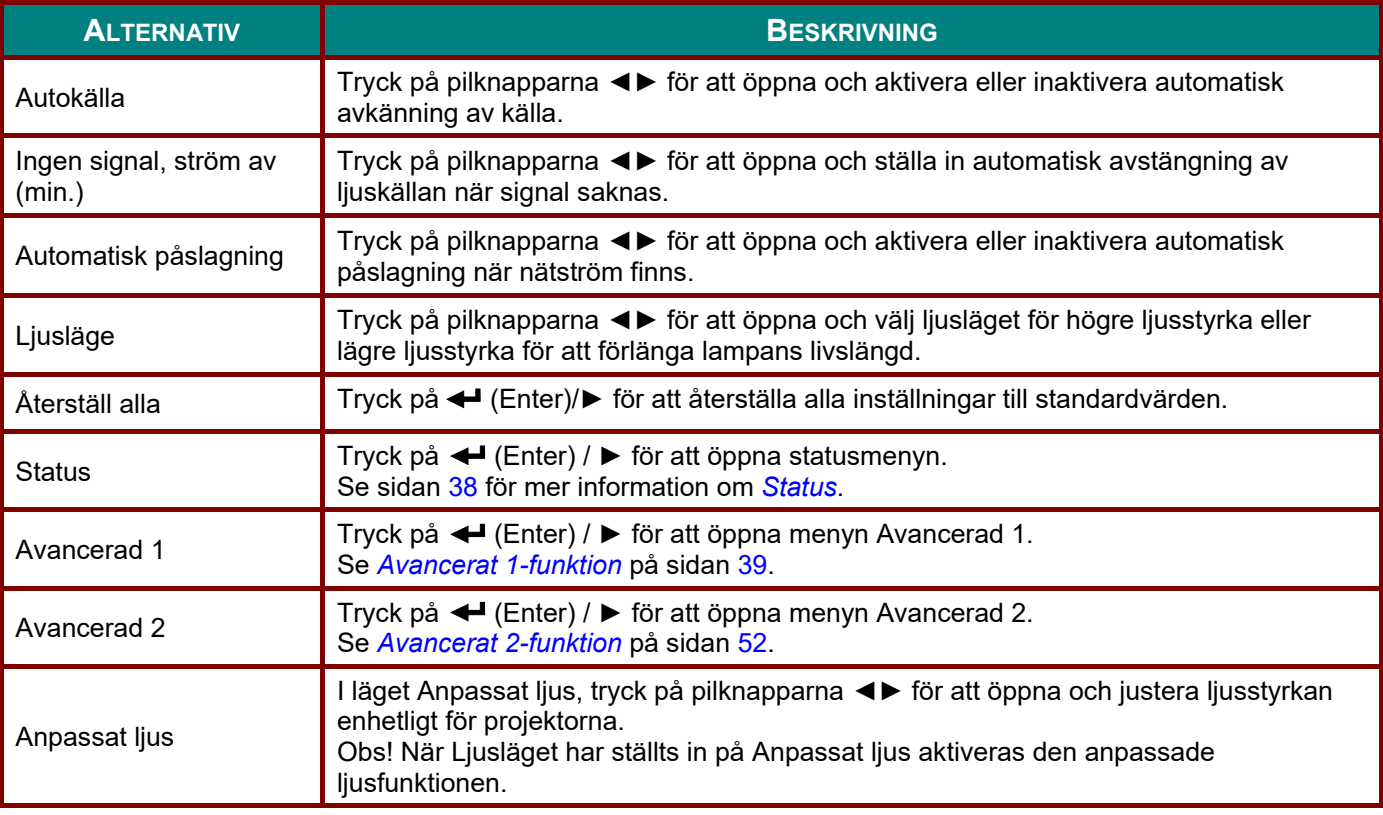

*Obs!*

*Extrem nedtoning: Spara 50 % av ljuskällans strömförbrukning med tom skärm (tryck på BLANK-knappen)* 

### <span id="page-49-0"></span>*Status*

Tryck på markörknappen ▲▼ för att flytta upp och ned i **Instäl. 2**-menyn. Välj **Status**-menyn och tryck på **Enter** eller ► för att öppna den.

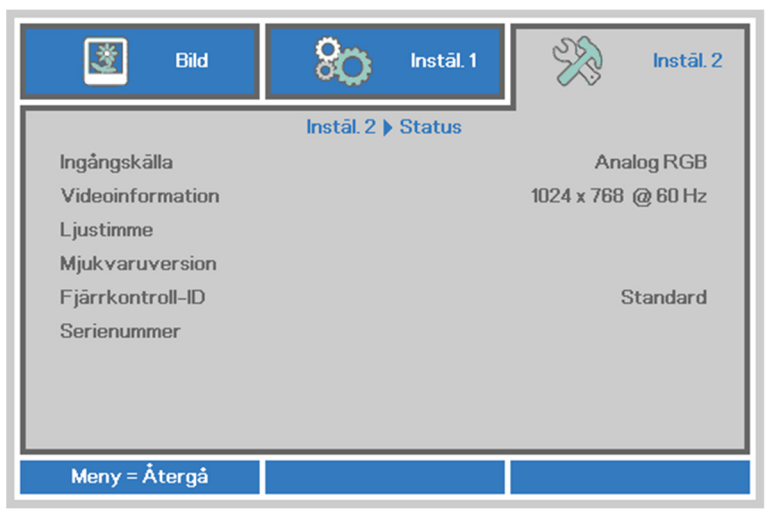

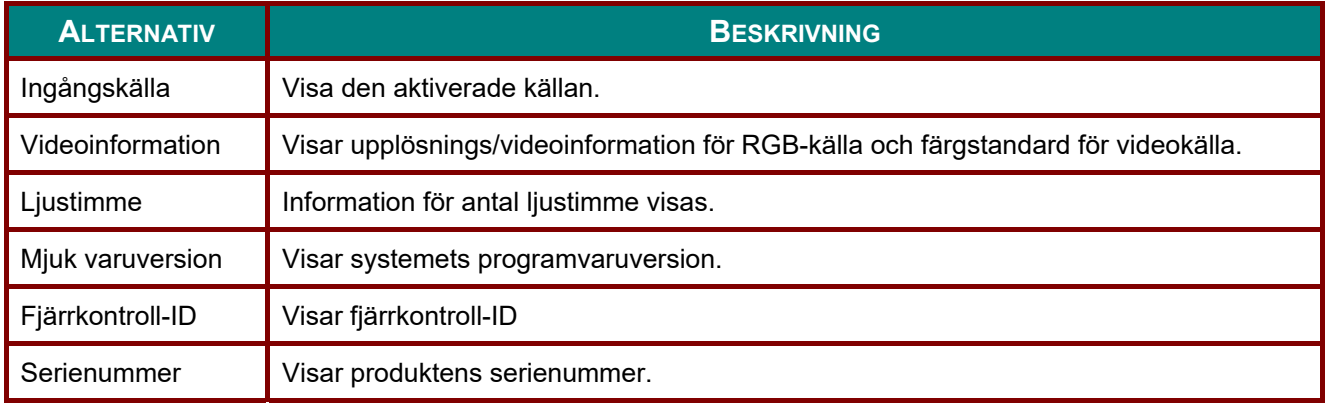

### <span id="page-50-0"></span>*Avancerat 1-funktion*

Tryck på **MENY**-knappen för att öppna **OSD**-menyn. Tryck på ◄► för att gå till menyn **Instäl. 2**. Tryck på ▲▼ för att gå till menyn **Avancerat 1** och tryck sedan på **Enter** eller ►. Tryck på ▲▼ för att gå upp eller ner i menyn **Avancerat 1**. Tryck på ◄► för att öppna och ändra inställningsvärden.

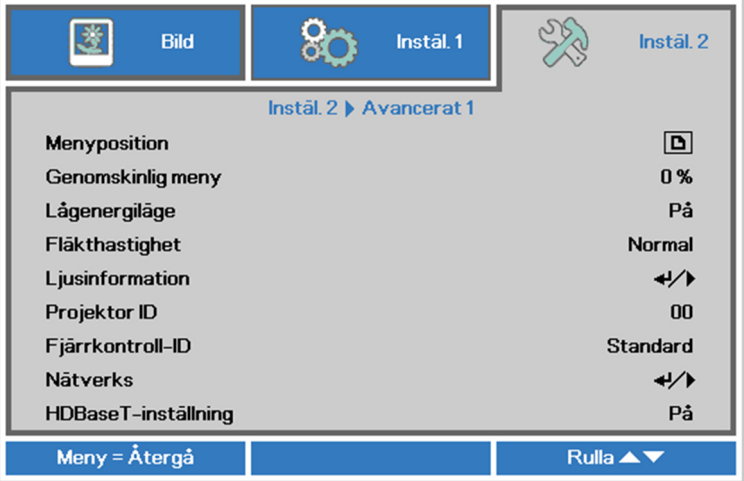

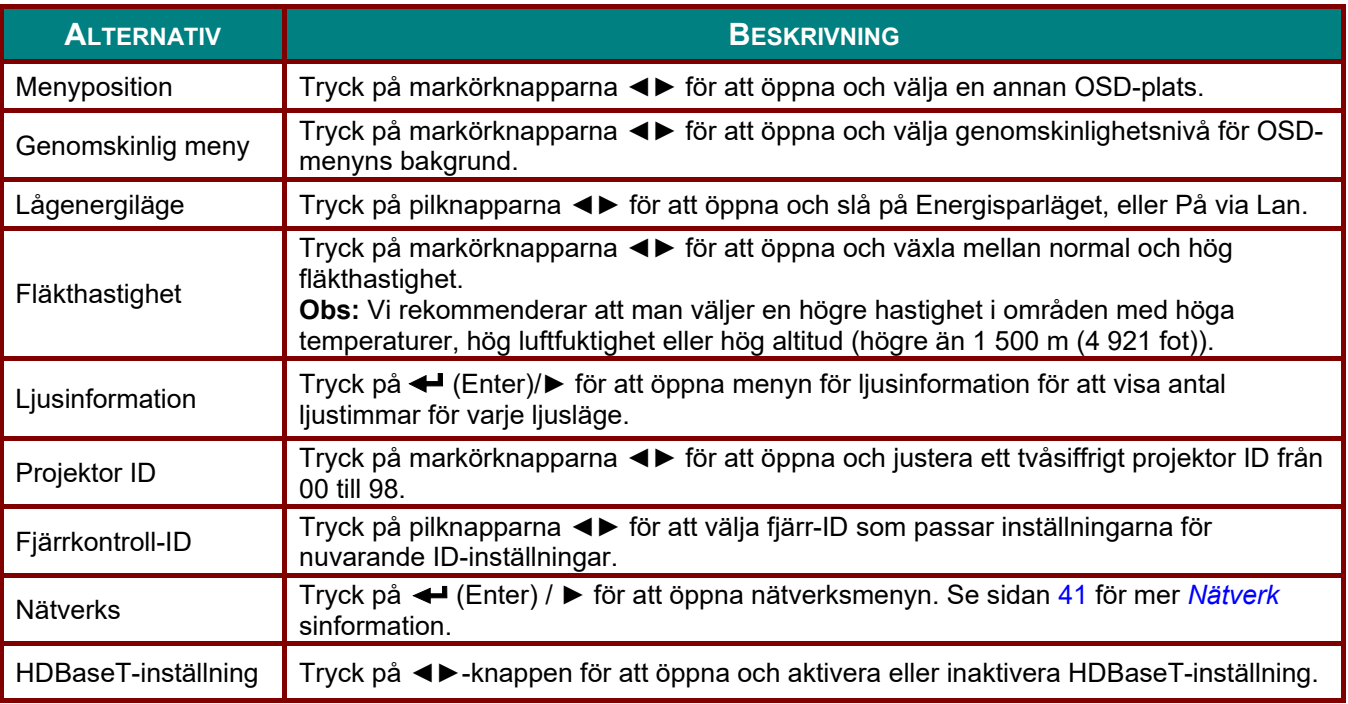

#### *Obs!*

*Om "På via LAN", RJ45 kommer ha stöd för att vakna i detta läge men scalar kommer inte.*

#### *Obs!*

- *1. Fjärrkontroll med standard kundkod kommer att vara tillgänglig för alla Fjärrkontroll-ID-inställningar i skärmmenyn.*
- *2. Stutsknapp kommer att vara tillgänglig för alla Fjärrkontroll-ID-inställningar i skärmmenyn.*
- *3. Om användare glömmer den aktuella Fjärrkontroll-ID-inställningen, tryck på Status-knappen för att hämta skärmmenyn INFORMATION och kontrollera aktuell Fjärrkontroll-ID-inställningar. Justera sedan ID på fjärrkontroll så att det matchar inställningen i skärmmenyn.*
- *4. Efter justering av Fjärrkontroll-ID från OSD måste skärmmenyn stängas innan det nya ID-värdet aktiveras och memoreras.*
- *5. Värdet "Standard" betyder ID 0 på fjärkontrollen.*

*Obs!* 

- *1. Aktivera funktionen HDBaseT-kontroll för att använda HDBaseT TX-boxen. (Ta bort RS232 och RJ45/LAN-kontrollfunktionen från projektorn till HDBaseT TX-boxen.) Se tabellen för HDBaseTkontrollfunktionen.*
- *2. När HDBaseT är aktiverat ställs Energisparläge automatiskt in på På via HDBaseT.*
- *3. HDBaseT-kontroll inaktiveras när HDBaseT TX-boxens signal avbryts.*

#### *Tabell för HDBaseT-kontrollfunktionen*

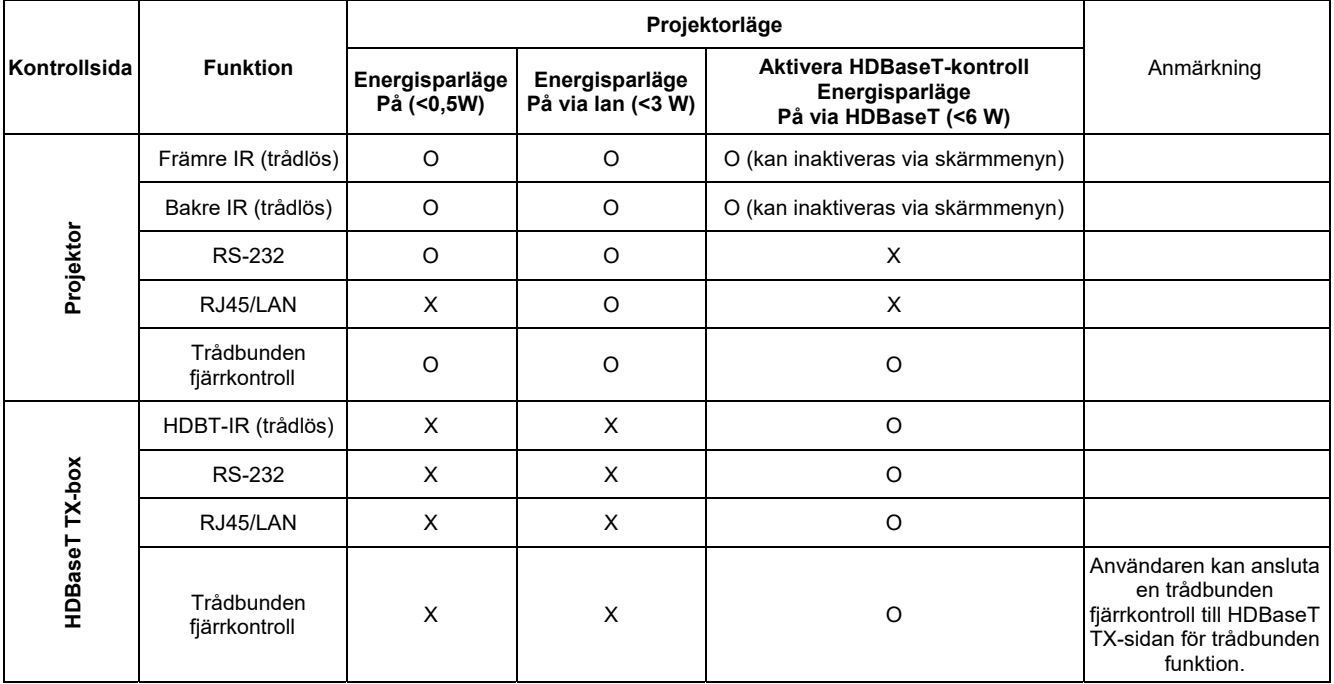

O: Aktivera X: Inaktivera

### <span id="page-52-0"></span>*Nätverk*

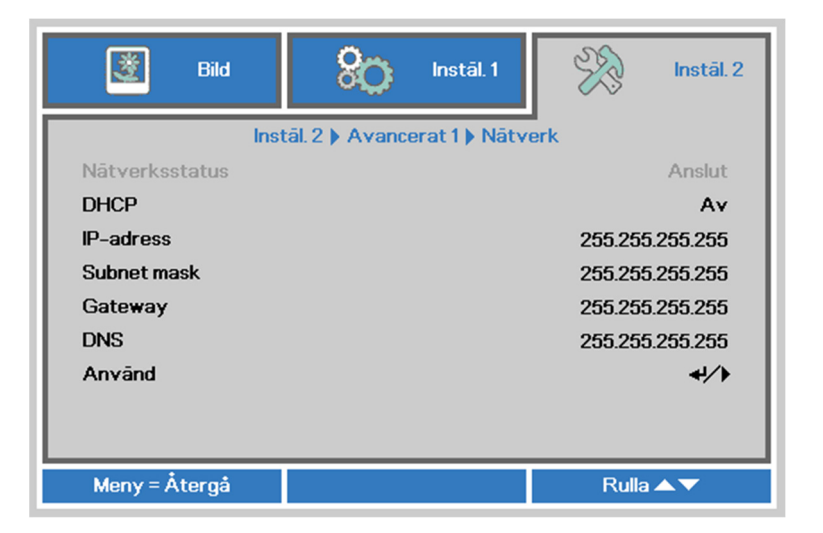

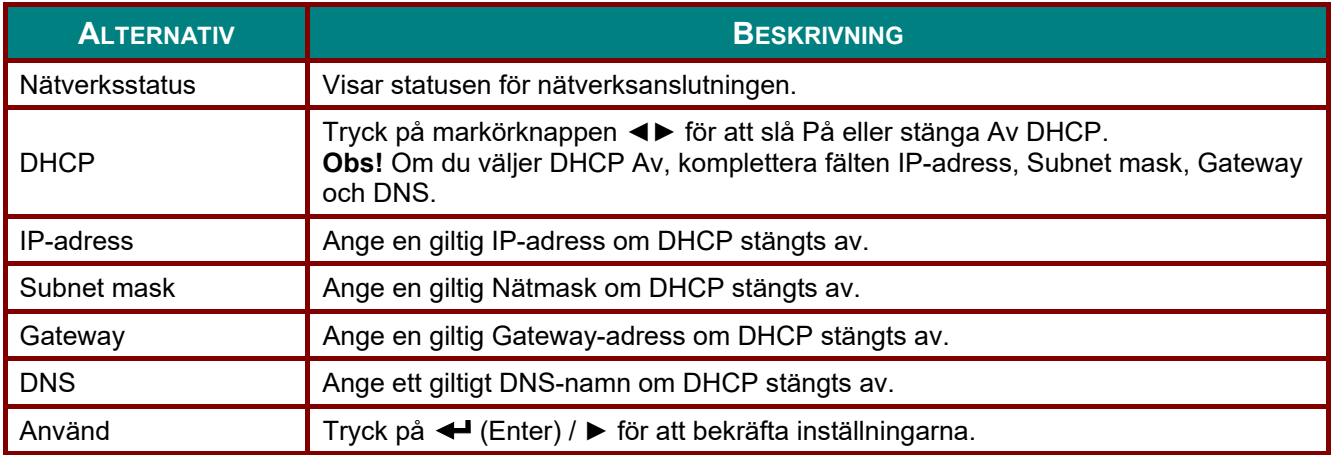

#### *DLP Projektor—Bruksanvisning*

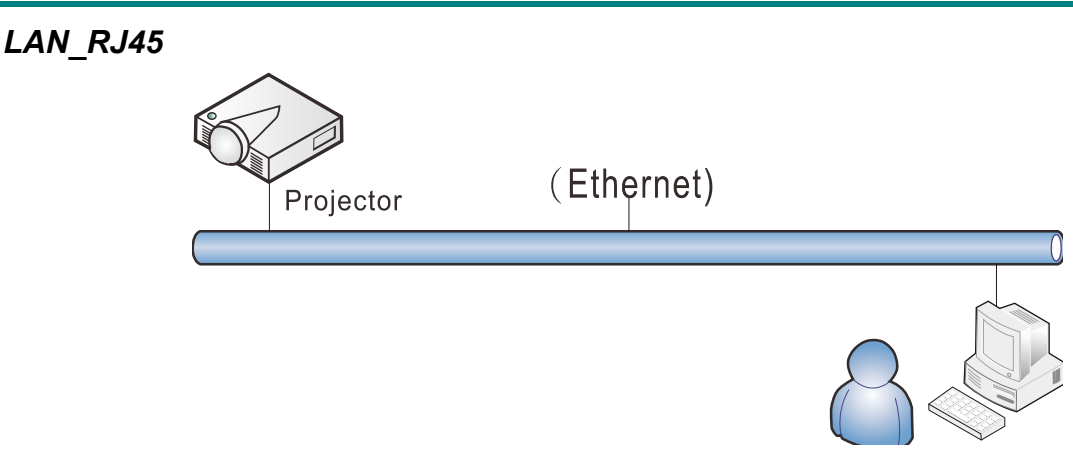

### *Funktioner för fast LAN-terminal*

Fjärrstyrning och övervakning av en projektor från en dator via trådbundet LAN är också möjligt. Kompatibilitet med Crestron/AMX (enhetsidentifiering)/Extron-kontrollboxar möjliggör både styrning av projektor i grupp över ett nätverk och från en kontrollpanel i en dators webbläsare.

- Crestron är ett registrerat varumärke som tillhör Crestron Electronics, Inc. i USA.
- Extron är ett registrerat varumärke som tillhör Extron Electronics, Inc. i USA.
- AMX är ett registrerat varumärke som tillhör AMX LLC i USA.
- PJLink har ansökt om registrering av varumärke och logotyp i Japan, USA och andra länder genom JBMIA.

#### *Externa enheter som stöds*

Den här projektorn stöds av angivna kommandon från Crestron Electronics-styrenheten och relaterad programvara (t.ex. RoomView ®). <http://www.crestron.com/>

Den här projektorn stöds av AMX (enhetsidentifiering). <http://www.amx.com/>

Den här projektorn är kompatibel att stödja Extron-enhet(er) som referens. <http://www.extron.com/>

Denna projektor har stöd för alla kommandon av PJLink klass 1 (version 1.00). <http://pjlink.jbmia.or.jp/english/>

För mer detaljerad information om olika typer av externa enheter som kan anslutas till LAN/RJ45-porten och fjärrstyrning av projektor samt de styrkommandon som stöds för varje extern enhet, kontakta Support-Serviceteamet direkt.

## *LAN\_RJ45*

1. Anslut en RJ45-kabel till RJ45-portarna på projektorn och datorn.

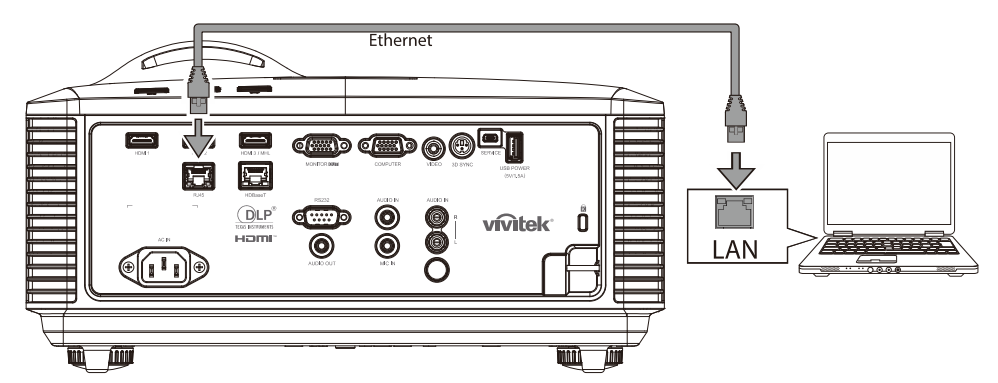

2. På datorn, välj **Start** → **Kontrollpanelen**→ **Nätverk och Internet**.

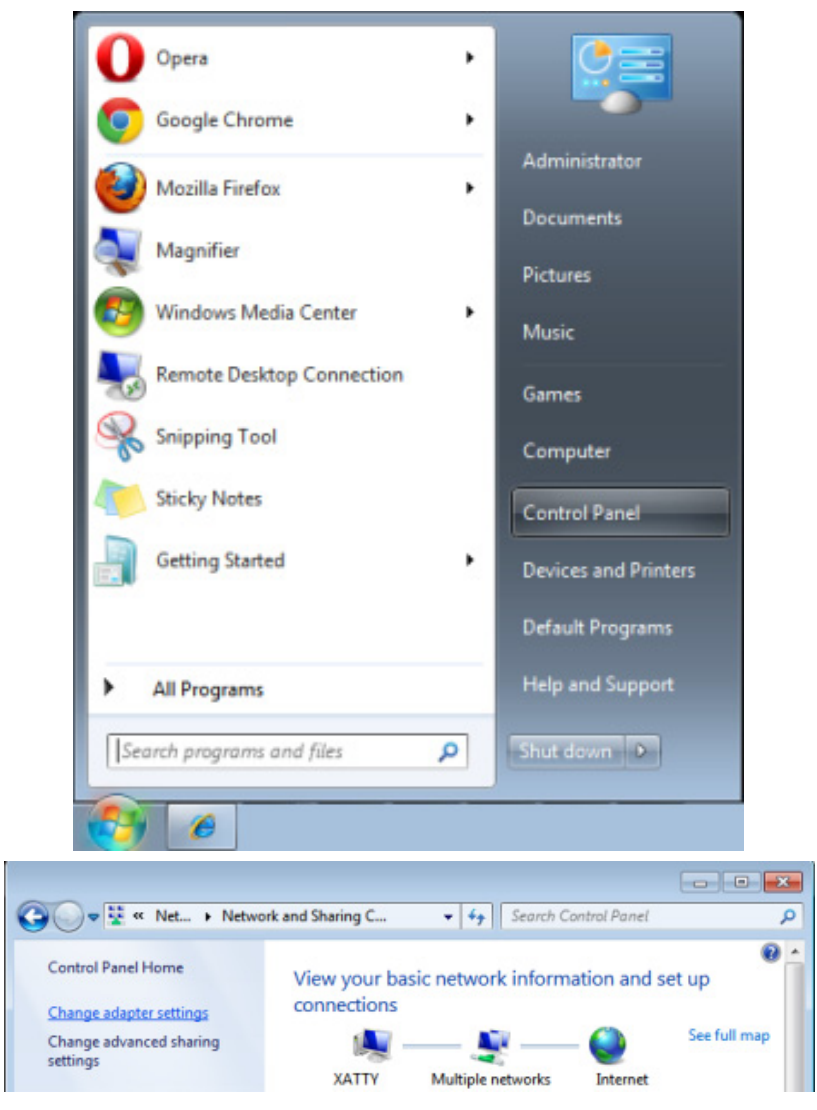

#### *DLP Projektor—Bruksanvisning*

3. Högerklicka på **Anslutning till lokalt nätverk**, välj sedan **Egenskaper**.

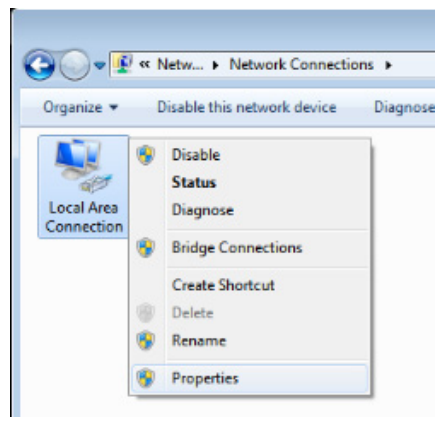

- 4. I fönstret **Egenskaper**, välj fliken **Nätverk** och välj sedan **Internet Protocol (TCP/IP)**.
- 5. Klicka på **Egenskaper**.

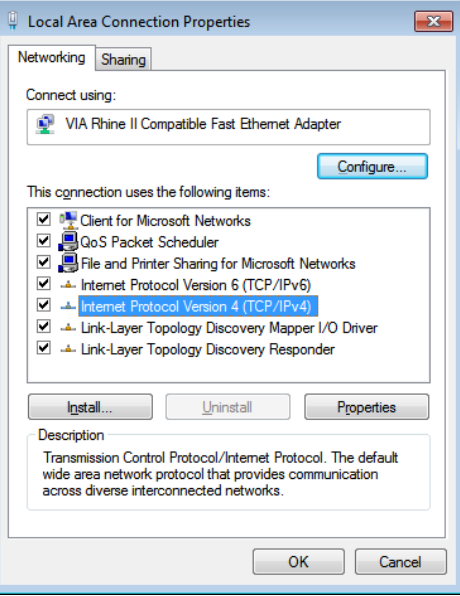

6. Klicka på **Använd följande IP-adress** och mata in IP-adress och nätmask, klicka sedan på **OK**.

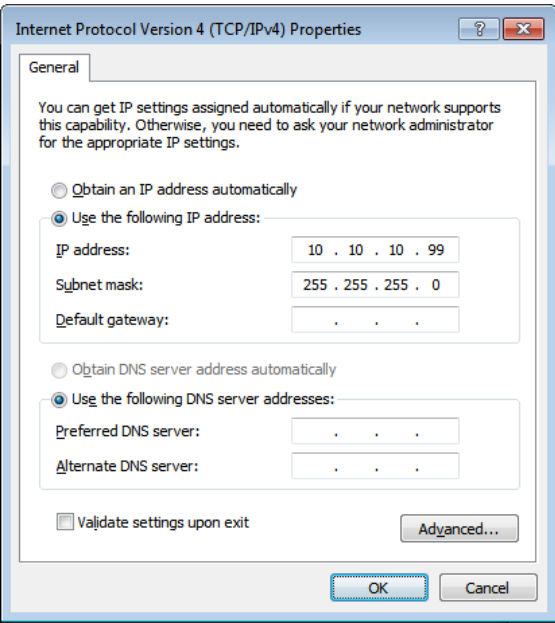

- 7. Tryck på **Menu**-knappen på projektorn.
- 8. Välj **Instäl. 2→ Avancerat 1 → Nätverk**
- 9. När du öppnat **Nätverk**, mata in följande:
	- DHCP: Av
	- ▶ IP-adress: 10.10.10.10
	- ▶ Subnet mask: 255.255.255.0
	- ▶ Gateway: 0.0.0.0
	- ▶ DNS-server: 0.0.0.0
- 10. Tryck på (Enter)/► för att bekräfta inställningarna.

#### Öppna en webbläsare

(T.ex. Microsoft Internet Explorer med Adobe Flash Player 9.0 eller högre).

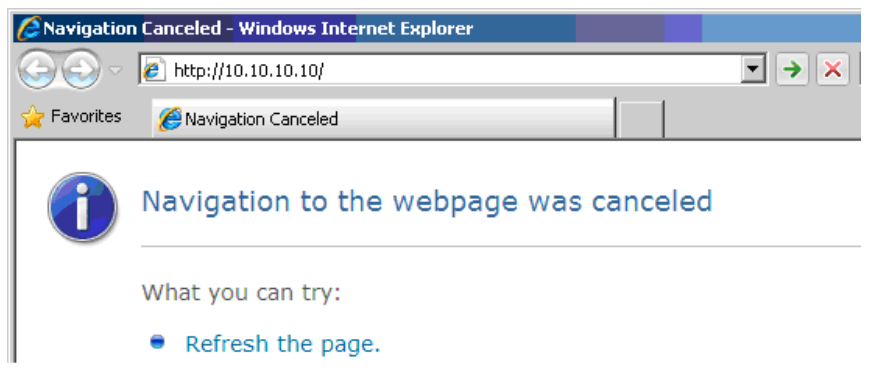

- 11. I adressfältet, mata in IP-adress: 10.10.10.10.
- 12. Tryck på ← (Enter)/▶.

Projektorn är inställd för fjärrhantering. LAN/RJ45-funktionen visas som följande.

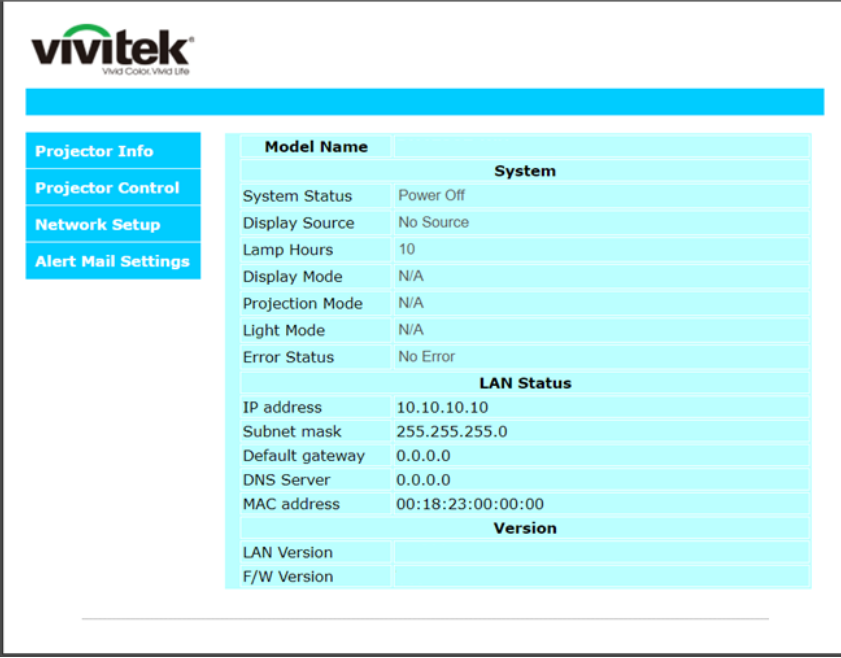

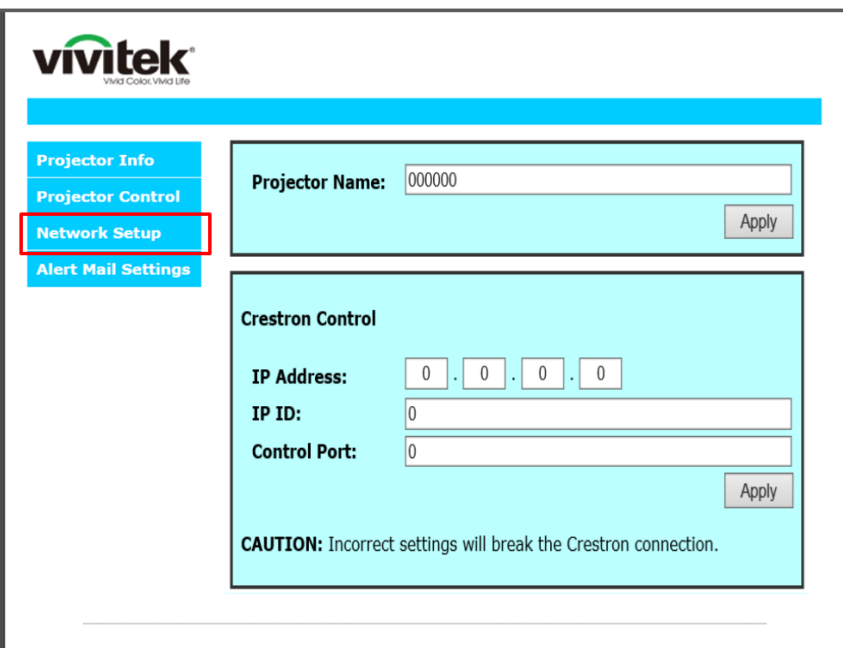

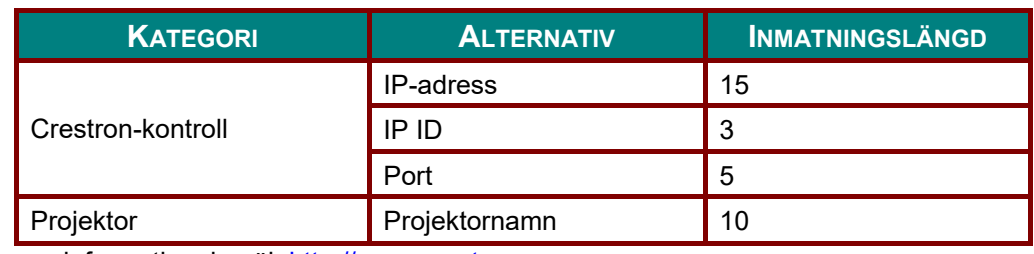

För mer information, besök [http://www.crestron.com.](http://www.crestron.com/)

#### *Förbereder e-postaviseringar*

- 1. Se till att användare kan komma åt hemsidan för LAN RJ45-funktionen med webbläsaren (exempelvis Microsoft Internet Explorer v6.01/v8.0).
- 2. Från hemsidan för LAN/RJ45, klicka på **Inställningar e-postlarm**.

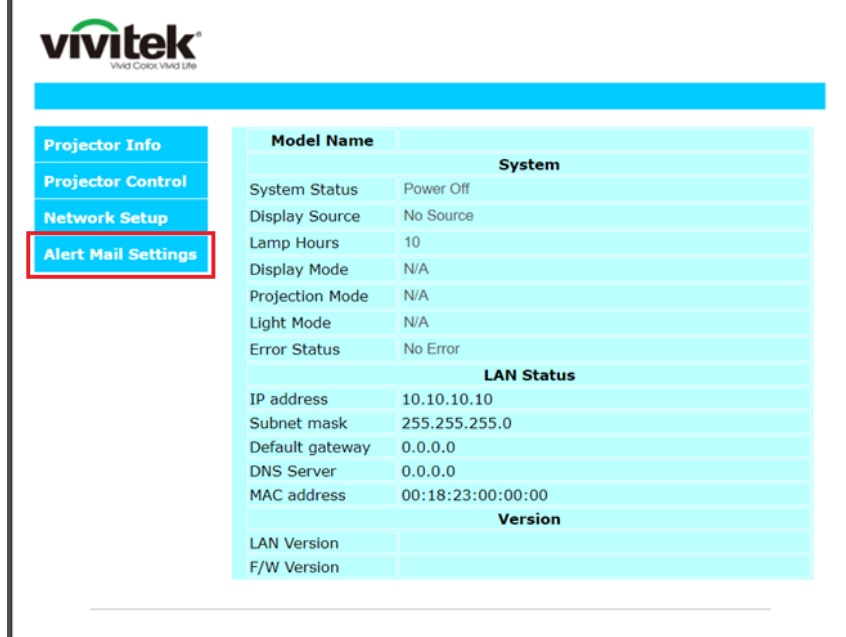

3. Som standard är dessa kryssrutor i **Inställningar e-postlarm** tomma.

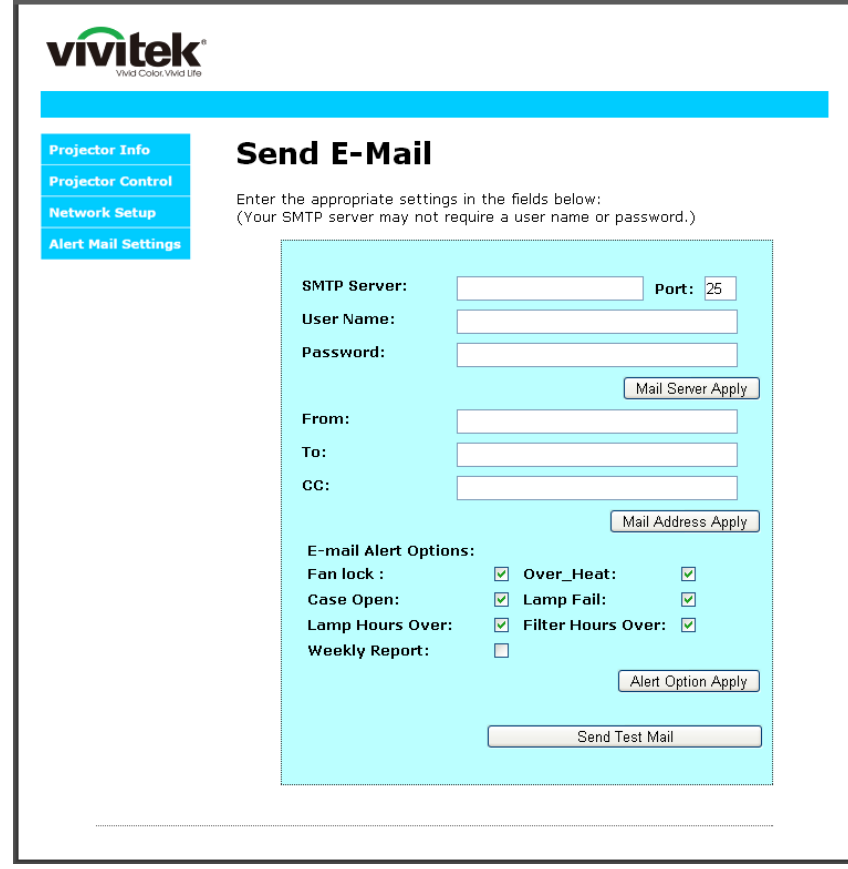

4. För att skicka e-postavisering, mata in följande:

**SMTP**-fältet är e-postservern för att skicka ut e-post (SMTP-protokoll). Detta är ett obligatoriskt fält.

 Fältet **Till** är mottagarens e-postadress (exempelvis projektorns administratör). Detta är ett obligatoriskt fält.

**Cc** skickar en kopia av larmet till den angivna e-postadressen. Detta är ett valfritt fält (för exempelvis projektoradministratörens assistent).

 Fältet **Från** är avsändarens e-postadress (exempelvis projektorns administratör). Detta är ett obligatoriskt fält.

Välj larmförhållande genom att markera önskade rutor.

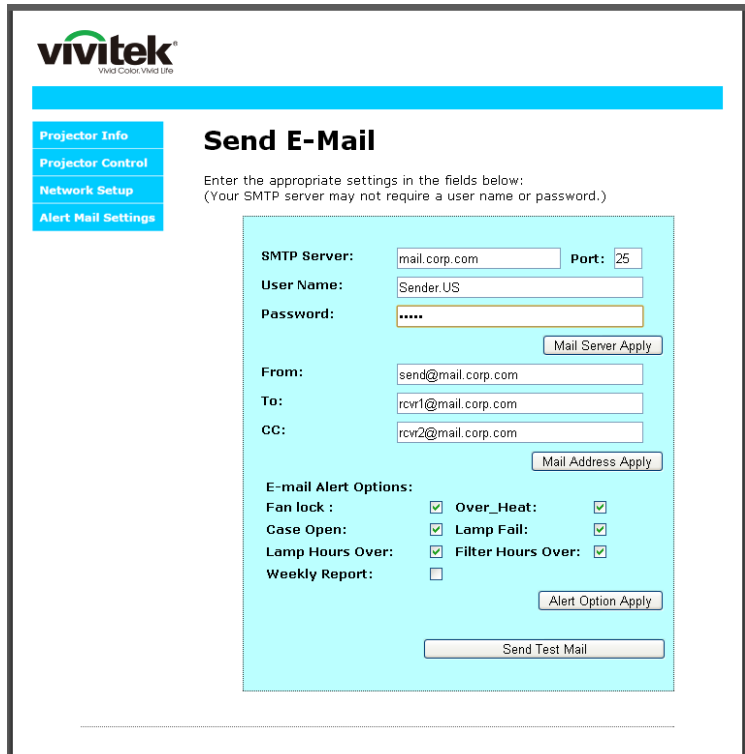

*Obs! Fyll i alla fält som visas på bilden. Användare kan klicka på Skicka test-e-post för att testa vilken inställning som är korrekt. För att skicka en e-postavisering måste du välja varningstillstånd och ange en korrekt e-postadress.*

#### *RS232 med Telnet-funktion*

Förutom projektor ansluten till RS232-gränssnitt med "Hyper-Terminal"-kommunikation från dedikerad RS232 kommandokontroll, finns det en alternativ RS232-kommandokontrollväg, ett så kallat "RS232 med TELNET" för LAN/RJ45-gränssnitt.

### *Snabbstartsguide för "RS232 med TELNET"*

Kontrollera och erhåll IP-adressen i projektorns OSD.

Kontrollera att datorn har åtkomst till projektorns webbsida.

Kontrollera att inställningen "Windows-brandväggen" inaktiveras om "TELNET" funktionen filtreras ut av dator.

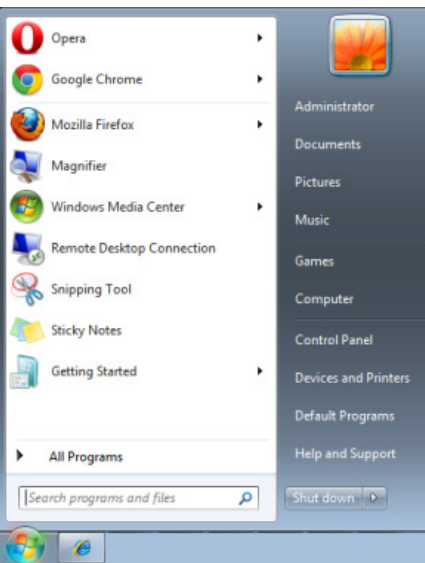

Start => Program => Tillbehör => Kommandotolken

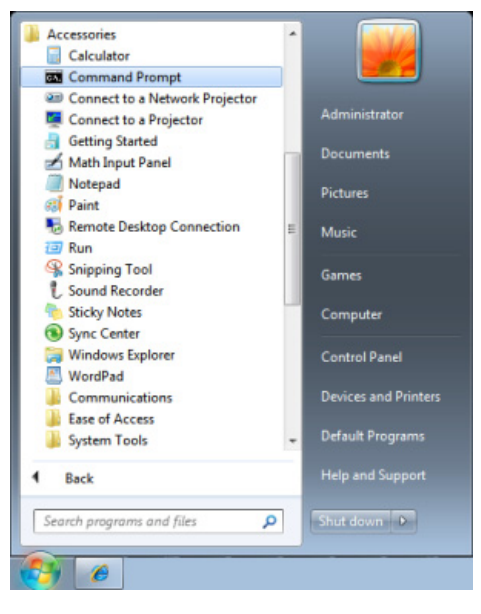

Ange kommandot i formatet som nedan:

*telnet ttt.xxx.yyy.zzz 23* (tryck sedan på "Enter")

(**ttt.xxx.yyy.zzz**: Projektorns IP-adress)

Om Telnet-anslutning är klar och användaren kan ha RS232-styringång, tryck på "Enter" och RS232 kommandot kommer att fungera.

### *Hur man aktiverar TELNET i Windows 7 / 8 /10*

Som standard i Windows ingår inte "TELNET"-funktionen. Slutanvändare kan aktivera denna funktion genom att "Aktivera eller inaktivera Windows-funktioner".

Öppna "Kontrollpanelen" i Windows

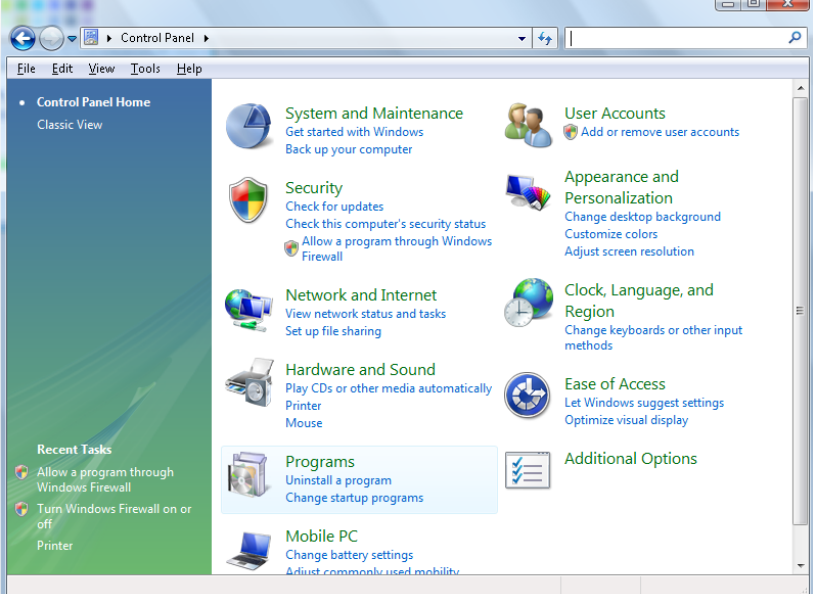

Öppna "Program"

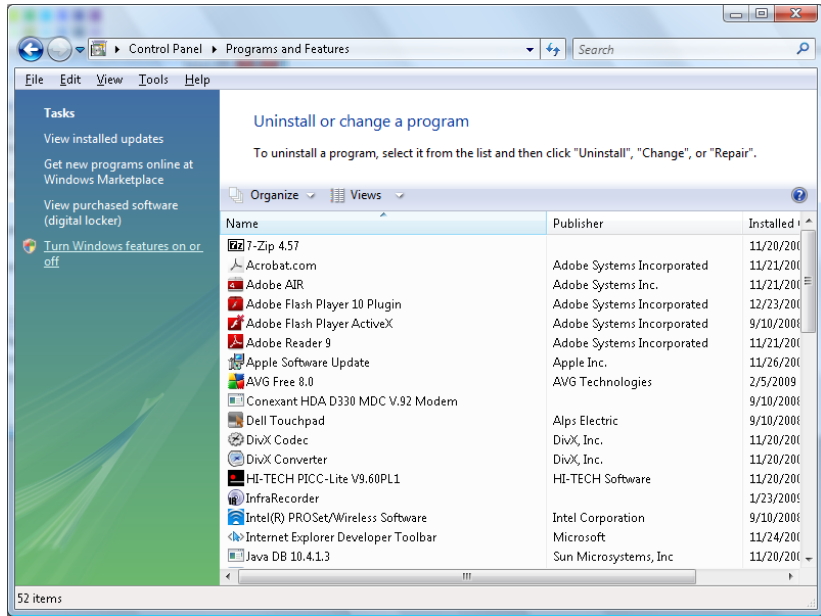

Välj "Aktivera eller inaktivera Windows-funktioner"

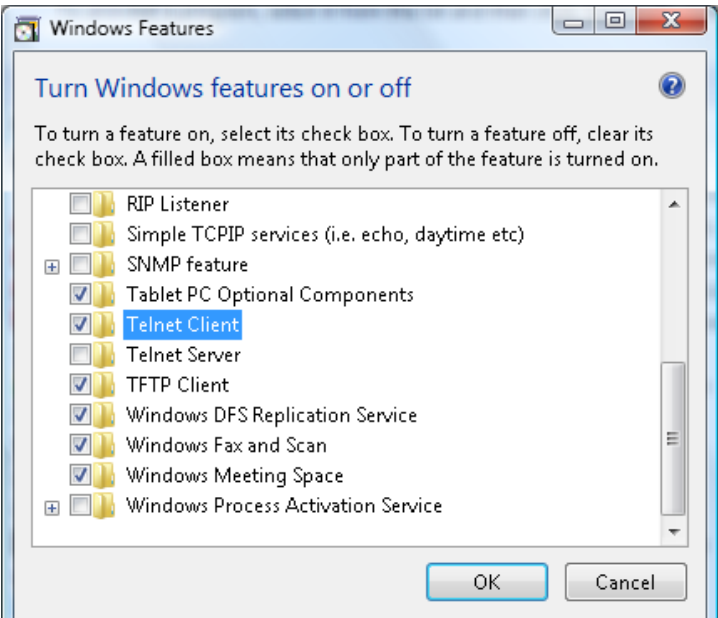

Markera alternativet "Telnet-klient" och tryck sedan på knappen "OK".

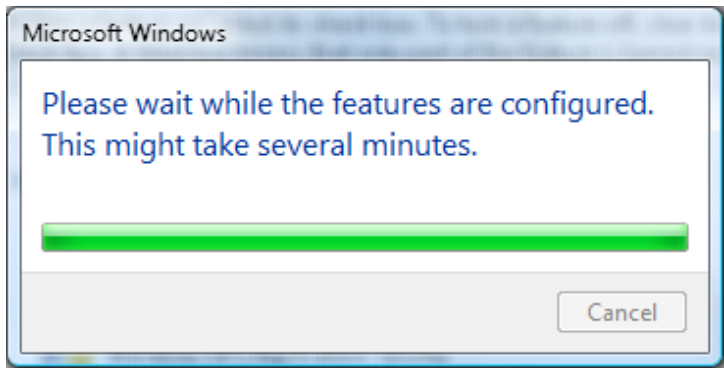

### *Specifikationsblad för "RS232 med TELNET" :*

- 1. Telnet: TCP
- 2. Telnet-port: 23

(för mer information, ta kontakt med servicetekniker eller serviceteam).

- 3. Telnet-verktyg: Windows "TELNET.exe" (konsolläge)
- 4. Frånkoppling av RS232-med-Telnet-kontroll normalt: Stäng Windows Telnet-verktyget direkt efter att TELNET-anslutningen är klar.
- 5. Begränsning 1 för Telnet-Control: det finns mindre än 50 bytes för efterföljande nätverks-payload för Telnet-Control-applikation.

Begränsning 2 för Telnet-Control: det finns mindre än 26 bytes för ett komplett RS232-kommando för Telnet-Control.

Begränsning 3 för Telnet-Control: Minsta fördröjning för nästa RS232-kommando måste vara större än 200 (ms).

(\*, i Windows:s inbyggda "TELNET.exe"-verktyg kommer knappen "Enter" ge koden för "Vagnretur" och "Ny rad.)

### <span id="page-63-0"></span>*Avancerat 2-funktion*

Tryck på **MENY**-knappen för att öppna **OSD**-menyn. Tryck på ◄► för att gå till menyn **Instäl. 2**. Tryck på ▲▼ för att gå till menyn **Avancerat 2** och tryck sedan på **Enter** eller ►. Tryck på ▲▼ för att gå upp eller ner i menyn **Avancerat 2**. Tryck på ◄► för att öppna och ändra inställningsvärden.

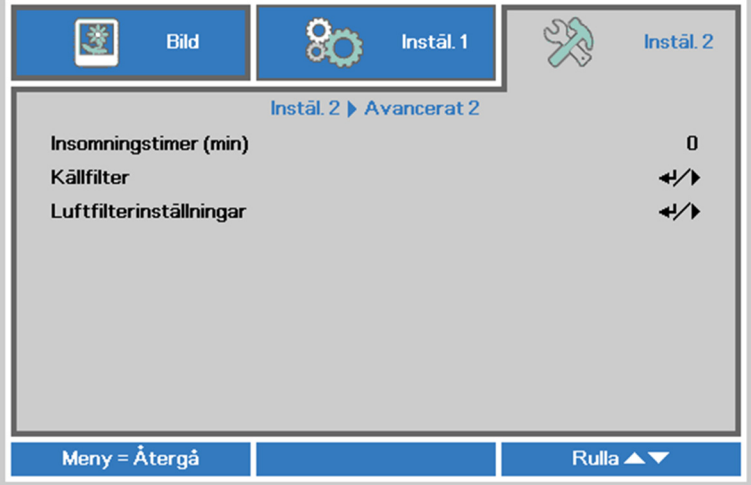

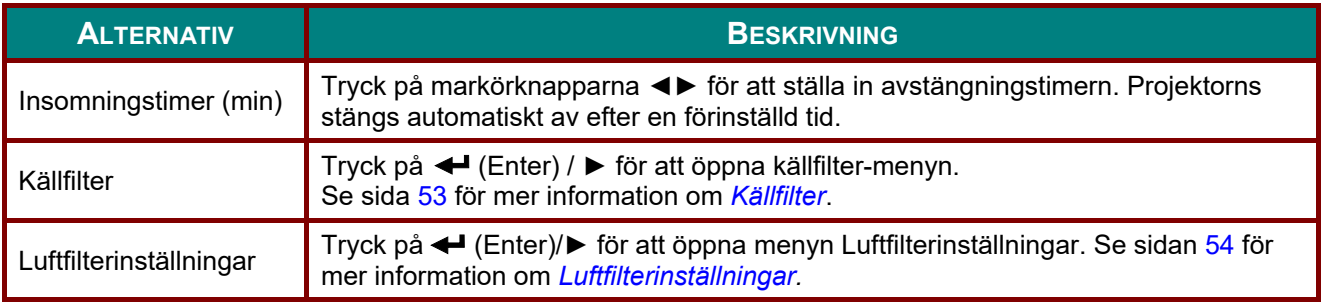

### <span id="page-64-0"></span>*Källfilter*

Tryck på **ENTER**-knappen för att gå in i undermenyn **Källfilter**.

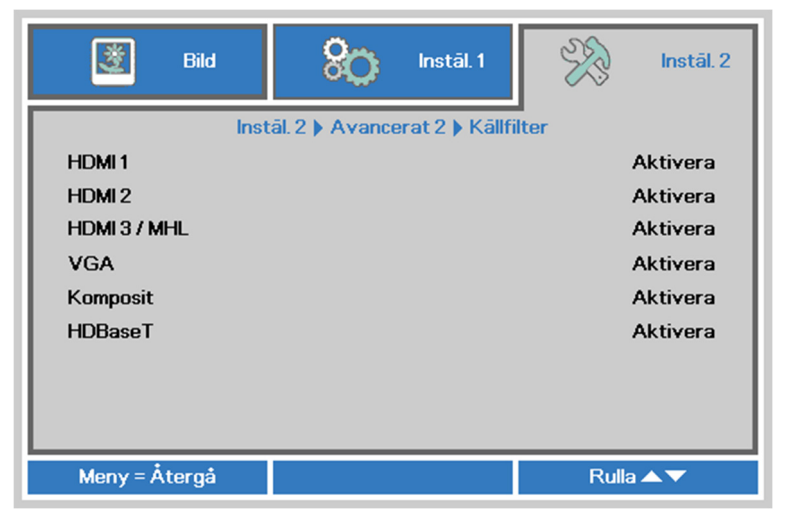

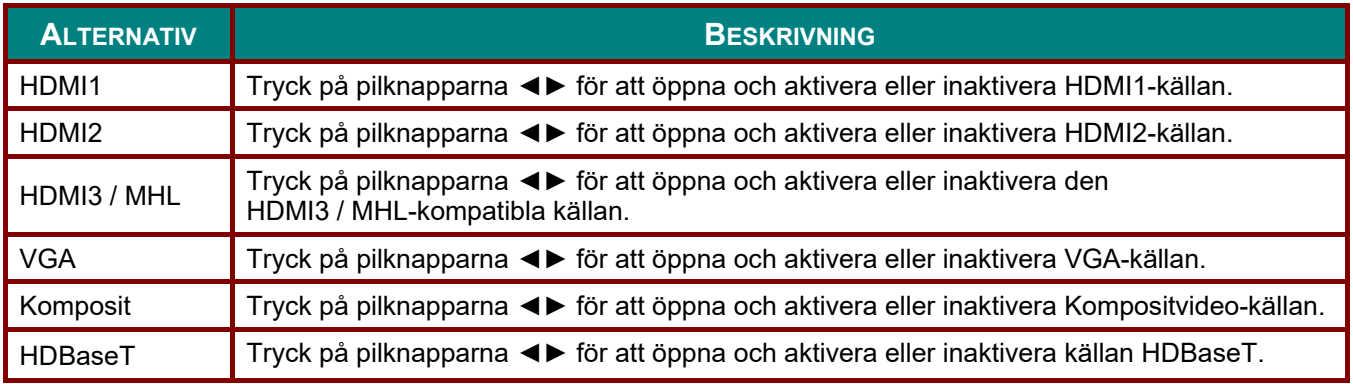

## <span id="page-65-0"></span>*Luftfilterinställningar*

Tryck på knappen **ENTER/** för att öppna undermenyn **Luftfilterinställningar**.

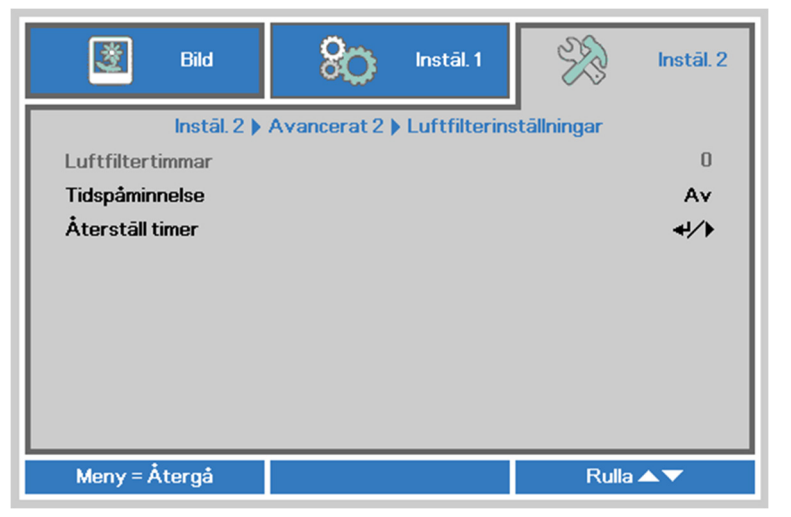

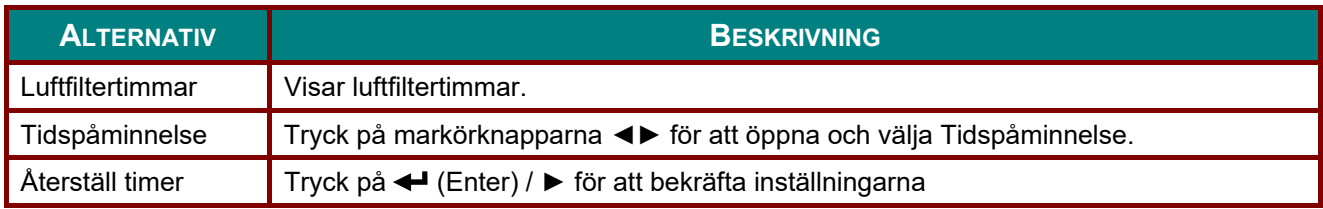

# *UNDERHÅLL OCH SÄKERHET*

### **Rengöring av luftfiltret**

Luftfiltret förhindrar att damm samlas på ytan av de optiska elementen inuti projektorn. Om filtret är smutsigt eller igensatt kan projektorn överhettas eller försämra kvaliteten på den projicerade bilden.

- **1.** Stäng av projektorn och koppla ur strömsladden från eluttaget.
- **2.** Rengör filtret med en dammsugare.

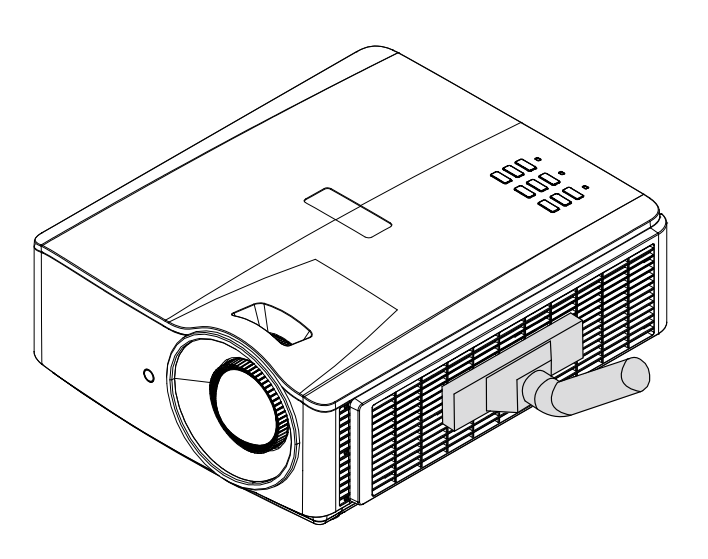

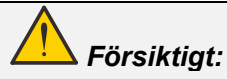

*Undvik dammiga eller smutsiga miljöer när du använder projektorn eftersom det kan orsaka dålig bildkvalitet.* 

*Om filtret är mycket igensatt och inte går att rengöra ska du byta ut filtret.* 

#### *Obs!*

*Det rekommenderas att använda en stege för att komma åt filtret. Ta inte bort projektorn från väggfästet.* 

### *DLP Projektor—Bruksanvisning*

### **Byta ut filtret**

**1.** Stäng av projektorn och koppla ur strömsladden från eluttaget.

> Avlägsna damm på projektorn och runt luftventilerna.

Ta bort filtermodulen från projektorn.

**2.** Lyft bort filtret från filterlocket.

> Sätt in det nya filtret i filterlocket.

**3.** Sätt tillbaka filterlocket på projektorn.

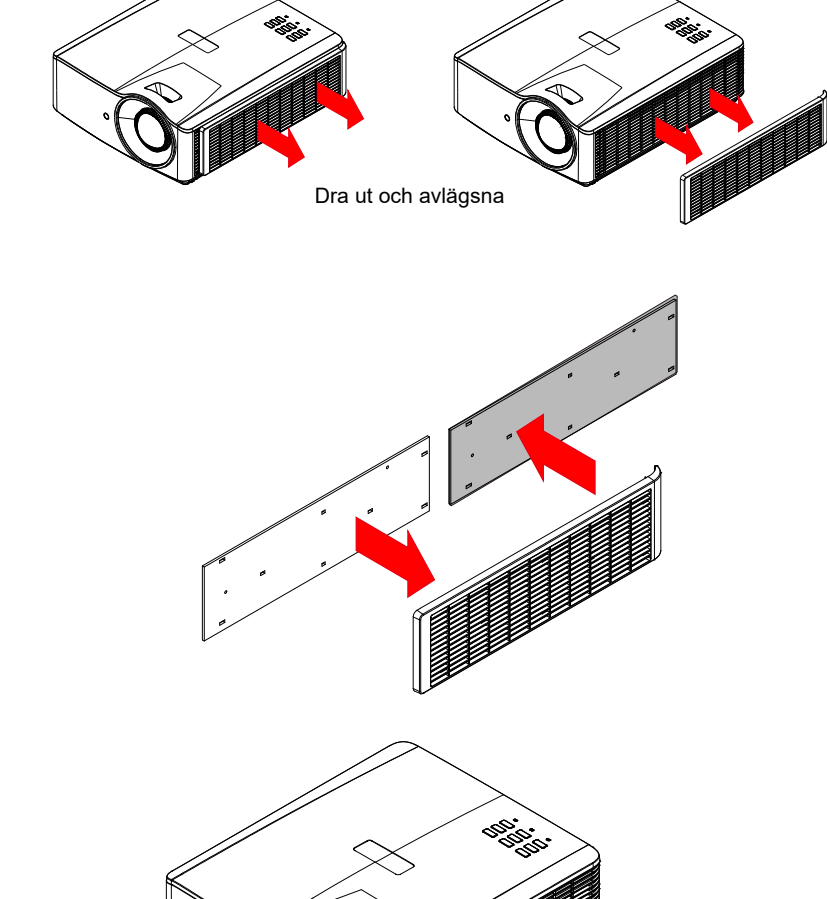

**4.** Slå på projektorn och återställ luftfiltertimern efter att luftfiltret har bytts ut.

Återställning av timer för luftfilter:

Tryck på **MENY >** Välj **Instäl. 2 >> Avancerat 2 >>> Luftfilterinställningar** och välj **Återställ timer.** Tryck på (Enter)/► för att återställa timern.

### *Varning:*

*Tvätta inte filtret med vatten eller annan vätska.* 

#### *Viktigt!*

*Filterlysdioderna lyser när det är dags för service av filtret. Om filtret är trasigt använd ett nytt.* 

#### **Rengöra projektorn**

För att säkerställa felfri drift måste projektorn rengöras regelbundet från damm och smuts.

## *Varning:*

*1. Se till att stänga av projektorn och dra ut strömsladden minst 30 minuter före rengöring. Underlåtenhet att följa detta kan resultera i allvarliga brännskador.* 

*2. Använd endast en fuktad trasa vid rengöring. Var noga med att vatten inte tränger in genom projektorns ventilationsöppningar.* 

*3. Om lite vatten hamnar inuti projektorn vid rengöring, låt den stå urkopplad i ett rum med god ventilation i flera timmar innan du använder den igen.* 

*4. Om mycket vatten kommer in i projektorn under rengöring, lämna in projektorn på service.* 

#### *Rengora linsen*

Du kan kopa rengoringsmedel for optisk lins i de flesta kameraaffarer. Se foljande for att rengora projektorns lins.

- 1. Anvand lite optisk objektivrengoring fpa en ren mjuk trasa. (Pafor inte rengoringsmedlet direkt pa objektivet.)
- 2. Torka forsiktigt av linsen med en cirkular rorelse.

### *Varsamhet:*

*1. Anvand inte slipande medel eller losningsmedel.* 

*2. Vara noga med att inget rengoringsmedel hamnar pa projektorvaskan eftersom det kan missfarga och bleka.* 

#### *Rengöra väskan*

Se följande för att rengöra projektorväskan.

- 1. Torka bort damm med en ren och fuktig trasa.
- 2. Fukta trasan med varmt vatten och milt rengöringsmedel (t.ex. diskmedel) och torka sedan av höljet.
- 3. Skölj bort allt rengöringsmedel från trasan och torka av projektorn en gång till.

#### *Varsamhet:*

*Använd inte alkoholbaserade rengöringsmedel med slipverkan eftersom väskan kan missfärgas eller blekas.* 

### **Använda fysiskt lås**

### *Använda Kensington säkerhetsöppning*

Oka sakerheten genom att fasta projektorn till ett fast foremal med Kensington laset och en sakerhetskabel.

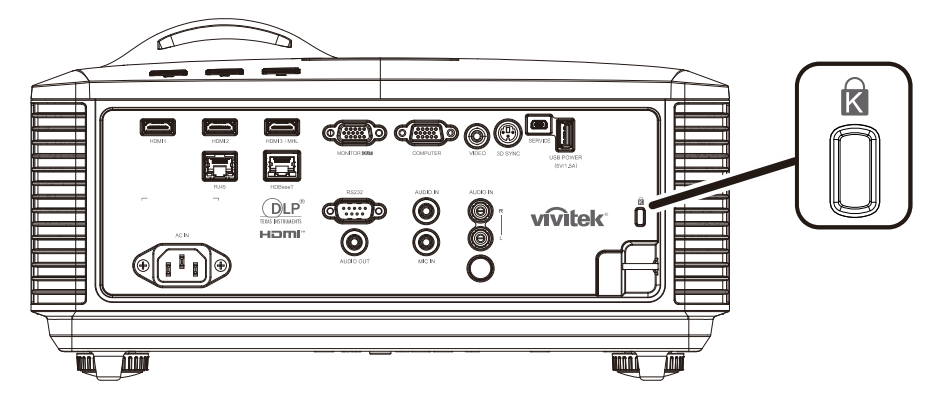

#### *Notera:*

*Kontakta din återförsäljare angående köp av lämplig Kensington säkerhetskabel.* 

*Säkerhetslåset motsvarar Kensingtons MicroSaver Security System. Om du har någon kommentarer, kontakta: Kensington, 2853 Campus Drive, San Mateo, CA 94403, U.S.A. Tfn: 800-535-4242, [http://www.Kensington.com.](http://www.kensington.com/)* 

#### *Använda säkerhetsfältlåset*

Förutom lösenordsskyddsfunktionen och Kensington låset, hjälper säkerhetsöppningen till att skydda projektorn från obehörig användning.

Se följande bild.

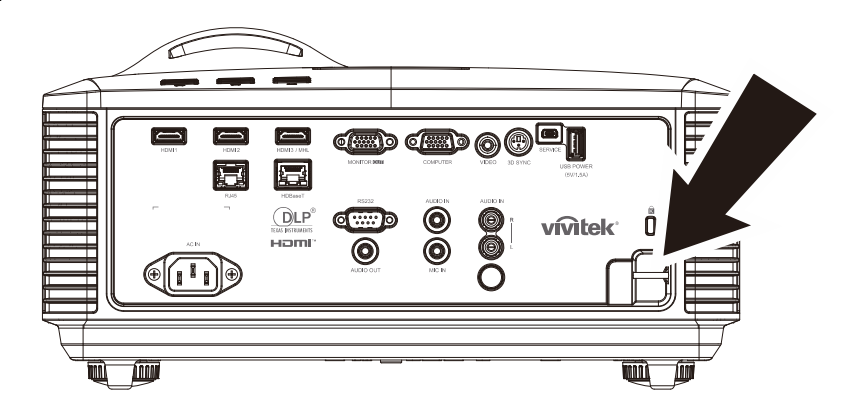

# *FELSÖKNING*

### **Vanliga problem och losningar**

Dessa riktlinjer ger tips för hur man hanterar problem som kan uppstå när projektorn används. Om problemet kvarstår, kontakta din återförsäljare för hjälp.

Ofta när lång tid spenderats på felsökning kan felet spåras till något så enkelt som en lös anslutning. Kontrollera följande innan du fortsätter med problemspecifika lösningar.

- *Använd en annan elektrisk enhet för att bekräfta att det elektriska uttaget fungerar.*
- *Se till att projektorn är påslagen.*
- *Se till att alla anslutningar är korrekt anslutna.*
- *Se till att anslutna enheter är påslagna.*
- *Se till att en ansluten dator inte är i standbyläget.*
- *Se till att en ansluten bärbar dator är konfigurerad för extern visning. (Detta görs vanligen genom att trycka på en Fn-knappkombination på datorn.)*

#### **Tips for felsökning**

I varje problemspecifika avsnitt, testa stegen i den ordning de föreslås. Detta kan hjälpa till att lösa problemet snabbare.

Försök att precisera problemet och undvik att ersätta icke-defekta delar.

Exempelvis, om du byter batterier och problemet kvarstar, satt tillbaka originalbatterierna och ga till nasta steg.

Håll reda på stegen du vidtar under felsökningen: Informationen kan vara användbar när du ringer teknisk support eller för att meddela till servicepersonalen.

#### **LED felmeddelanden**

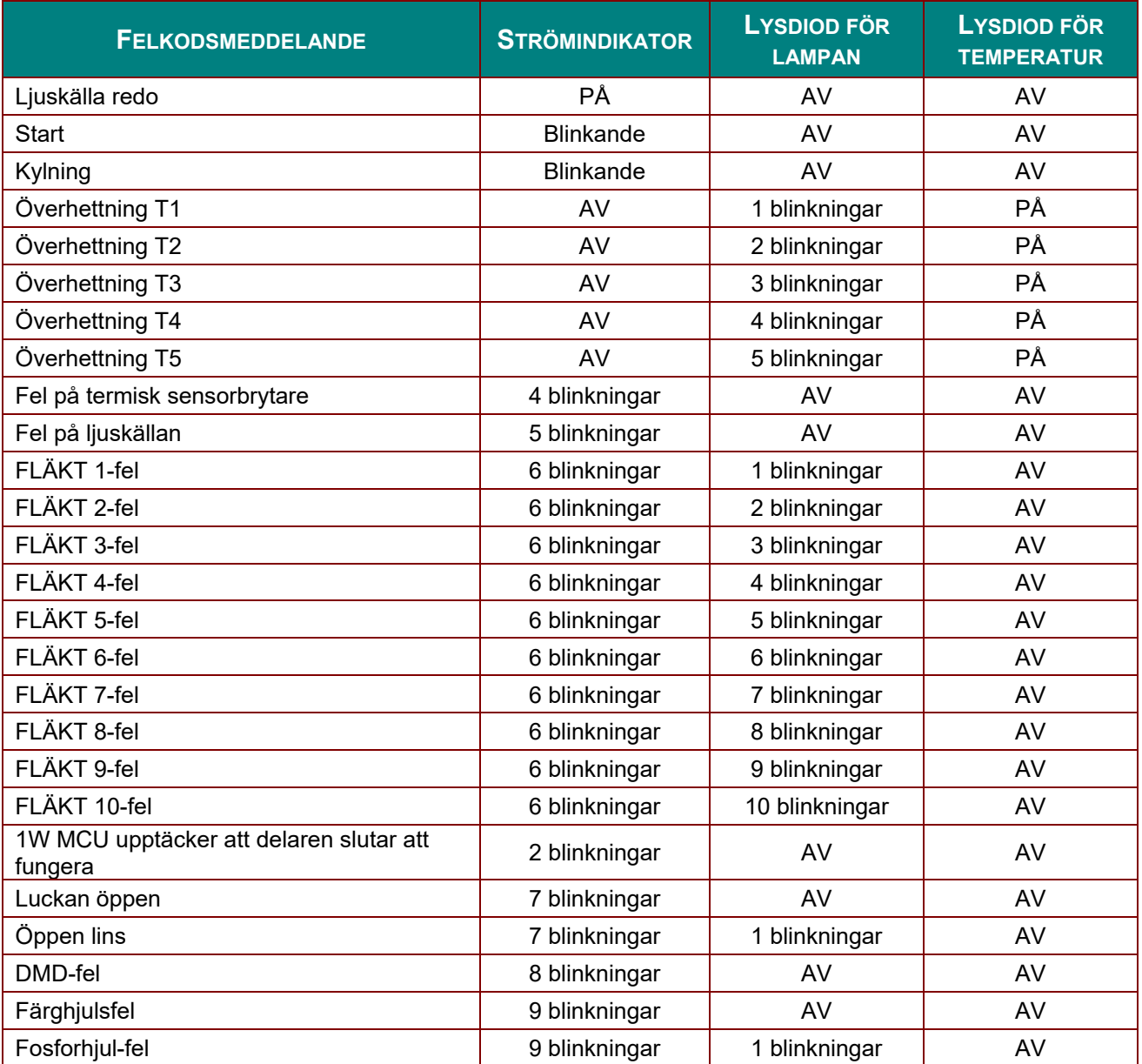

Vid eventuellt fel, koppla ifran stromsladden och vanta i en (1) minut innan projektorn startas om. Om strömlysdioden eller lamplysdioden fortfarande blinkar eller om lysdioden för överhettning lyser, kontakta ditt servicecenter.

### **Bildproblem**

#### *Problem: Ingen bild visas på skärmen*

- 1. Verifiera inställningarna på din bärbara eller stationära dator.
- 2. Stäng av all utrustning och slå på igen i korrekt ordning.

#### *Problem: Bilden är suddig.*

- 1. Justera **Fokus** på projektorn.
- 2. Tryck på knappen **Auto** (på fjärrkontroller eller på projektorn).
- 3. Se till att avståndet från projektorn till skärmen ligger inom projektionsomfånget.
- 4. Kontrollera att projektorns objektiv är rent.

#### *Problem: Bilden övre eller nedre del är bredare (trapetsoideffekt).*

- 1. Placera projektorn så att den är så vertikal som möjligt mot skärmen.
- 2. Använd **Keystone** knappen på fjärrkontrollen eller på projektorn för att korrigera problemet.
#### *Problem: Bilden är spegelvänd.*

Kontrollera **Projektion**-inställningen i skärmmenyn **Inställning 1**.

#### *Problem: Bilden är randig.*

- 1. Ställ in **Frekvens** och **Spårning** i skärmenyn **Bild->Dator**-menyn till dess standardinställningar.
- 2. För att säkerställa att problemet inte orsakas av grafikkortet på en ansluten dator, anslut till en annan dator.

#### *Problem: Bilden är platt utan kontraster*

Justera **Kontrast**-inställningarna i skärmmenyn **Bild**.

#### *Problem: Färgen på den projicerade bilden matchar inte källbilden.*

Justera **Färgtemperatur** och **Gamma**-inställningar i skärmmenyn **Bild->Avancerat**.

### **Problem med ljuskällan**

#### *Problem: Det kommer inget ljus från projektorn*

- **1.** Kontrollera att strömsladden ar ordentligt ansluten.
- **2.** Se till att stromkällan fungerar genom att testa den med en annan elektrisk enhet.
- **3.** Starta om projektorn i korrekt ordning och kontrollera att Strömlampan lyser.

### **Fjärrkontrollsproblem**

#### *Problem: Projektorn reagerar inte på fjärrkontrollen*

- **1.** Rikta fjarrkontrollen mot fjarrsensorn pa projektorn.
- **2.** Se till att vägen mellan fjärrkontrollen och sensorn inte är blockerad.
- **3.** Stäng av eventuella fluorescerande ljus i rummet.
- **4.** Kontrollera batteripolariteten.
- **5.** Byt batterier.
- **6.** Stäng av andra infraröda enheter i närheten.
- **7.** Lämna in fjärrkontrollen på service.

### **Ljudproblem**

#### *Problem: Det hörs inget ljud.*

- **1.** Justera ljudvolymen med fjarrkontrollen.
- **2.** Justera ljudkällans ljudvolym.
- **3.** Kontrollera ljudkabelns anslutning.
- **4.** Testa ljudkällan med andra högtalare.
- **5.** Lämna in projektorn på service.

#### *Problem: Ljudet är förvrängt*

- **1.** Kontrollera ljudkabelns anslutning.
- **2.** Testa ljudkällan med andra högtalare.
- **3.** Lämna in projektorn på service.

### **Lämna in projektorn på service**

Om du inte kan lösa problemet, lämna in projektorn på service. Packetera projektorn i dess originalförpackning. Skicka med en beskrivning av problemet och en checklista över de steg du vidtagit för att försöka lösa problemet: Informationen kan vara användbar för servicepersonalen. För service, återlamna projektorn till inköpsstället.

### **HDMI Frågor och svar**

#### *F. Vad är skillnaden mellan en "Standard" HDMI-kabel och en "höghastighets" HDMI-kabel?*

HDMI Licensing, LLC meddelade nyligen att kablar ska testas som standard- eller hoghastighetskablar.

˙Standard (eller "kategori 1") HDMI-kablar har testats klara av hastigheter pa 75 Mhz eller upp till 2,25 Gbps, vilket är likvärdigt med en 720p/1080i-signal.

˙HDMI-kablar med höghastighet (eller "kategori 2") har testats klara av hastigheter pa 340 Mhz eller upp till 10,2 Gbps, vilket är den högsta bandbredden som för närvarande finns tillgänglig över en HDMI-kabel och kan hantera 1080p-signaler inklusive de med utökat färgdjup och/eller ökad uppdateringshastighet från källan. Hoghastighetskablar kan ocksa ta klara av hogre upplosningsskarmar sasom WQXGA biomonitorer (upplosning pa 2560 x 1600).

#### *F. Hur använder jag HDMI-kablar som är längre än 10 meter?*

Det finns många HDMI-adaptrar som fungerar med HDMI-lösningar som förlanger en kabels effektiva avstånd från den typiska 10-meterslängden till mycket längre längder. Dessa företag tillverkar en mängd olika lösningar som inkluderar aktiva kablar (aktiv elektronik inbyggd i kablarna som ökar och förlanger kabelns signal), repetrar, förstarkare samt CAT5/6 och fiberlösningar.

#### *F. Hur kan jag avgöra om en kabel är HDMI-certifierad?*

Alla HDMI-produkter erfordras vara certifierade av tillverkaren som en del i HDMI testspecifikation for kompatibilitet. Emellertid kan det förekomma att det finns kablar med HDMIlogotypen som inte har testats ordentligt. HDMI Licensing, LLC undersöker aktivt dessa fall för att garantera att varumärket HDMI inte missbrukas på marknaden. Vi rekommenderar att konsumenter koper sina kablar fran en ansedd kalla och ett palitligt foretag.

For ytterligare information, se[: http://www.hdmi.org/learningcenter/faq.aspx#49](http://www.hdmi.org/learningcenter/faq.aspx#49)

## *SPECIFIKATIONER*

# **Specifikationer**

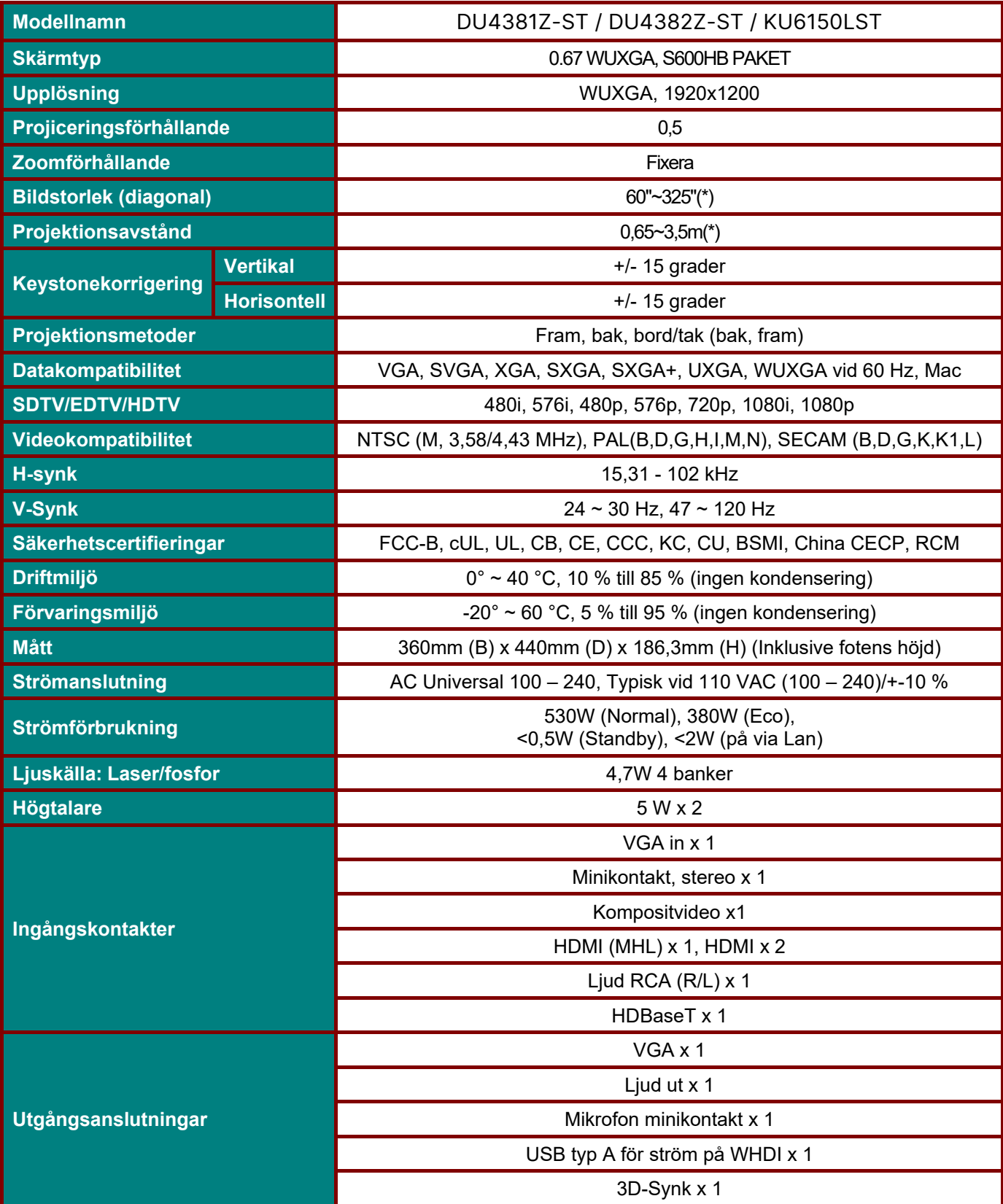

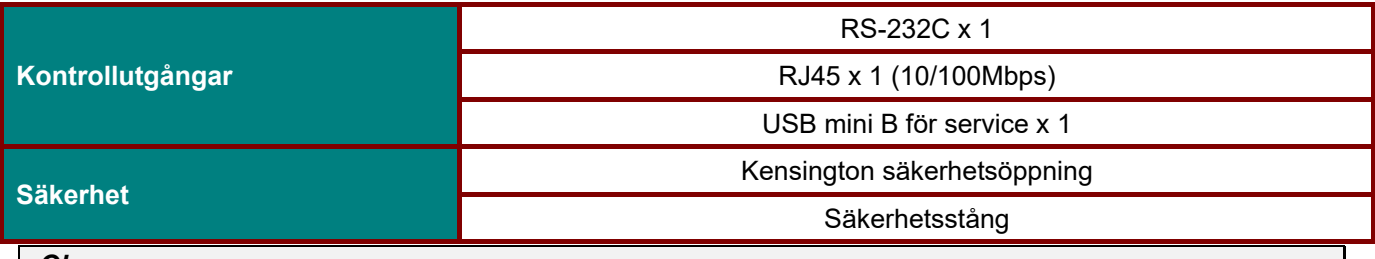

*Obs:* 

*För frågor om produkspecifikationer, kontakta din lokala återförsäljare.*

*\* : När bildstorleken är över 185" börjar de övre och nedre hörnen att vidga sig. Det rekommenderas att använda video- och fotoinnehåll.* 

## **Projektionsavstånd vs. projektionsstorlek**

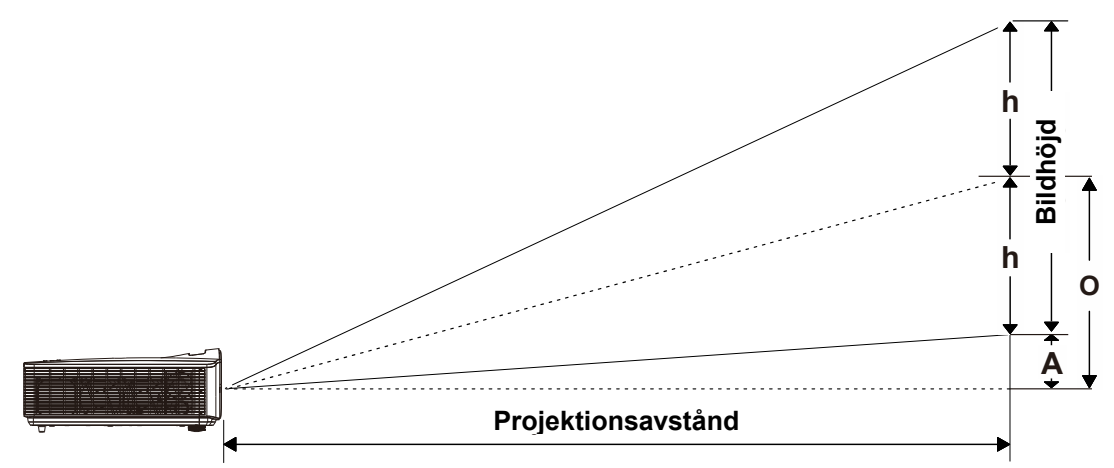

## *Tabell projektionsavstånd och storlek*

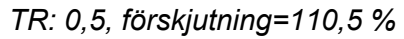

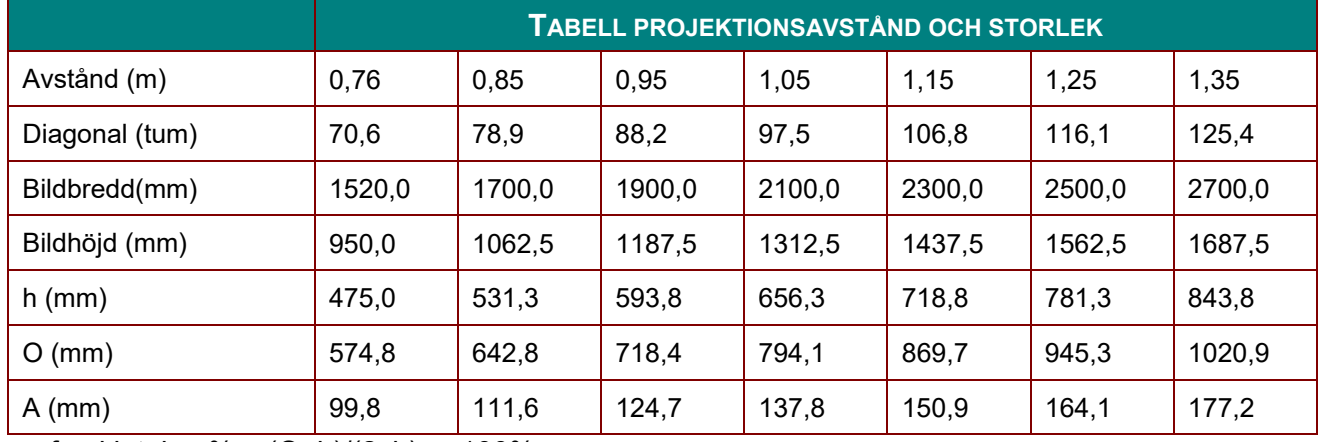

förskjutning % =  $(O+h)/(2xh) \times 100\%$  $O=A+h$  $h=(1/2) \times (bildhöjd)$ 

## **Timinglägestabell**

### *Tabell för frekvenser som stöds*

Enheten fastställer automatiskt datorsignaler för att välja en lämplig upplösning. Vissa signaler kan kräva manuell justering.

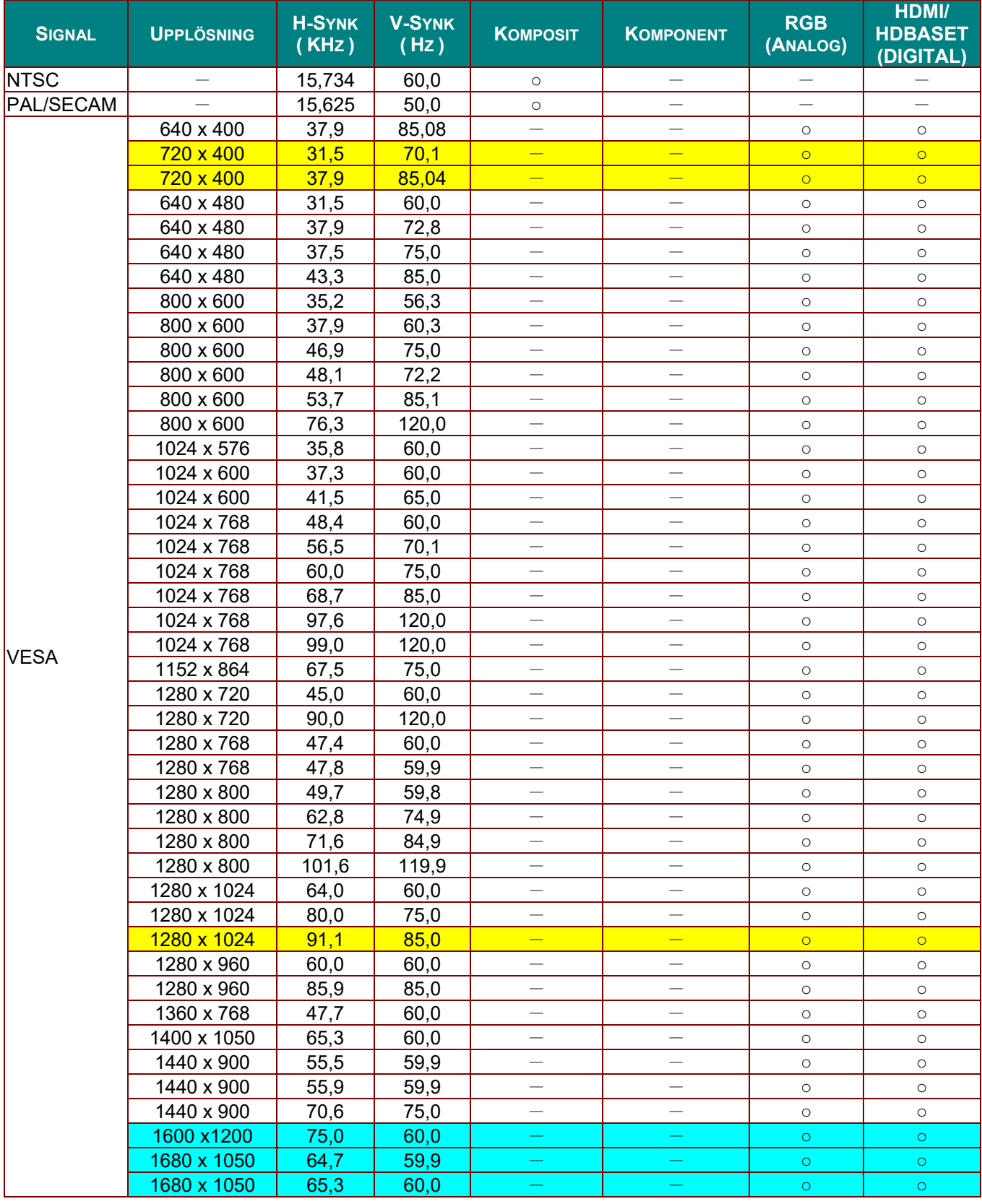

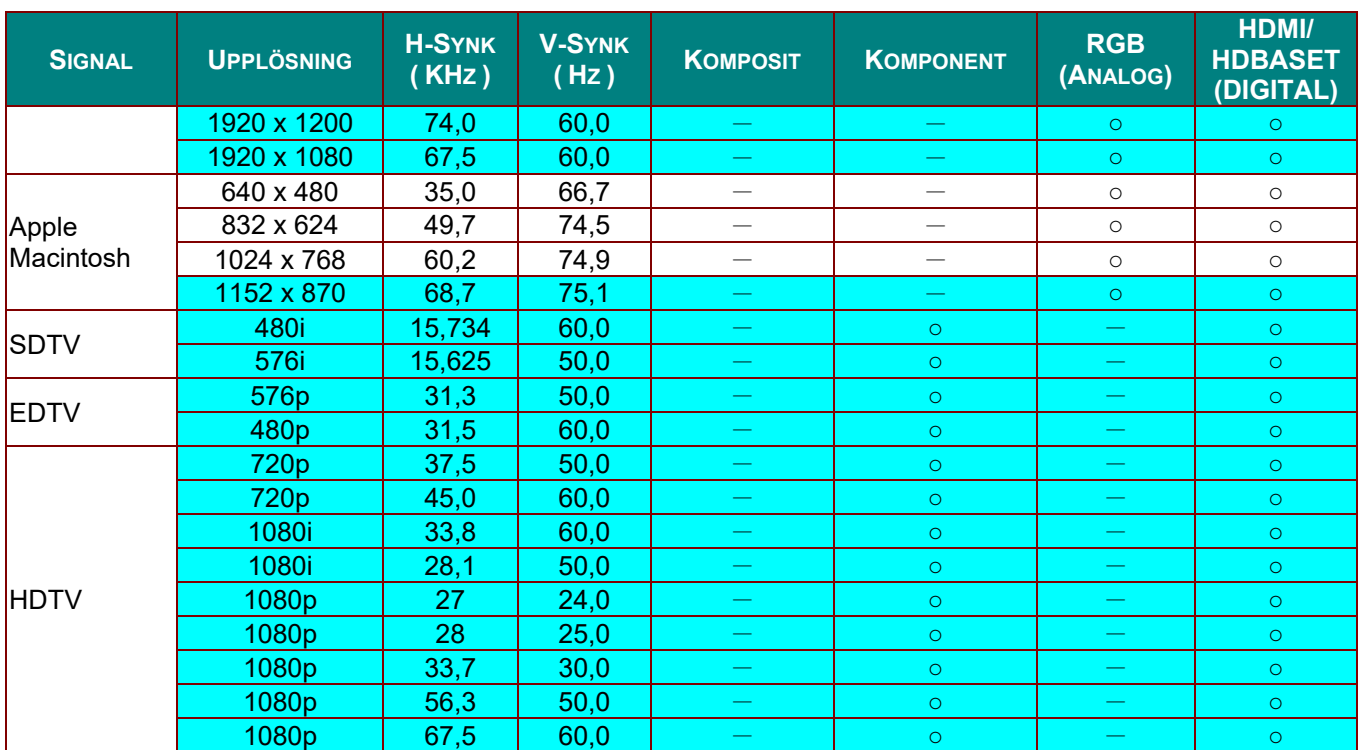

O: Frekvens som stöds

—: Frekvens som inte stöds

Panelens upplösning är 1280 x 800.

Andra upplösningar än den naturliga upplösningen kan visas med ojämn storlek på text och linjer.

★Färgen betyder endast för visning. (endast för 4:3)

★Färgen **betyder att lite brus är acceptabelt**.

HDTV-timingens primära kontrollverktyg är DVD-spelaren, VG828 är sekundär.

### *Tabell över frekvenser som stöds för 3D-läget*

Enheten fastställer automatiskt datorsignaler för att välja en lämplig upplösning. Vissa signaler kan kräva manuell justering.

### *Ingångssignal för D-SUB/HDMI*

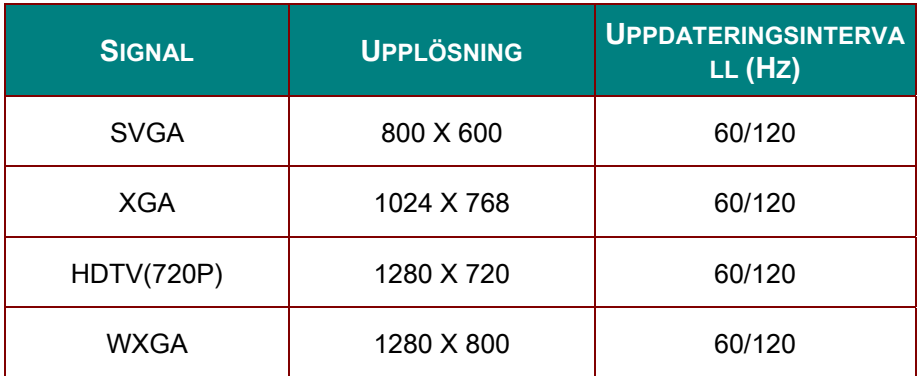

## *Tabell för True 3D-videokompatibilitet*

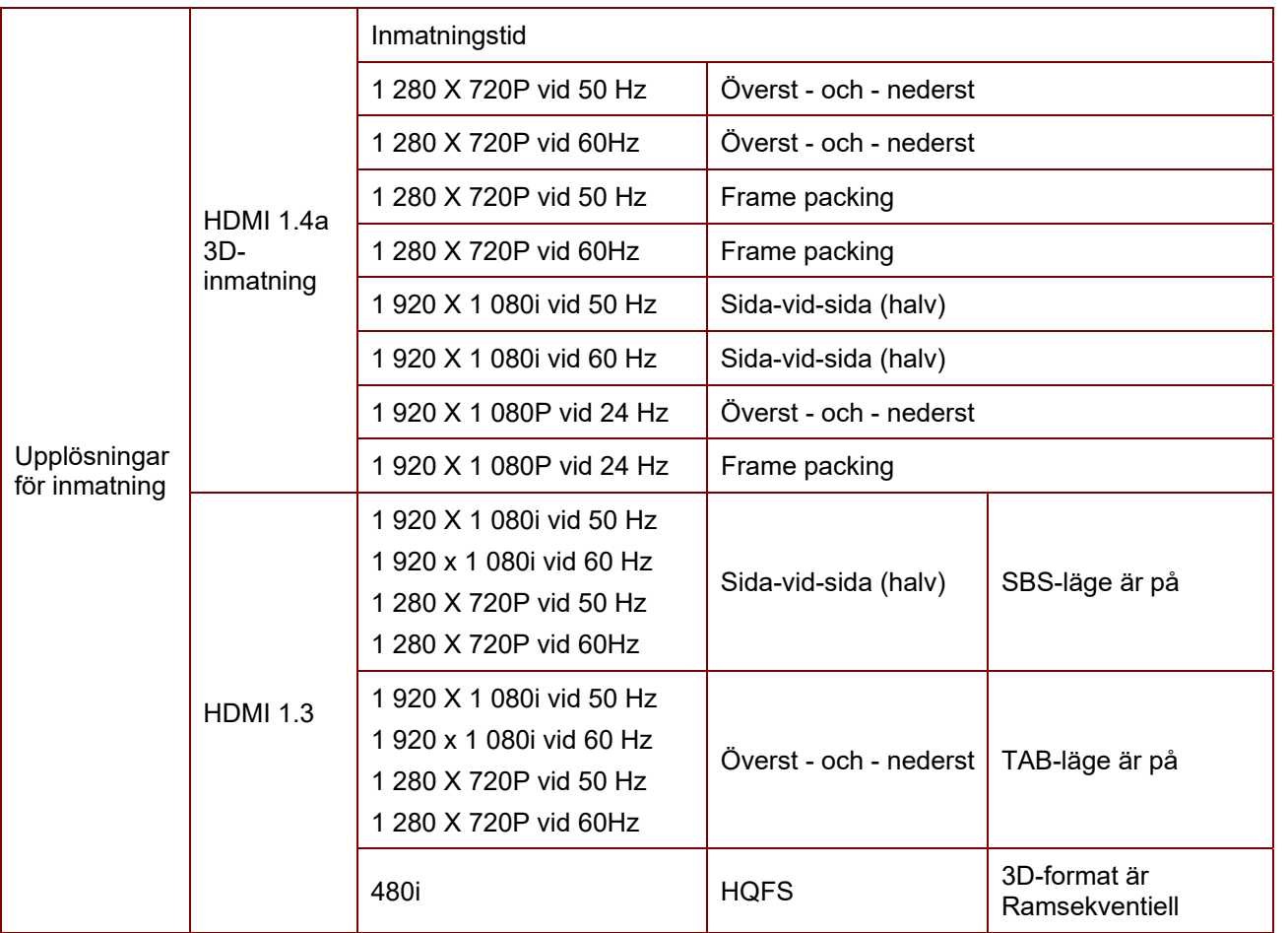

*Obs!* 

*3D-glasögonen måste stödas till 144 Hz.*

## **Projektorns mått**

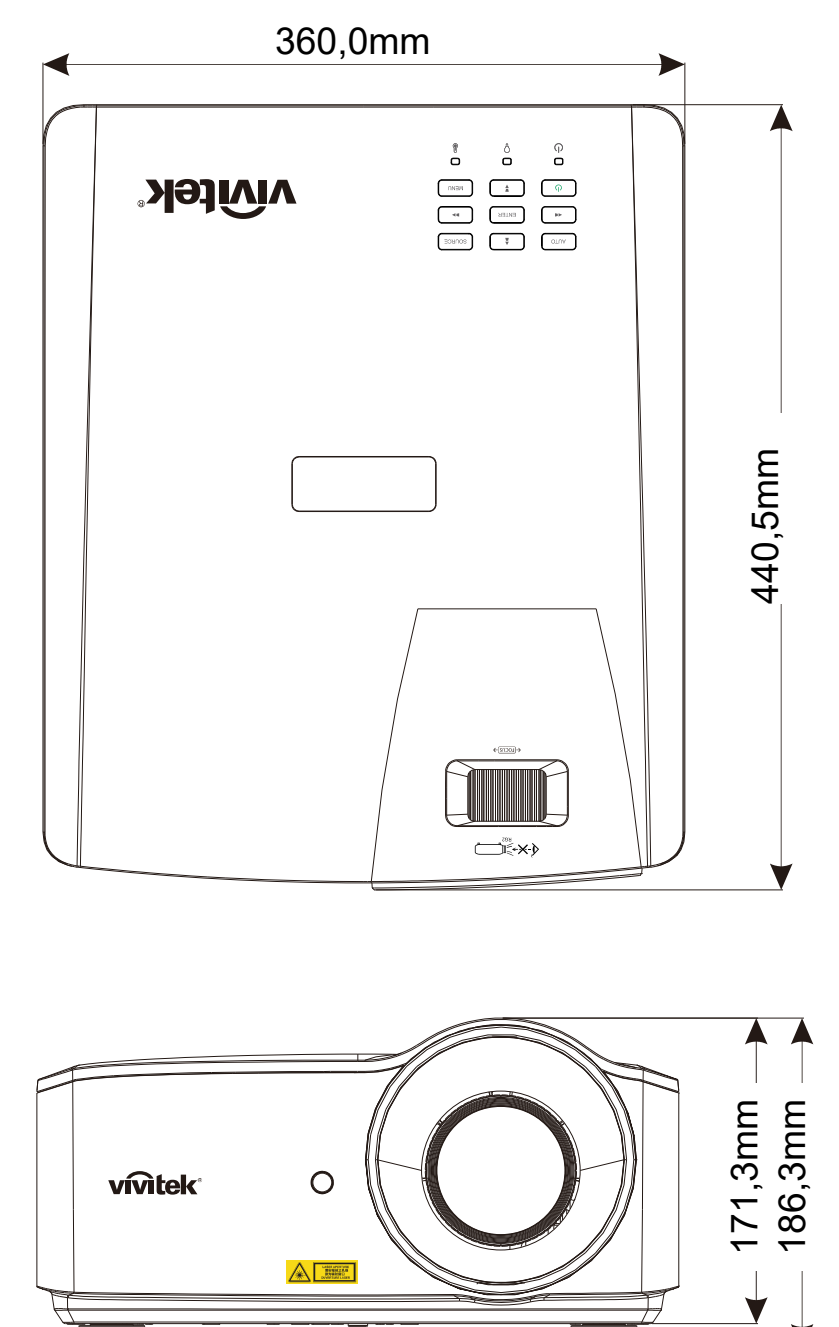

mm

**MALLAN** 

## *REGELEFTERLEVNAD*

### **FCC-varning**

Denna utrustning har testats och funnits motsvara gränserna för digital utrustning av klass B enligt del 15 i FCC:s regler. Dessa gränsvarden har utvecklats för att ge ett rimligt skydd mot skadlig störning när utrustningen används i en yrkesmiljö.

Utrustningen genererar, använder och kan avge högfrekvent energi och kan, om den inte installeras och används enligt bruksanvisningen, orsaka skadlig störning av radiokommunikation. Användandet av denna utrustning i ett bostadsområde kommer sannolikt att orsaka skadlig störning, i dessa fall måste användaren åtgärda störningen på egen bekostnad.

Ändringar eller modifieringar som inte uttryckligen godkänts av ansvariga parter för efterlevnad kan upphäva användarens rätt att använda utrustningen.

### **Kanada**

Denna digitala apparat av klass B uppfyller kanadensiska ICES-003.

### **Säkerhetscertifieringar**

FCC-B, cUL, UL, CB, CE, CCC, KC, CU, BSMI, China CECP, och RCM.

## *BILAGA I*

### **RS-232 Kommunikation**

#### **Inställning av kommunikationsparametrar**

Du kan använda det seriella kontrollkommandot för att mata in kommandon för projektorkontroll eller hämta dess operativa data via Windows-klientprogram

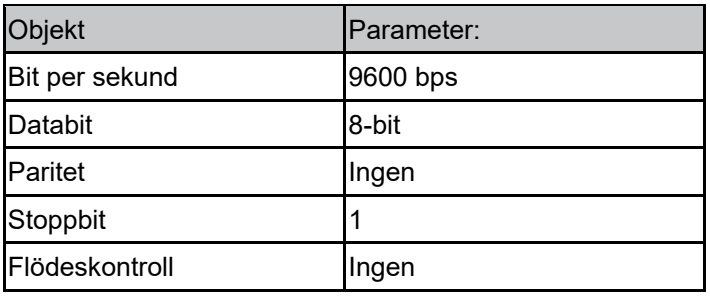

Obs!

UART-terminalens utklockning är 0,5 sek.

\* Båda finns för stora och små bokstäver

#### **Operationskommandon**

#### **Syntax för operationskommandon**

Ett operationskommando förleds av tecknet "op", följt av kontrollkommandon och inställningar separerade med mellanslag [SP], och avslutas med vagnreturparet "CR" och "ASCII hex 0D". Syntax för seriella kontrollkommandon:

op[SP]<operationskommando>[SP]<Inställningsvärde>[CR]

op En konstant som indikerar att detta är ett operationskommando.

[SP] Indikerar ett mellanslag.

[CR] Indikerar att kommandot slutar med vagnreturparet "CR" och "ASCII hex 0D".<br>Inställningsvärde inställningar för operationskommando

Inställningsvärde Inställningar för operationskommando

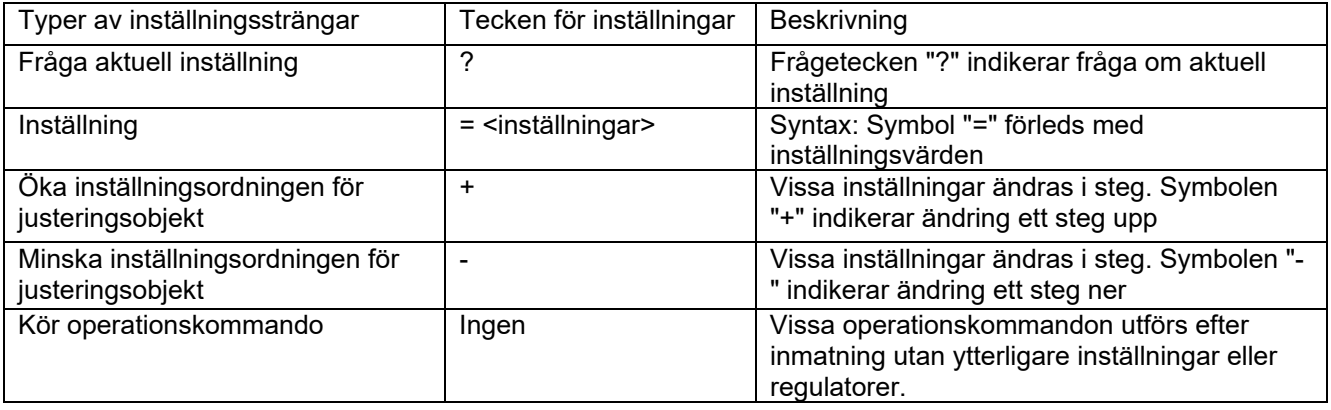

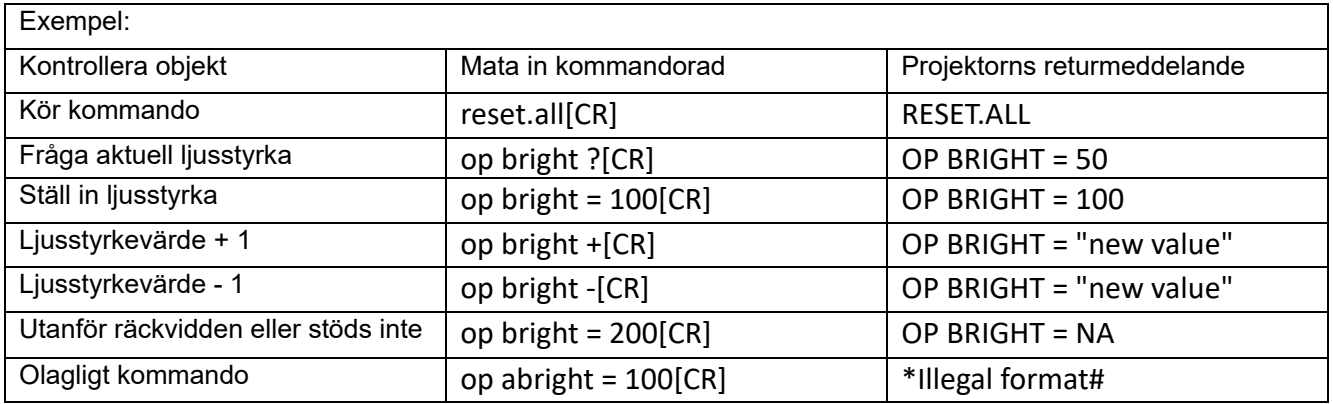

#### **Obs!**

**När du skickar flera kommandon, se till att returmeddelandet för det sista kommandot tas emot innan du skickar nästa.** 

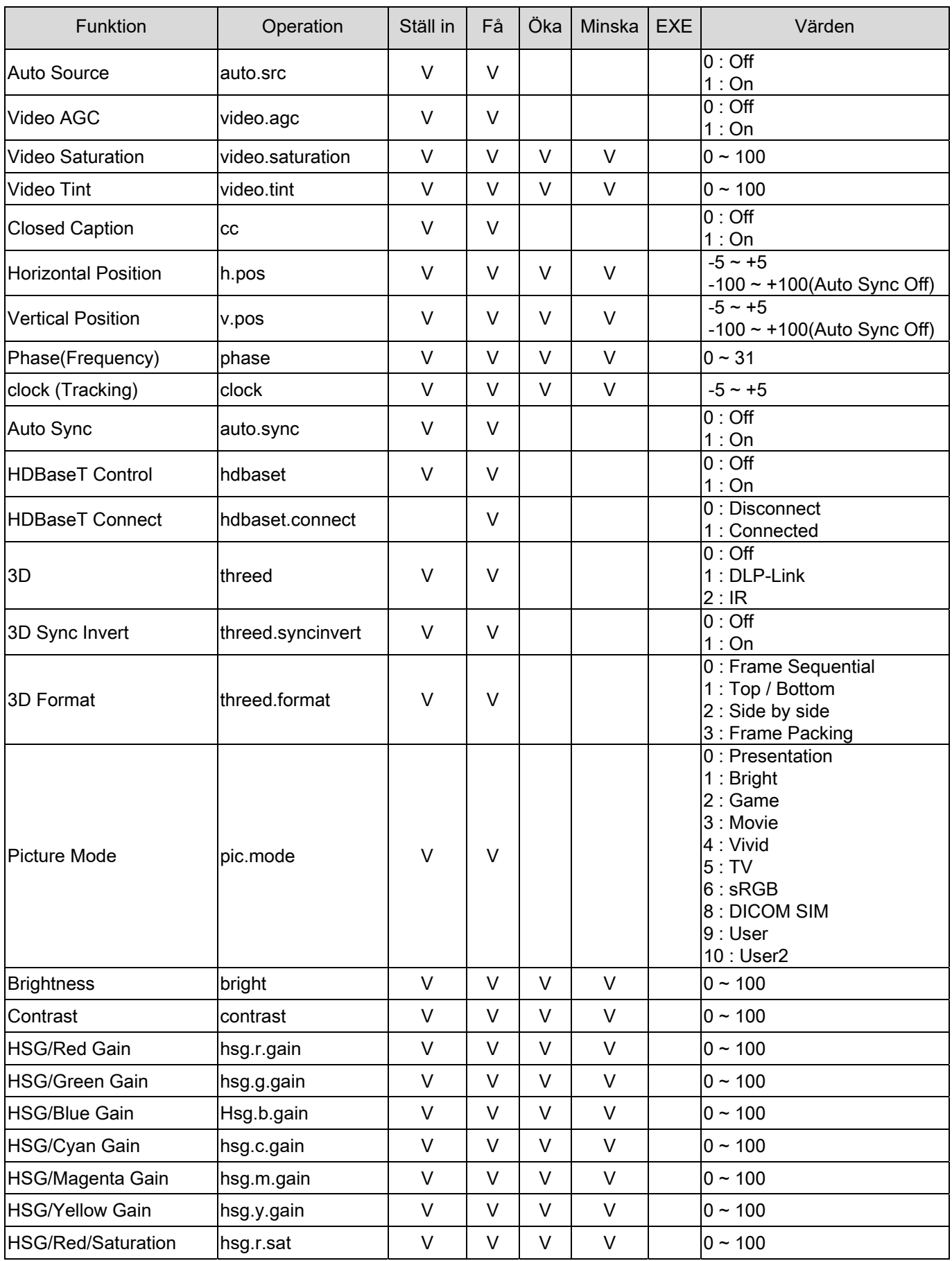

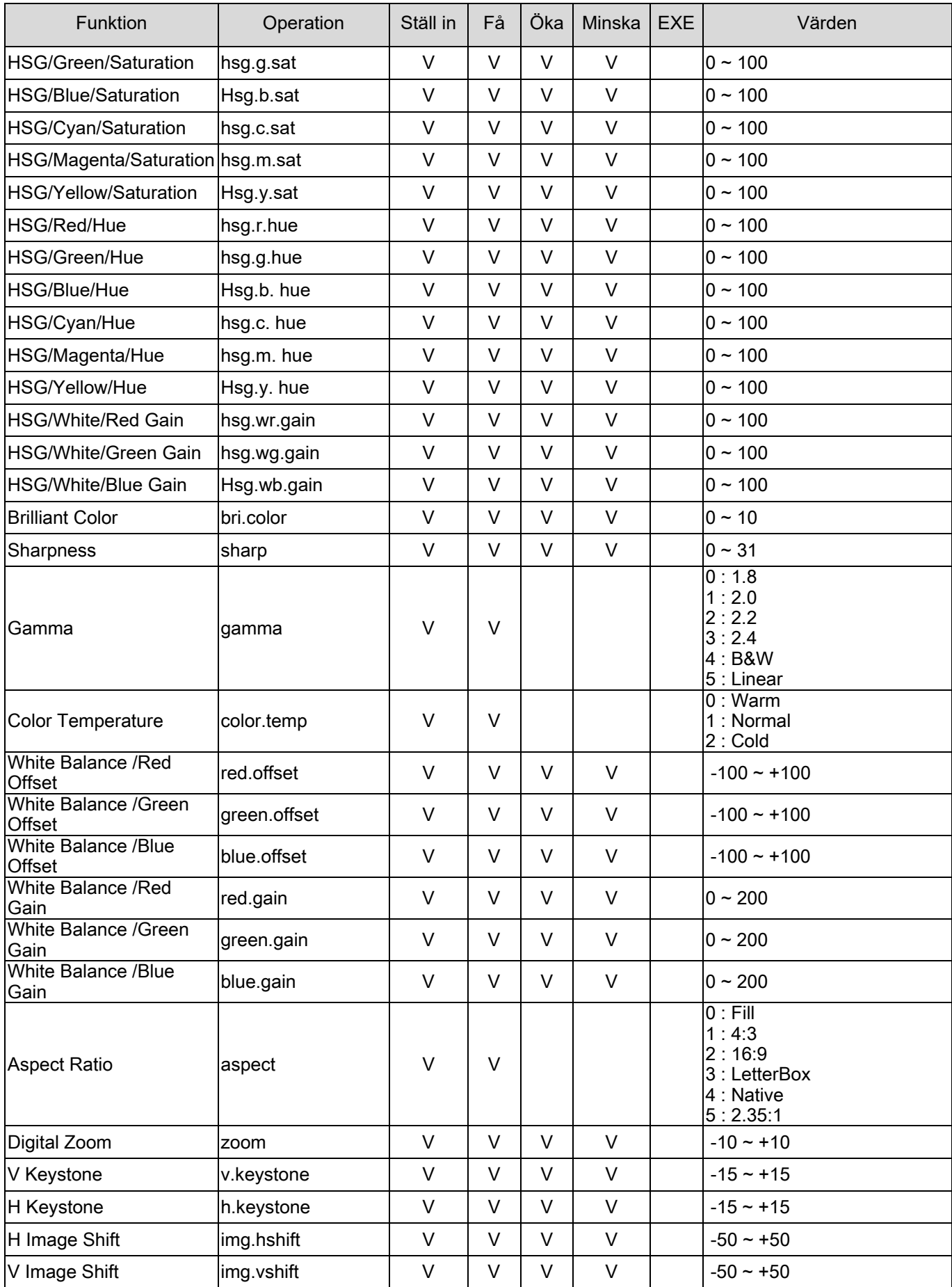

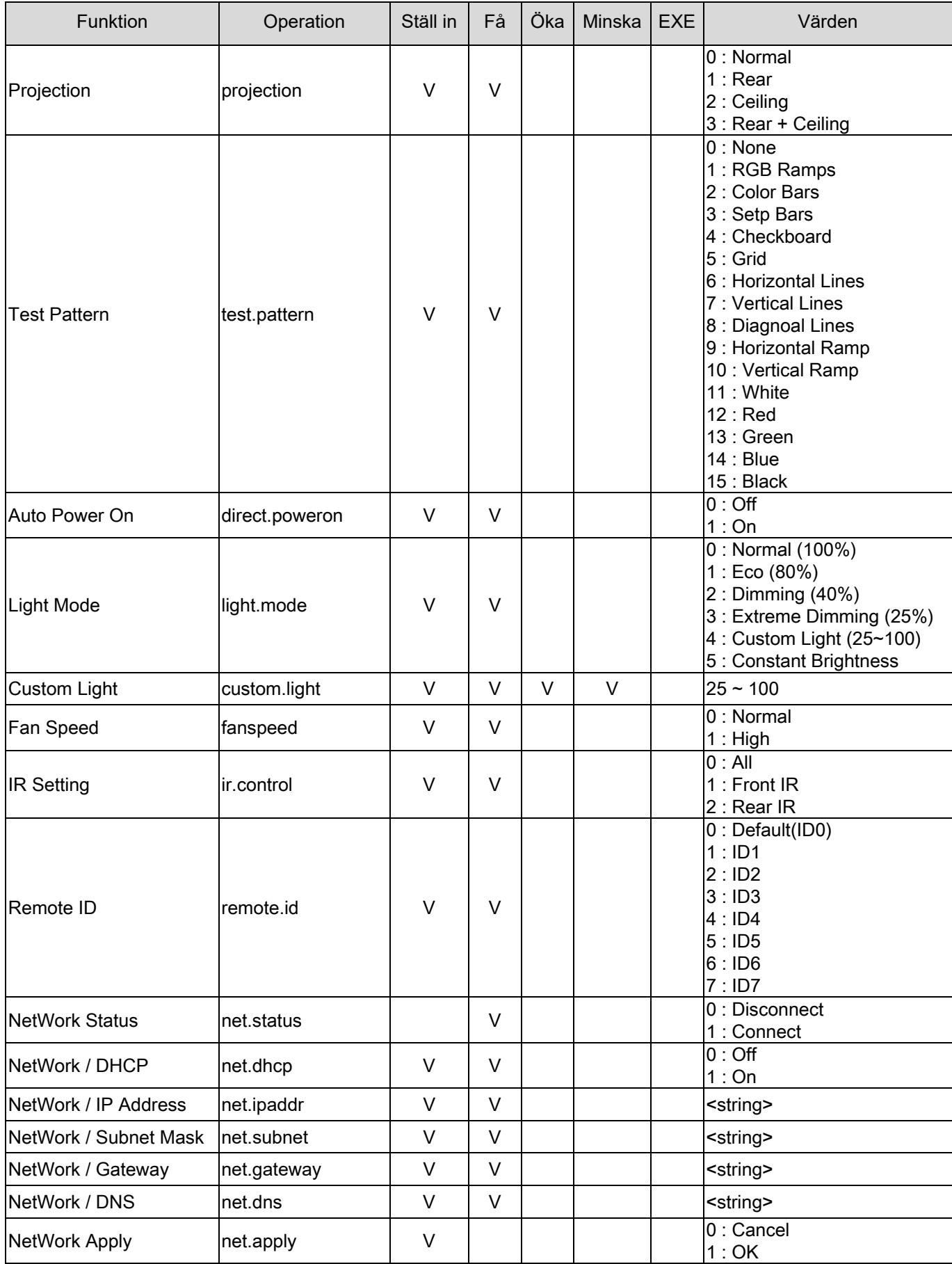

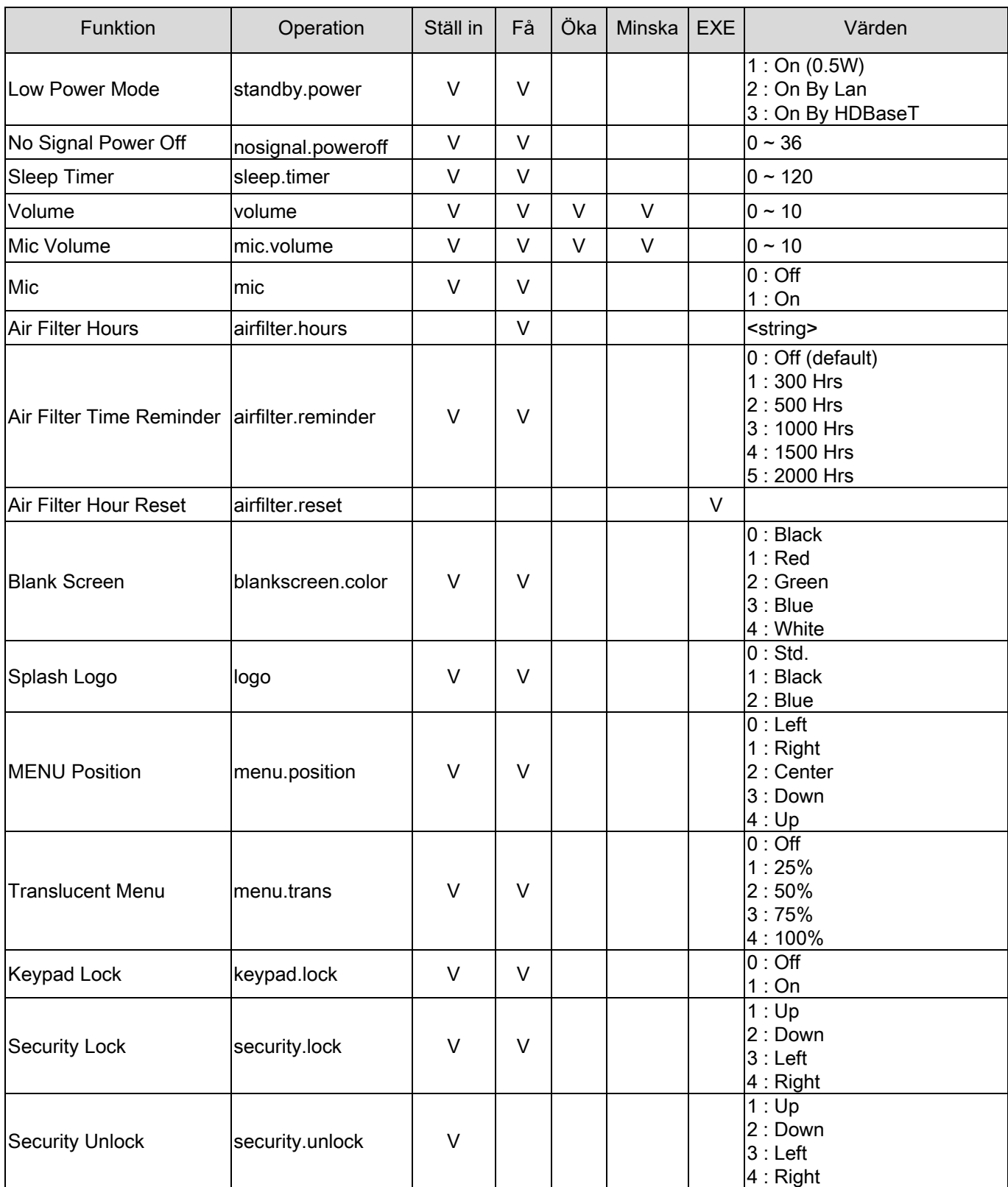

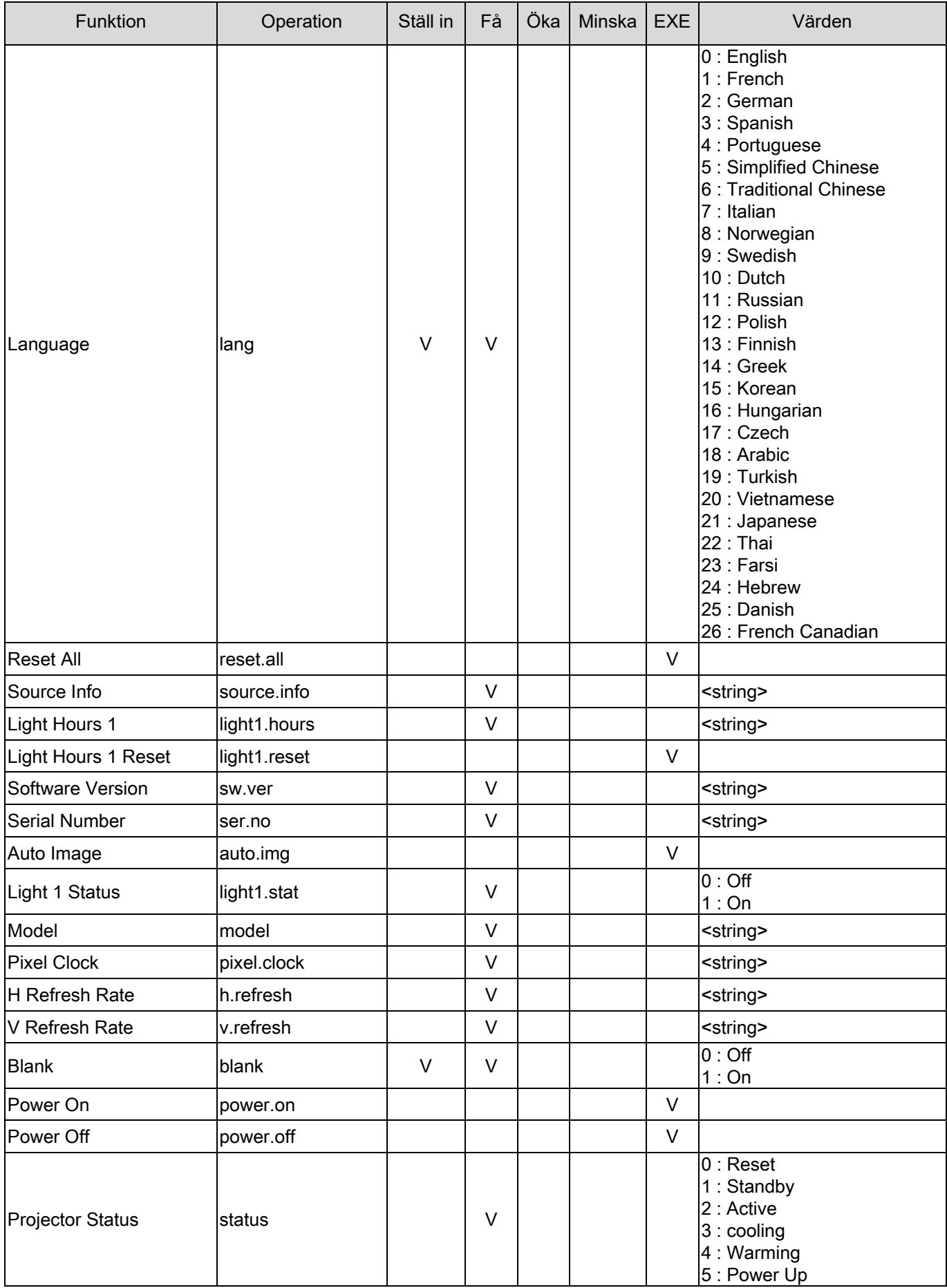

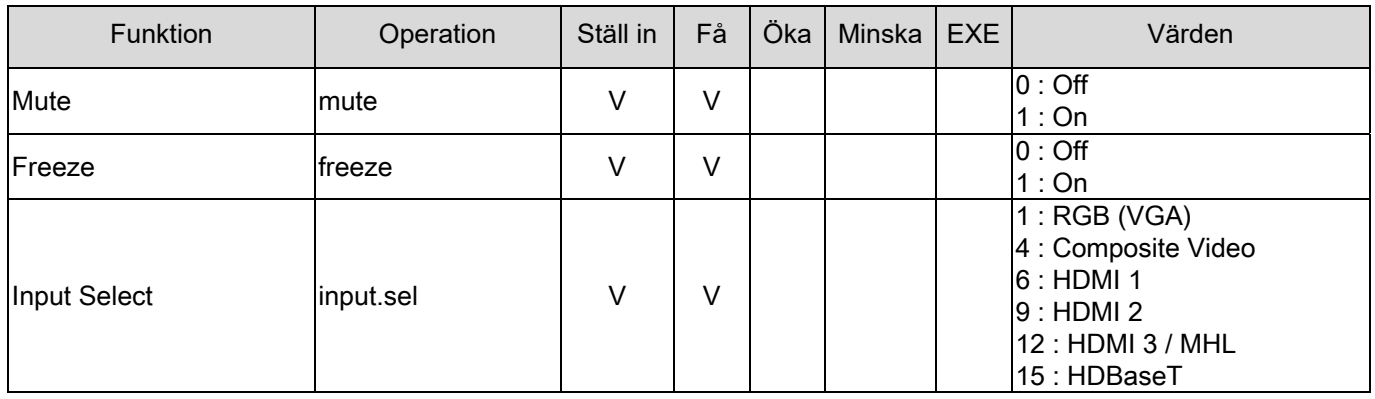